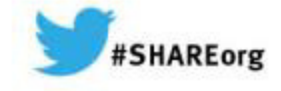

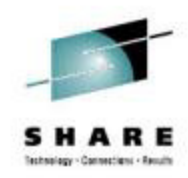

# **What's New In the IBM Problem Determination Tools**

Francisco M Anaya IBM Problem Determination Tools ArchitectRandy Campbell**IBM Debug Tool Developer** 

March 10, 2014Session 14621

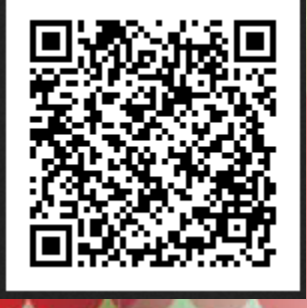

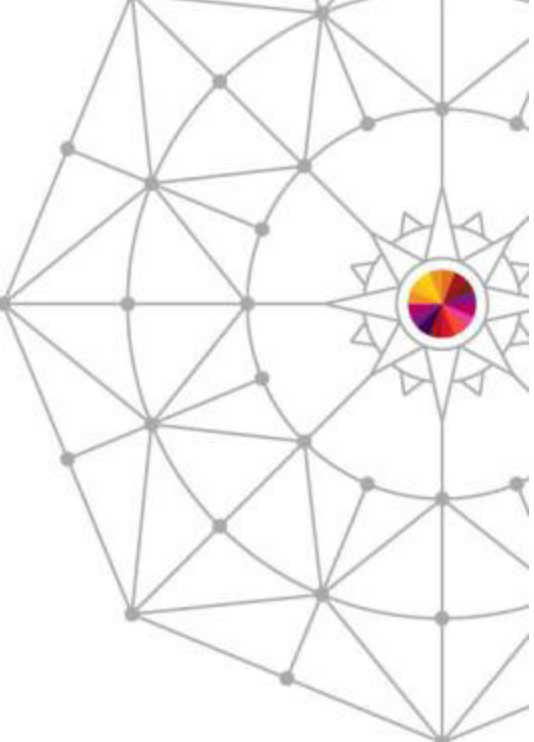

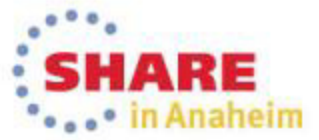

Copyright (c) 2014 by SHARE Inc. (c) 4 Superior extent where otherwise noted, this work is licensed under

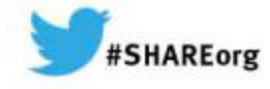

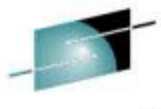

# **Disclaimer**

THE INFORMATION CONTAINED IN THIS PRESENTATION IS PROVIDED FOR INFORMATIONAL PURPOSES ONLY. WHILE EFFORTS WERE MADE TO VERIFY THE COMPLETENESS AND ACCURACY OF THE INFORMATION CONTAINED IN THIS PRESENTATION, IT IS PROVIDED "AS IS", WITHOUT WARRANTY OF ANY KIND, EXPRESS OR IMPLIED. IN ADDITION, THIS INFORMATION IS BASED ON IBM'S CURRENT PRODUCT PLANS AND STRATEGY, WHICH ARE SUBJECT TO CHANGE BY IBM WITHOUT NOTICE. IBM SHALL NOT BE RESPONSIBLE FOR ANY DAMAGES ARISING OUT OF THE USE OF, OR OTHERWISE RELATED TO, THIS PRESENTATION OR ANY OTHER DOCUMENTATION. NOTHING CONTAINED IN THIS PRESENTATION IS INTENDED TO, OR SHALL HAVE THE EFFECT OF:

- CREATING ANY WARRANTY OR REPRESENTATION FROM IBM (OR ITS AFFILIATES OR ITS OR THEIR SUPPLIERS AND/OR LICENSORS); OR
- ALTERING THE TERMS AND CONDITIONS OF THE APPLICABLE LICENSE AGREEMENT GOVERNING THE USE OF IBM SOFTWARE.

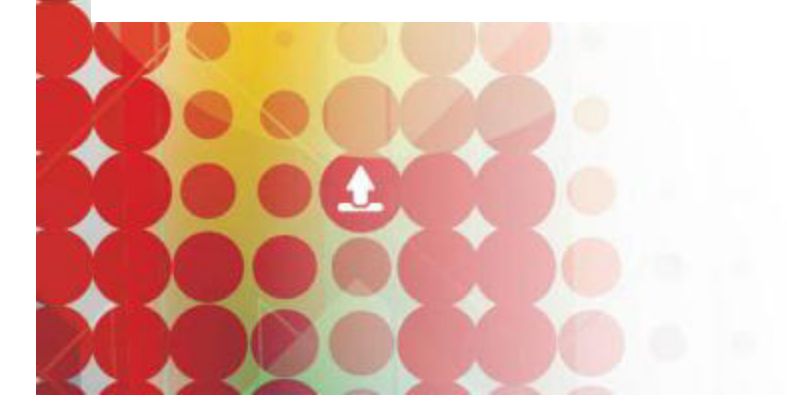

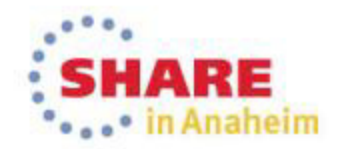

# **Agenda**

- What are the IBM Problem Determination Tools•
- •Functional Alignment with CICS Tools and z/OS Explorer
- $\bullet$ Solution Packs
- $\bullet$  Problem Determination Tools for Multi-platforms V1.0 Technical Preview
- New Debug Tool Code Coverage  $\bullet$
- •New Fault Analyzer Web Interface
- •COBOL V5 Support
- $\bullet$ Playback Support for RD/z
- $\bullet$ JCL Instrumentation Eclipse plug-in
- IMS private message region enhancement •

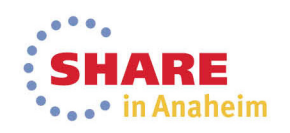

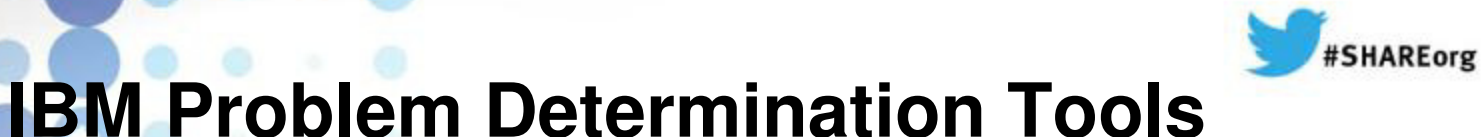

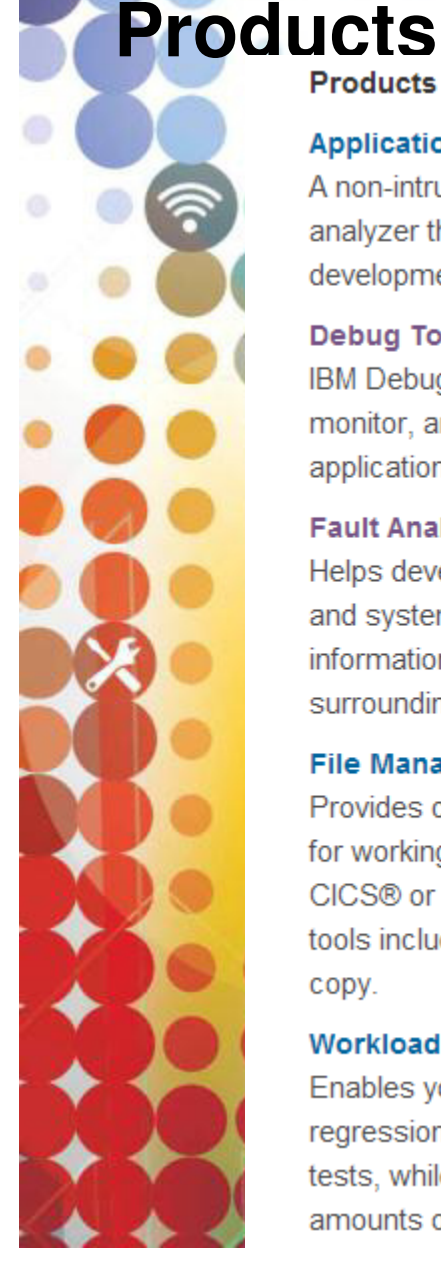

**Products** 

### **Application Performance Analyzer for z/OS**

A non-intrusive application performance analyzer that aids developers in the design. development and maintenance cycles.

#### Debug Tool for z/OS

IBM Debug Tool for z/OS helps examine, monitor, and control the execution of application programs.

### **Fault Analyzer for z/OS**

Helps developers analyze and fix application and system failures. Fault Analyzer gathers information about an application and the surrounding environment.

### **File Manager for z/OS**

Provides comprehensive, user-friendly tools for working with z/OS data sets, DB2®, CICS® or IMS™ data, or MQ queues. These tools include the familiar browse, edit and copy.

### Workload Simulator for z/OS and OS/390

Enables you to conduct stress, performance, regression, function and capacity planning tests, while eliminating the need for large amounts of terminal hardware

#### **Problem Determination Tools Studio and** Plug-ins

Provides easy access through a graphical user interface (GUI) to the z/OS Problem Determination Tools.

#### **Problem Determination Solution Pack**

Convenient package to help address your problem analysis needs.

#### **Problem Determination Testing Solution** Pack

Convenient package to help address your testing needs.

### Data Set Commander for z/OS

Extends interactive and batch capabilities for performing operations on partitioned data sets and their members

#### **Hourglass**

Allows sites to alter the Date/Time returned to a z/OS application when a time request is made (SVC 11 or PC Time Requests).

#### **Migration Utility for z/OS**

Generates IBM COBOL applications from programs written in the CA Easytrieve® languages.

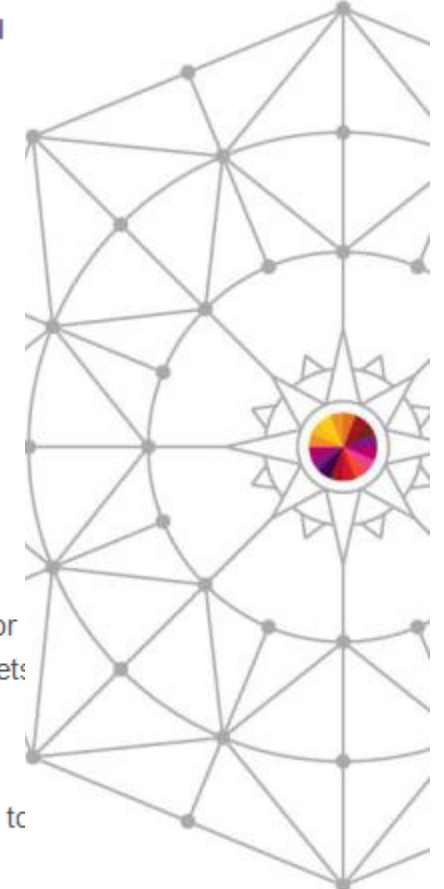

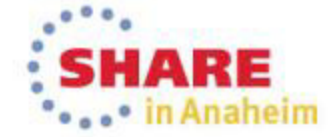

## **IBM Debug Tool Version 13** (Announce: October 1, GA: October 18)

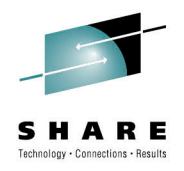

•IBM Debug Tool can help you increase debugging efficiencies and reduce application development cycle times.

•Program testing and analysis aid that helps you examine, monitor, and control the execution of application programs on z/OS (CICS/DB2/IMS/ COBOL/PLI/ASM,C/C++/ASM/JAVA w Toolkit)

•Code Coverage Facilities

- •Proven 3270-based interface
- •Eclipse based GUI
- •Support for RD/z

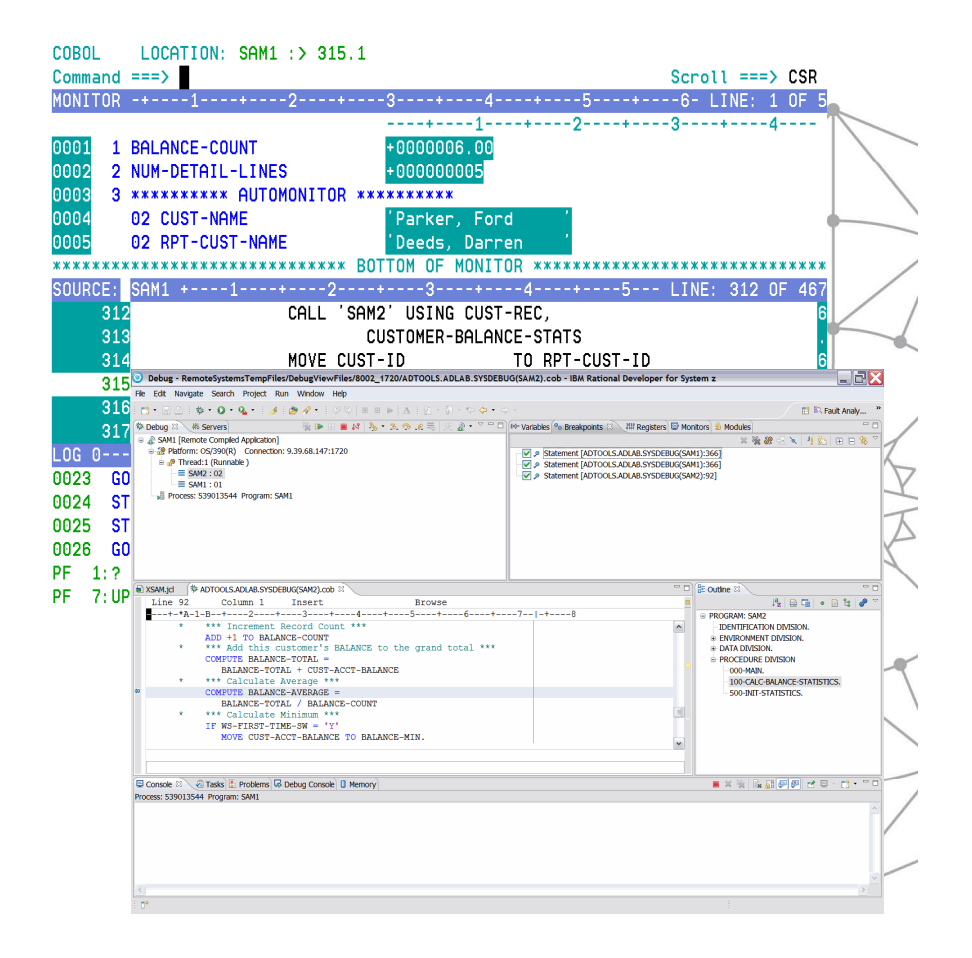

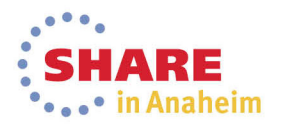

# **IBM Debug Tool Version 13**

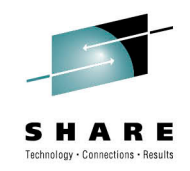

### What's new?

- **Smooth debugging mixed apps JAVA/COBOL/PLI**  $\mathcal{C}$
- $\mathcal{L}$ Improved Code Coverage. Support for E PL/1
- Automatic start IMS MPP regions, dynamic routing of  $\overline{\phantom{a}}$ transactions
- $\mathcal{L}$  IMS Startup Cross Reference table for WASz and Web started transactions
- $\mathcal{C}$ RDz Playback
- Support for DB2 V11, IMS V13, CICS TS 5.1, z/OS 2.1, Ì. WASz 8.5,, COBOL V5.1, Enterprise PLI V4.4, C/C++ for z/OS 2.1, RDz 9.0
- **JCL Instrumentation plugin**  $\mathcal{L}_{\mathcal{A}}$

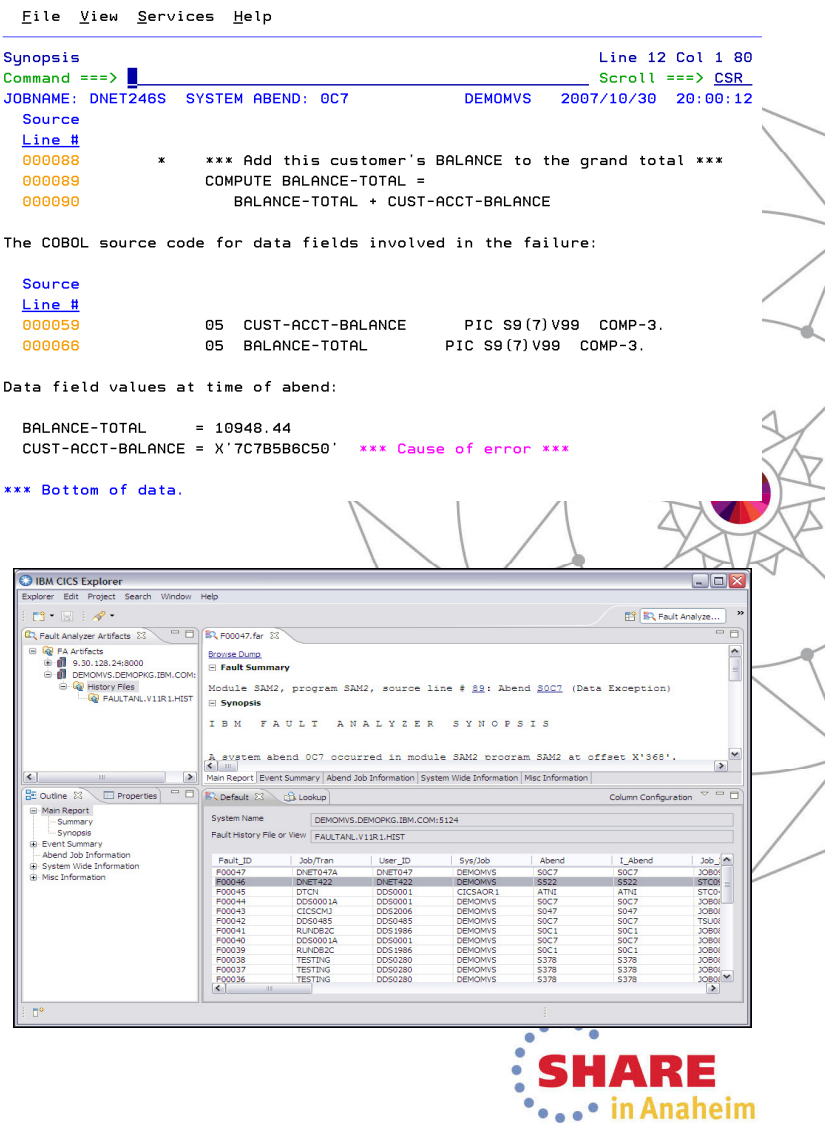

## **IBM File Manager Version 13 (Announce: October** 1, GA: October 18)

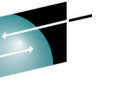

- $\mathcal{L}_{\mathcal{A}}$  **IBM File Manager** allows you to manage production, test, and development data across multiple formats and storage media.
- $\mathcal{L}_{\mathcal{A}}$  Create, edit, copy, browse, extract, print, and compare enterprise data (VSAM/DB2/IMS,CICS/MQ)
- P. Proven 3270-based interface and free graphical user interface.

### What's new?

- $\mathbf{r}$ IMS GUI
- $\mathcal{C}$ FM DB2 enhancements
- × Batch template and update support
- × UNICODE and various CCSIDs support
- × Support for DB2 V11, IMS V13, CICS TS 5.1, MQ8.5, z/OS2.1, PL/I 4.4,
- × DB2 Large Object (LOB) including XML columns
- × A range of other enhancements to address key customer requirements

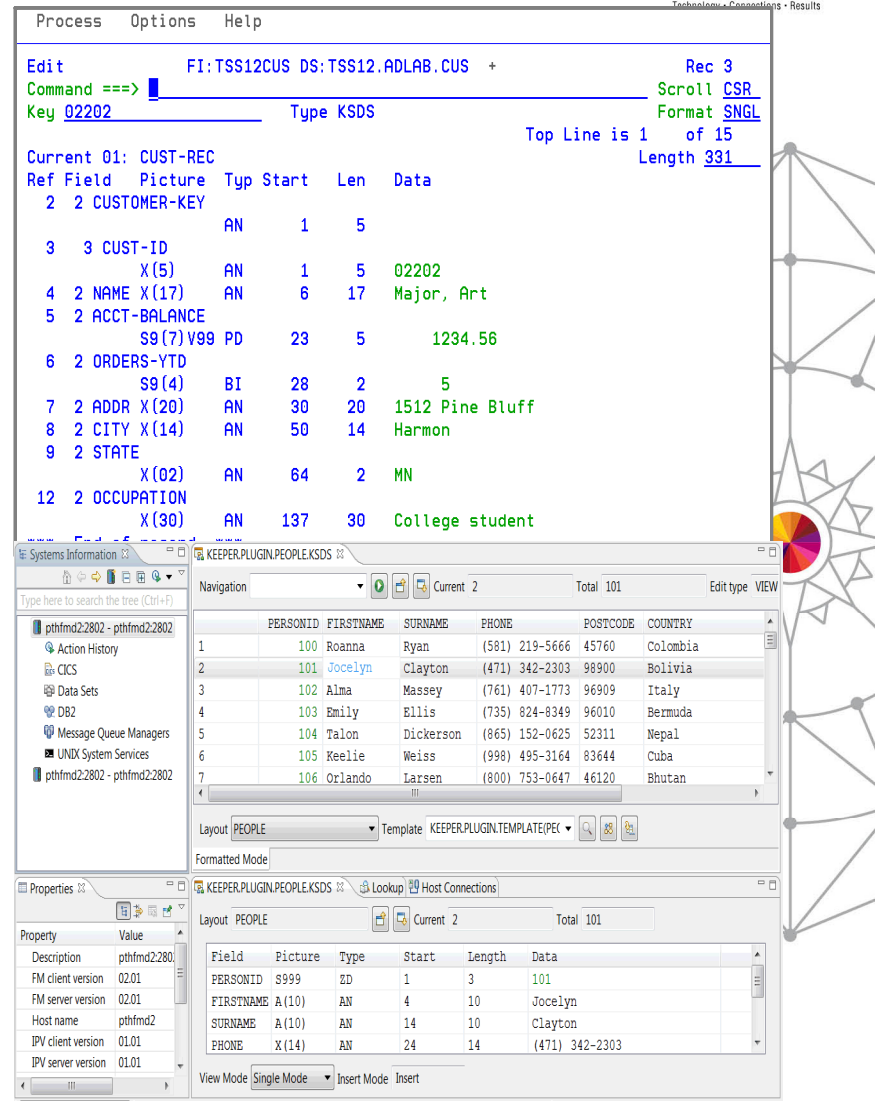

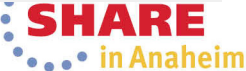

## **IBM Fault Analyzer Version 13 (Announce:** October 1, GA: October 18)

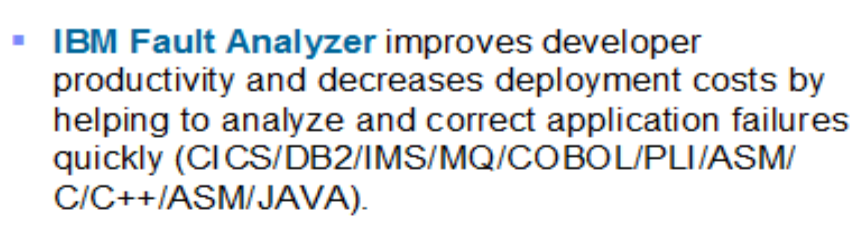

- Develop and test new and existing applications more productively, helping to reduce costs along the way.
- Proven 3270-based interface and free graphical user interface

### What's new?

- Optimize
	- Sidefile checking and reporting
	- Customer specific module and abend descriptions
	- ISPF Virtual Relief
- Modemize
	- Enhanced web interface using Dojo
- **Enhanced Java support COL**
- Support for DB2 V11, IMS V13, CICS TS 5.1, z/OS 2.1, × COBOL V5, PL/I V4.4, Java V7
- 13 A range of key customer requirements

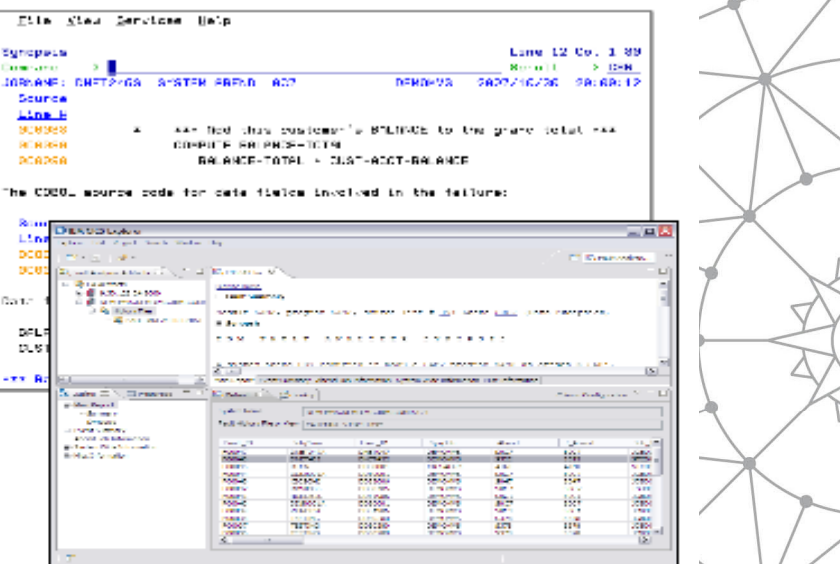

### Helps to identify the cause, analyze the failure, and fix the problem

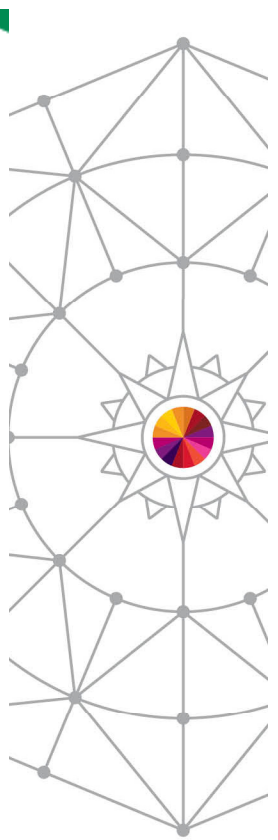

echnology . Connections . Besults

© 2013 **IRM Corneration** 

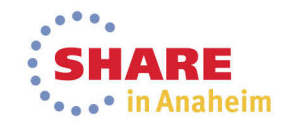

# **IBM Application Performance Analyzer Version 13** (Ann: OCT 1, GA: OCT 18)

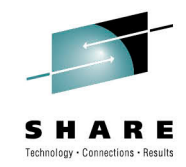

- **IBM Application Performance Analyzer helps** maximize the performance of your applications and improve the response time of your online transactions and batch turnaround.
- Identify constraints and improve the entire application's performance no matter where the problem resides (CICS/ IMS/DB2/MQ/COBOL/PLI/ ASM/JAVA)
- Proven 3270-based interface and free graphical user interface.

### What new?

- П Enhanced support for WebSphere and Java
- П **Sampling enhancements to improve accuracy of reports**
- П WAS Phase 2 to support simultaneous sampling of servant regions, CICS and DB2 activity
- П Support for DB2 V11, IMS V13, CICS TS V5.1, z/OS 2.1, WASz V8.5, COBOL V5.1, PL/I V4.4, Java V7
- A range of key customer requirements

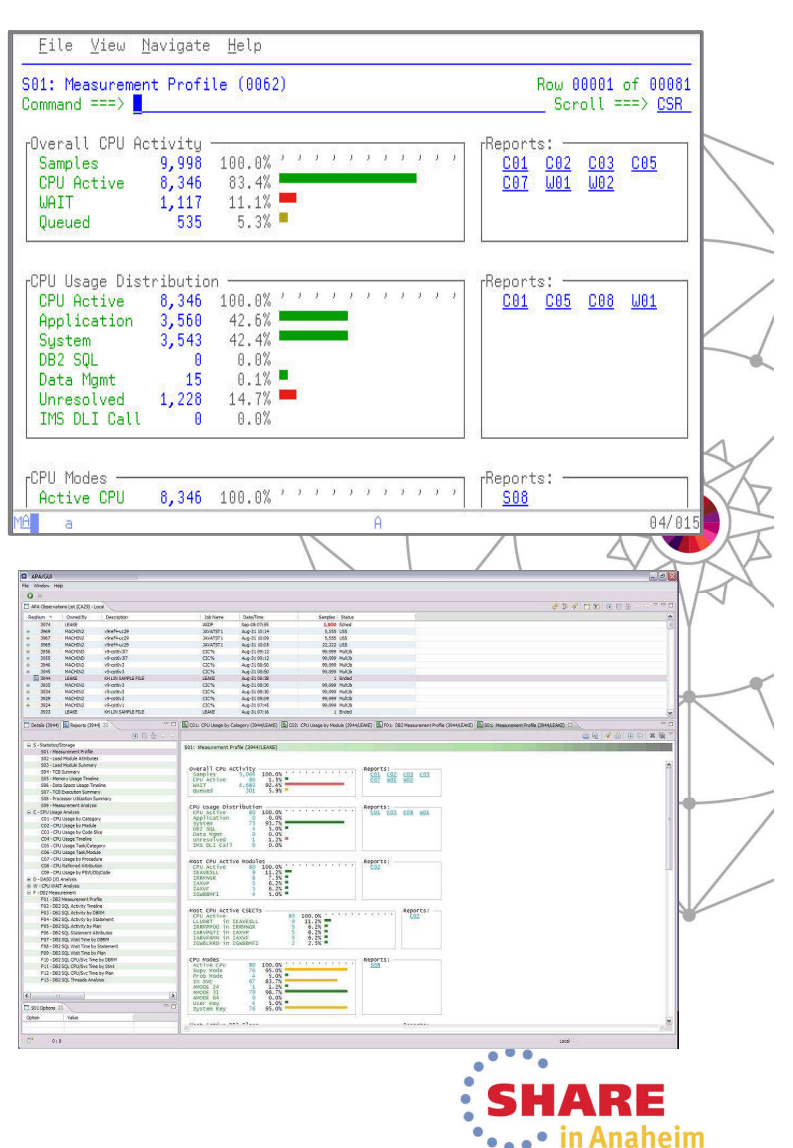

## **IBM HourGlass V7.1** (Announce: October 1, GA: November 6)

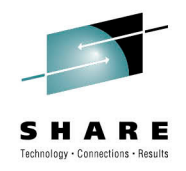

IBM® HourGlass is a leading z/OS® clock simulator for testing mainframe applications. The features and flexibility of HourGlass promote more accurate and reliable application testing with the ability to coordinate full functionality across time zones. HourGlass can simulate past, present or future dates and times without changing application code or computing environments.

- L. **IBM HourGlass** allows testing of timesensitive application programs without dedicated individual LPARs or costly IPLs
- Provides support for popular middleware elements such as DB2, IMS, CICS, and COBOL, on the z/OS platform.
- **Proven 3270-based interface and batch** interface options.

### What's new?

- **Support for SYSPLEX synchronization** Г
- **Additional CICS, IMS invocation command** options supported
- **-** Dynamic update of repository
- JES exit to ensure time options are valid

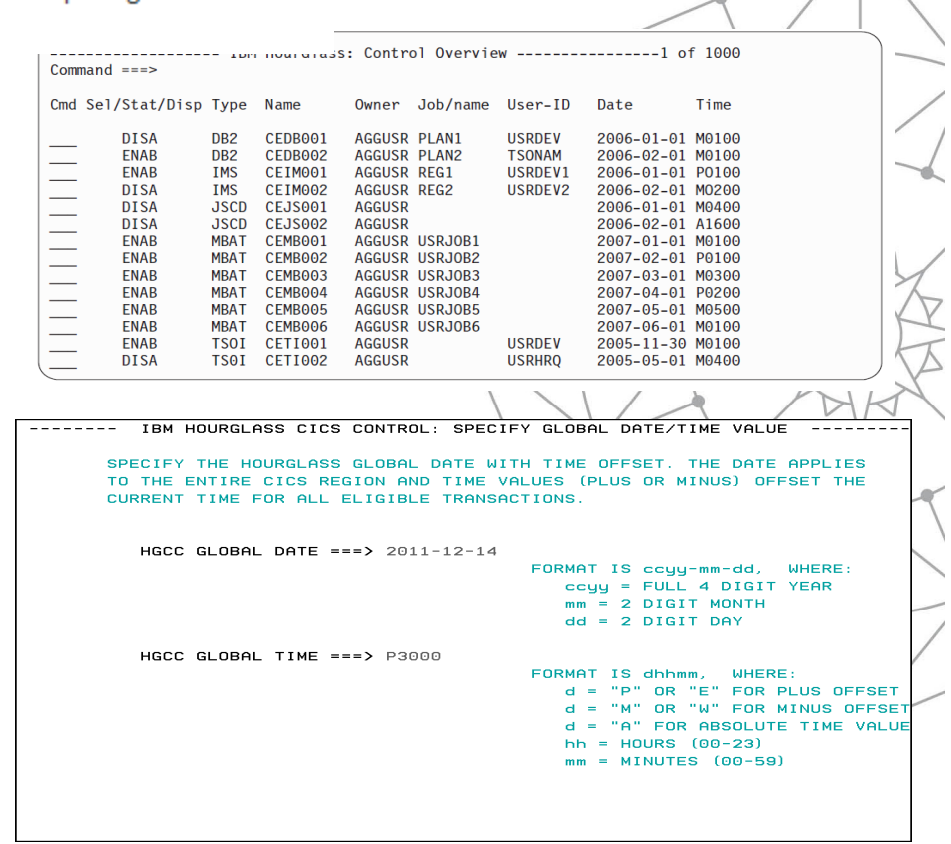

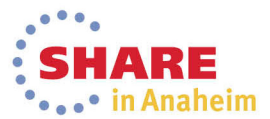

## **Data Set Commander V8.1** (Announce: October 1, GA: November 6)

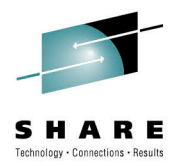

- **IBM Data Set Commander** provides efficient tools and shortcuts to improve handling of PDS and PDSE.
- Fully automated facility to manage caching of PDS and PDSE members.
- Fully compatible replacement for IEBCOPY, enhancing capability to manage and manipulate PDS and PDSE.
- Manage PDSE member generations (versions)
- Integrated front end to ISPF. It enhances ISPF functions, including browse, edit, TSO shell, and DSLIST, UNDELETE, and provides many additional capabilities

### What's new?

- **Automated PDS/PDSE caching (LLA)**
- Manage PDSE member generations (versions)

 $-DSC-$ Command  $==$  LLA Monitor Options Menu

Monitor State: ACTIVE Timer: UNIT=1s DELAY=2s AUTO=10m POLL=5m PAUSE=0s Authorization: FULL

===> \_ Enter selected option as follows:

- 1 Display defined LLA library groups
- 2 Display monitored LLA libraries
- 3 Display monitored load modules
- 4 Display SYSPLEX LLA Monitors
- 5 LLA Monitor started task control
- X Exit LLA Monitor control application

Press ENTER key to select or point and shoot at option number Press END key to exit -nsc-LLA Monitored Libraries Row 1 to 14 of 59 Command  $==$  $Scrall == > CSP$ 

Monitor State: ACTIVE Authorization: FULL

Main commands: S Sort list X Exit to main menu Line commands: A Activate D Deactivate R Refresh

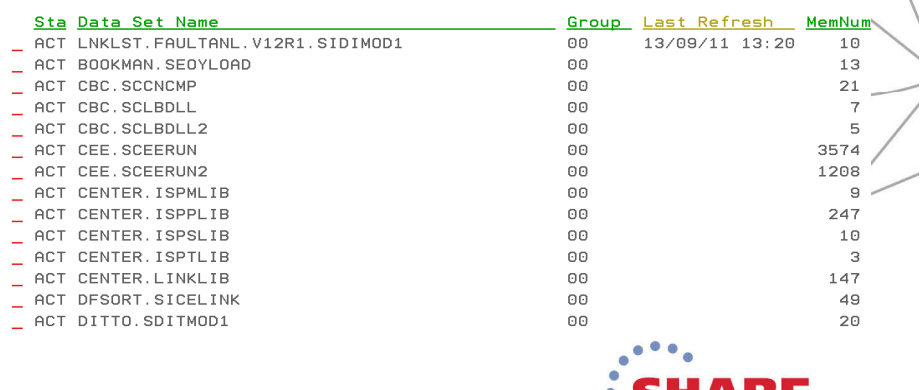

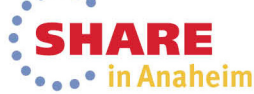

## **IBM Workload Simulator**

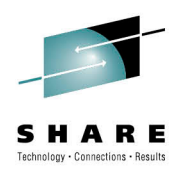

### **IBM Workload Simulator** helps eliminate the need for large amounts of terminal hardware and terminal operator time for

- Ideal for stress, performance, regression, function, and capacity planning tests.
- Proven 3270-based interface and new free graphical user interface.

### What's new?

testing.

 $\mathcal{L}_{\mathcal{A}}$ 

П Graphical user interface (GUI) that help you manage testing scripts and testing buckets

IBM® Workload Simulator for z/OS® and OS/390® can simulate a network of terminals and its associated messages. This solution for stress, performance, regression, function and capacity planning testing eliminates the need for large amounts of terminal hardware and operator time by providing a powerful analysis with log list, log compare and response time utilities.

Provides support for SNA, CPI-C (LU 6.2), TCP/IP, Telnet 3270, 3270E and 5250 clients, Telnet line mode network virtual terminal clients, simple TCP and UDP clients, FTP clients and multiple client applications that run on top of TCP/IP.

#### Select one of the following. Then press Enter. Command Action P 1. CASE Create and Process Testcases  $2.$  GROUP Create and Process Testoroups 3. CYCLE Create and Process Testcycles Create WSim networks and Schedule WSim Simulation Runs 4. RUN  $D. DOC$ Create Test Documentation P. PROJECT Add/Change Project or Alternate HLI U. UTIL Run WSim Test Manager Utilities Invoke WSim/ISPF Interface W. WII (1 1 3 4 3 2 □□② CASE3 23 Project View X **EEQ** • Tese case overview ⊿ E⇒ Test Case Test case informatio  $Q$  CASER Name: CASE3  $\bullet$  CA  $\ominus$  Open  $\bullet$  CA<sub>ta</sub> New Test Case Description: V care  $AC$ **Fdit STI Ext G**  $\triangleright$   $\overline{\triangleright}$  Sched Notes Report Translate EST1 **UTBL** Other information **E** TEST2 View Type: CPIC X Delete Notes flag **UTLB** counts  $\overline{a}$

**WSim Test Manager** 

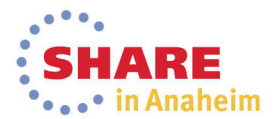

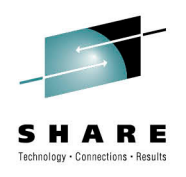

# CICS Tools, PD Tools and z/OS Explorer **Functional Alignment**

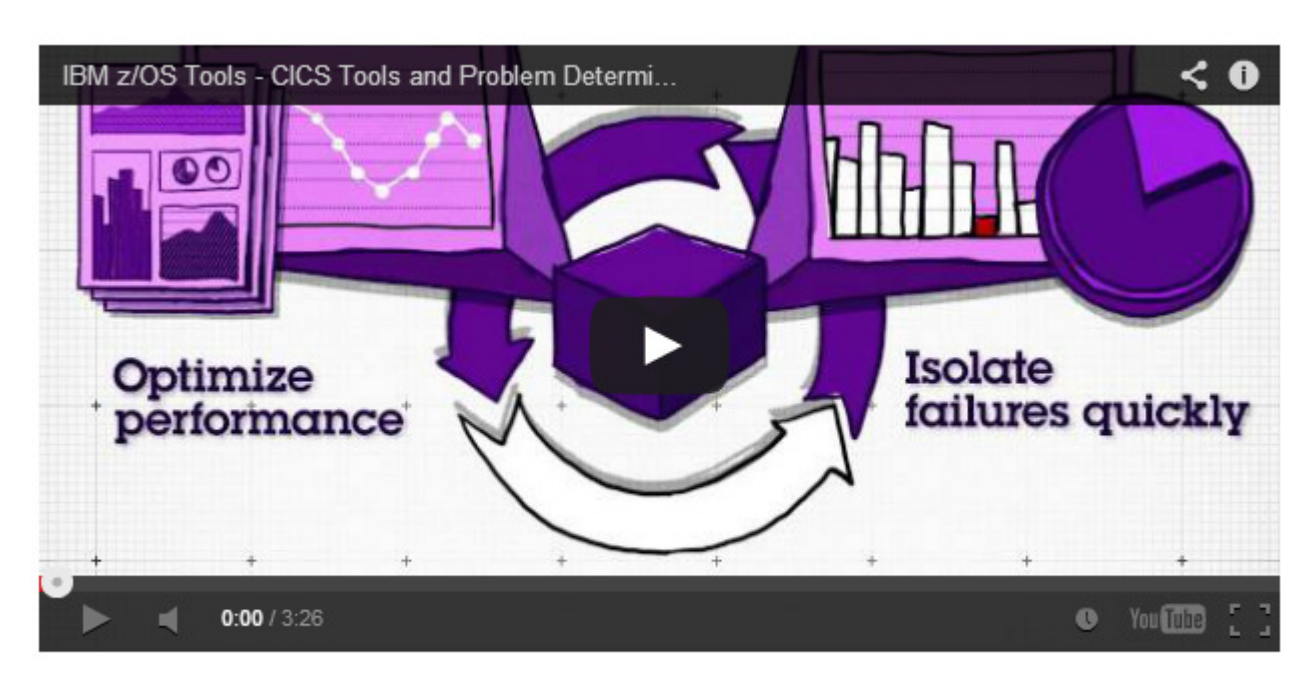

### Eclipse-based integration platform for z/OS tools

IBM® Explorer for z/OS® (z/OS Explorer) is an Eclipse-based integration platform for z/OS users that enables the integration of a wide variety of solutions using IBM, vendors, or customer plug-ins. z/OS Explorer is extendable via the IBM repository of compatible products to fulfill each user's roles and responsibilities. For example, z/OS Explorer, powered by IBM product plug-ins from the repository can provide a single workbench with the ability to develop, and test CICS, DB2, WebSphere MQ, IMS, and batch applications and manage related sub-systems.

IBM Explorer for z/OS delivers extensible workstation connectivity to key z/OS functions with:

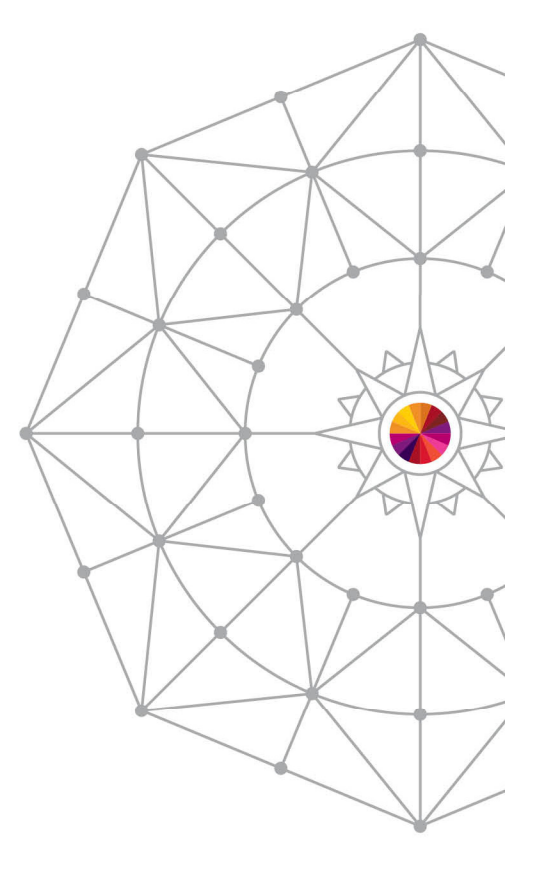

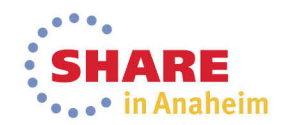

## **Problem Determination Tools V13 GUIs To Meet Your Needs**

. The GUIs are available with Rational Developer for z, for a full blown application development environment, or in conjunction in a systems environment as part of the PD Tools Studio, CICS Explorer, IMS Explorer on top of a z/OS Explorer base/technology

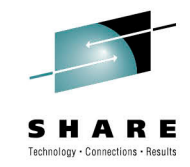

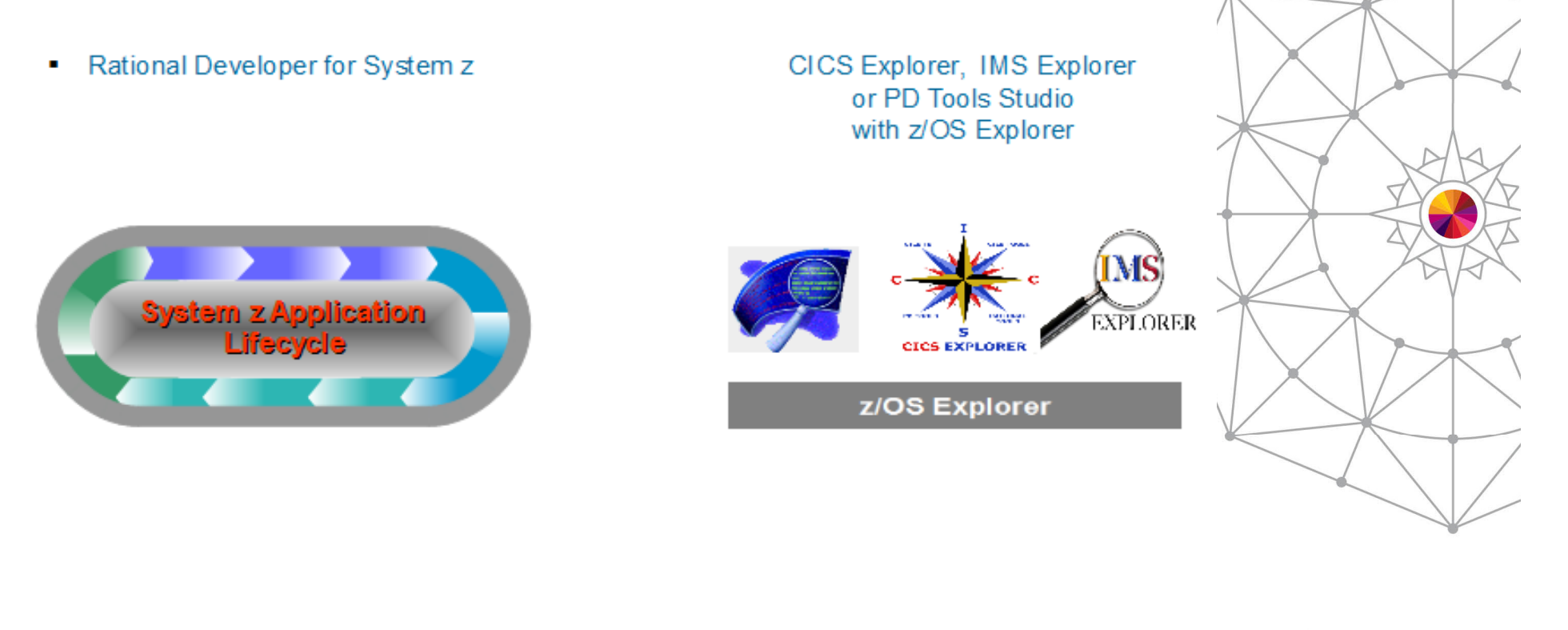

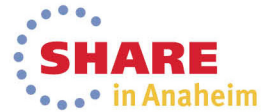

## **Solution PacksFour New Tools Solution Packs**

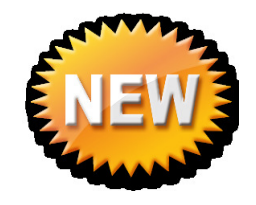

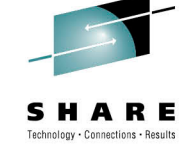

### **CICS Optimization Solution Pack for z/OS V5.1**

## **Quickly optimize performance of CICS**

**systems and applications with CICS Interdependency Analyzer, CICS Deployment Assistant, CICS Performance Analyzer, CICS Configuration Manager**

### **CICS Modernization Solution Pack for z/OS V5.1**

**Understand deployed CICS application and system resources, connect from nonmainframe devices, and create CICS infrastructure to support the increased workload with CICS Interdependency Analyzer, CICS Deployment Assistant, CICS Transaction Gateway for z/OS**

### **IBM Problem Determination Solution Pack for z/OS V1.1**

### **Cost effective problem analysis for z/OS sub-systems and languages with both GUI & 3270 interface with File Manager for z/OS, Fault Analyzer for z/OS, Debug Tool for z/OS, Workload Simulator for z/OS and OS/390, Hour Glass, Data SetCommander**

**IBM Problem Determination Testing Solution Pack for z/OS V1.1**

**Reduce testing time, improve application** reliability and user diagnosis capabilities, **and improving user's ability to regulate and monitor testing activities with Debug Tool for z/OS , Workload Simulator for z/OS and OS/390, Hour Glass**

### **Upgrade from standalone products using trade-ups**

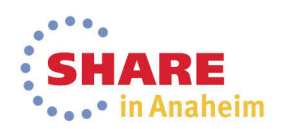

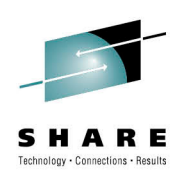

### **Problem Determination Tools for Multi-platforms V1.0 Technical Preview**

## Why PD Tools for Multiplatforms?

 We have customers beyond z platform - AIX and Linux users.Provide a consistent user experience for customers running application on z, AIX and Linux. Targeting customers using WebSphere MQ, Java/WAS/Liberty Profile, and TXSeries/WXTR.A differentiation from the competition.

PD Tools for Multi-platforms features are available as a technical preview

•Managing data on distributed platforms and analyzing Java dumps

•Features are subject to change at our own discretion.

• Available following this link:

http://www-01.ibm.com/support/docview.wss?uid=swg27040206

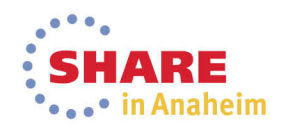

# **Fault Analyzer for Multi-platforms features**

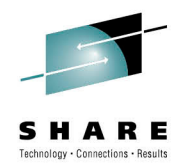

## Fault Analyzer for Multiplatforms overview (Java dump analysis)

- Support AIX and Red Hat operating systems on System p.
- Analysis of Java dump files on a local file system.
- Supports analysis of Java dumps from IBM's Java virtual machines. While we only provide support for AIX and Red Hat, Java dumps from any supported platforms should work. Just import Java dumps to your local system.
- Some key features:
	- Importing Java dumps to your local workspace for analysis.
	- Display of Java threads in the dump and stack trace of executing program in each thread
	- Display of general information about Java dumps (command to start the Java program, environmental values, and system information).
	- Source line display.
	- Discovery of Java run-time environments installed on your system.
	- Discovery of Java dumps on your system.
	- Discovery of Java processes running on your system and instructing to take a dump.

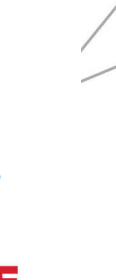

in Anaheim

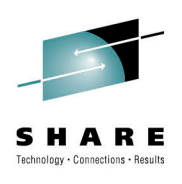

# **Fault Analyzer for Multi-platforms Overview**

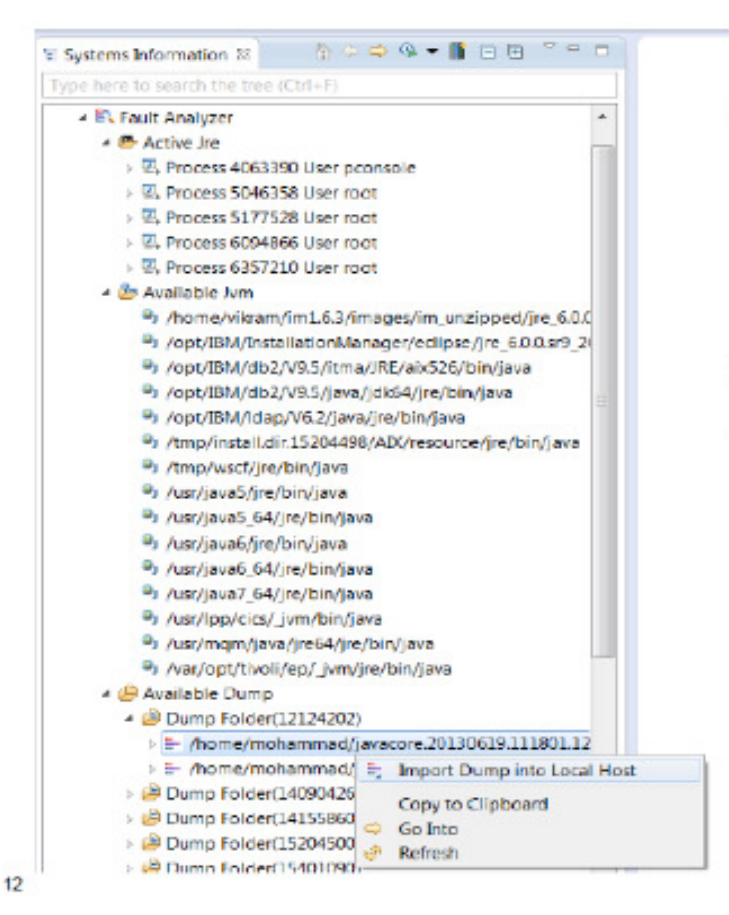

- Discovers running Java processes on your machine:
	- Instruct to take a dump.
	- Browse JAR files associated with the process and let you browse classes.
- · Discover JVMs available on your system.
- Discover Java dumps on your machine.
	- Allows you to import Java dumps to your desktop for analysis.

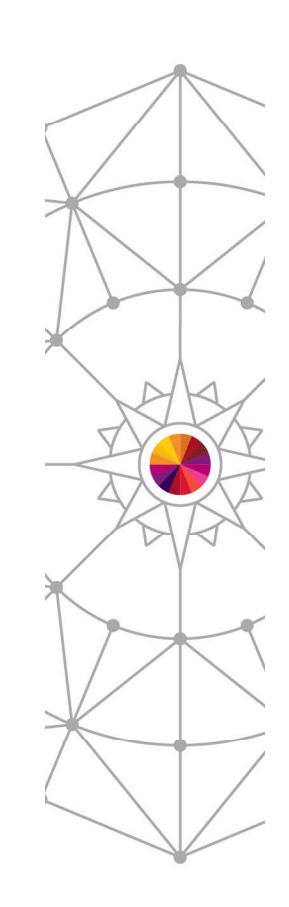

@ 2013 IBM Corporation

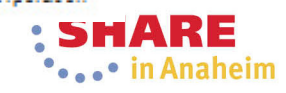

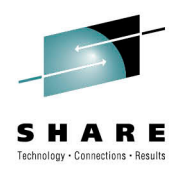

 $\mathbb{R} \times \mathbb{R} \times \mathbb{R} = \mathbb{R} \times \mathbb{R}$ 

# **Fault Analyzer for Multi-platforms Overview**

### Java dump analysis overview

- Java projects in Eclipse knows everything about your Java applications:
	- Source files.
	- JAR files for dependent libraries.
	- Dependencies on other Java projects.
- We place Java dumps into your local Java project and utilize the information available during the analysis process (eg. Source display).
- The plug-in provides method for importing dumps from a remote system (AIX and Red Hat) to your Java project.
- The plug-in provides method for importing a local dump into your Java project.
- Once imported, you can kick off the analysis of Java dumps.

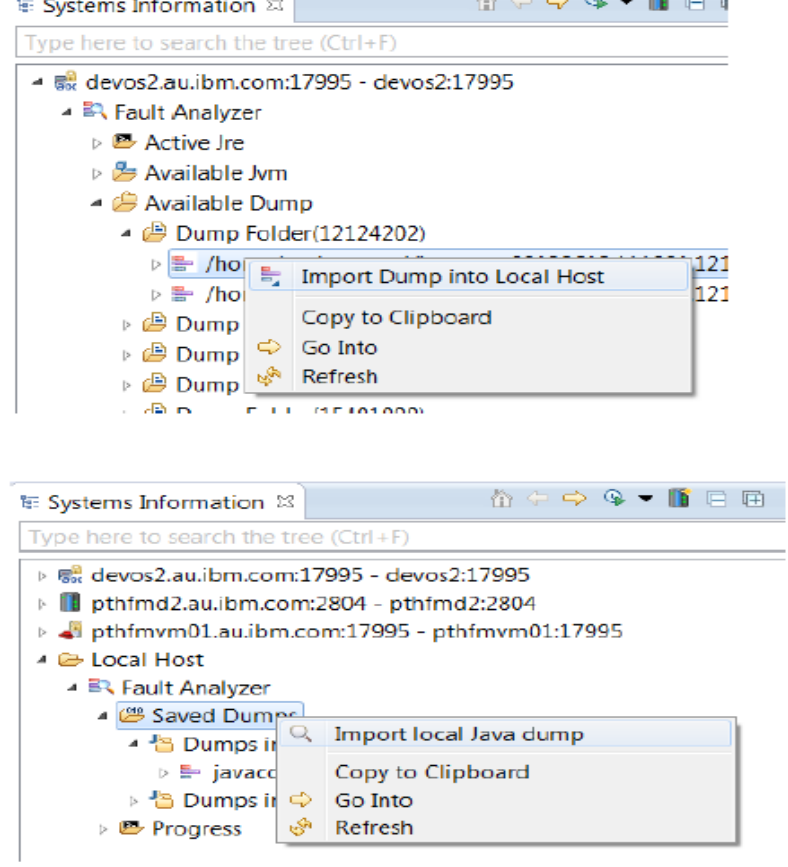

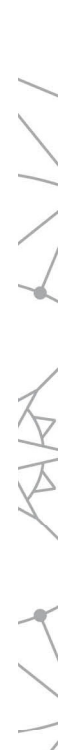

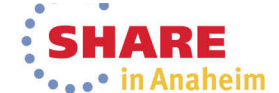

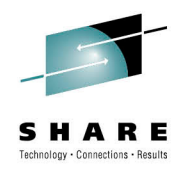

# **Fault Analyzer for Multi-platforms Overview**

Java dump analysis overview - continue

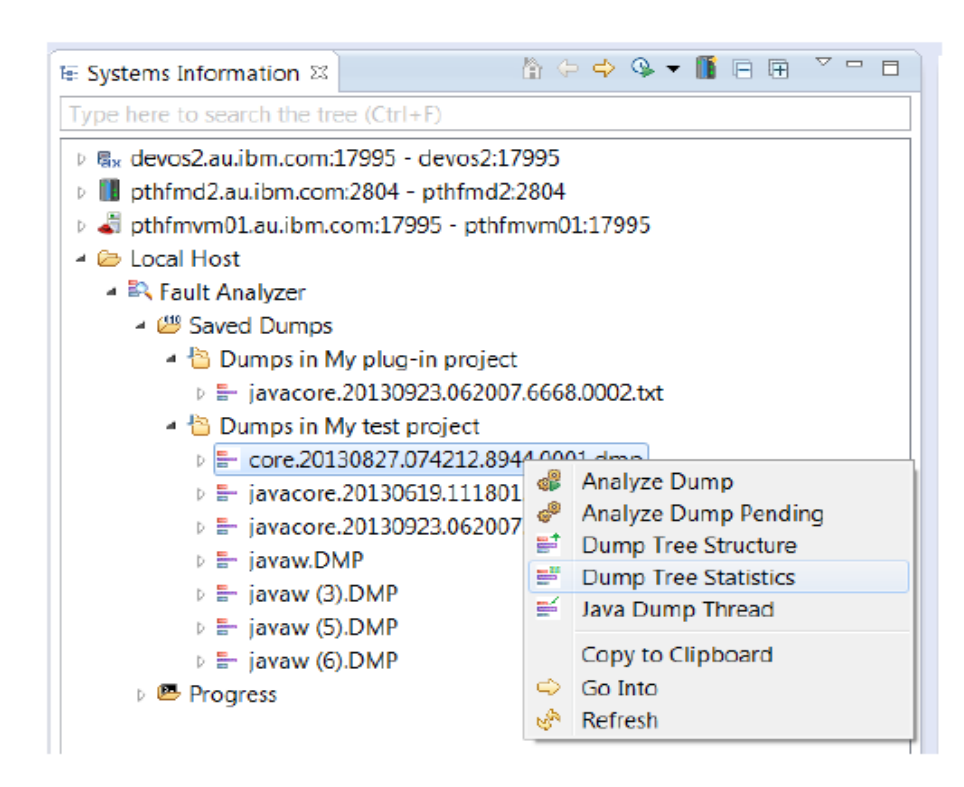

- From a list of imported Java dumps, you can kick off various analysis function.
- Java Dump Thread: looking at currently active threads and the stack trace of threads at the time when the dump was taken.
- Dump Tree Structure: a graphical navigator for looking around everything you can discover in the dump (eq. Environmental variables).
- Analyze Dump: starts analysis of Java dump and allows you invoke various DTFJ commands

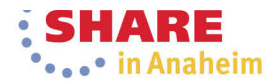

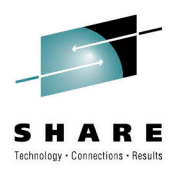

# **Fault Analyzer for Multi-platforms Overview**

### **Dump Thread Analysis**

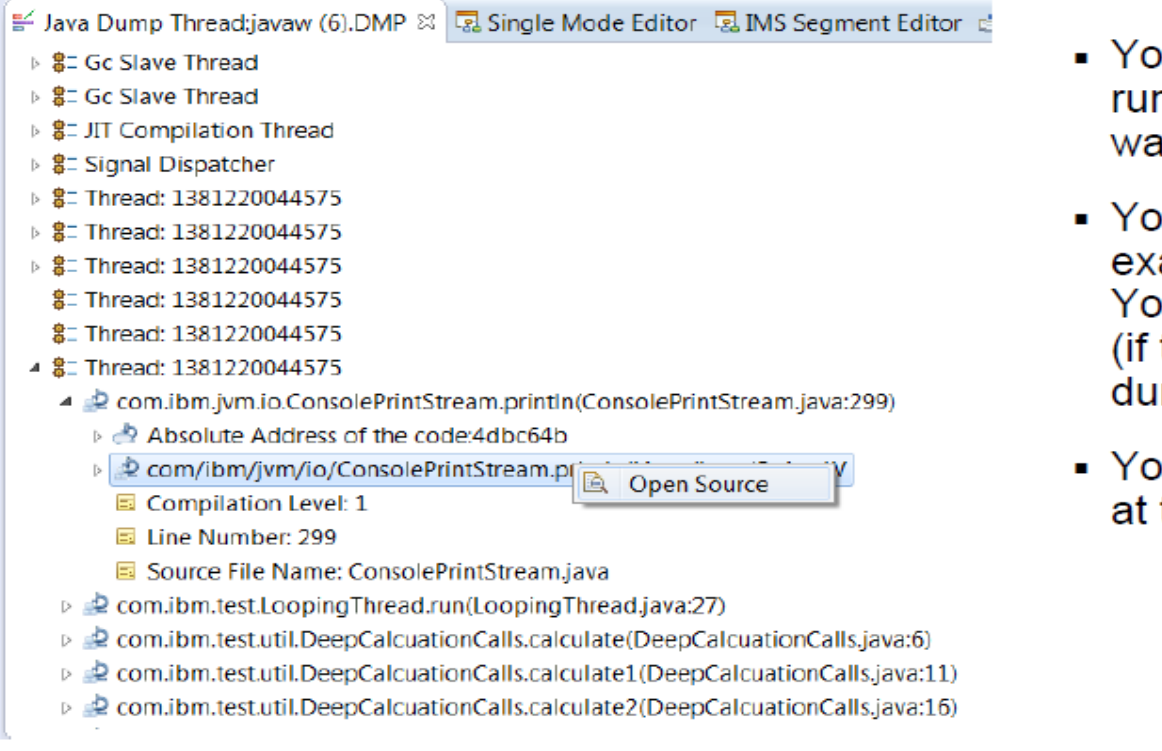

- ou can see all threads which were nning at the time when a dump as taken.
- u can expand each thread and amine the current execution stack. u will see the source line number the information is available in the mp).
- ou can select O*pen Source* to look the source information.

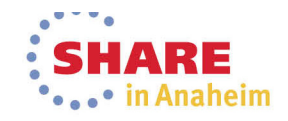

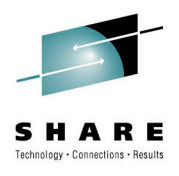

R<br>K

# File Manager for Multi-platforms Overview

### **File Manager for Multiplatforms overview**

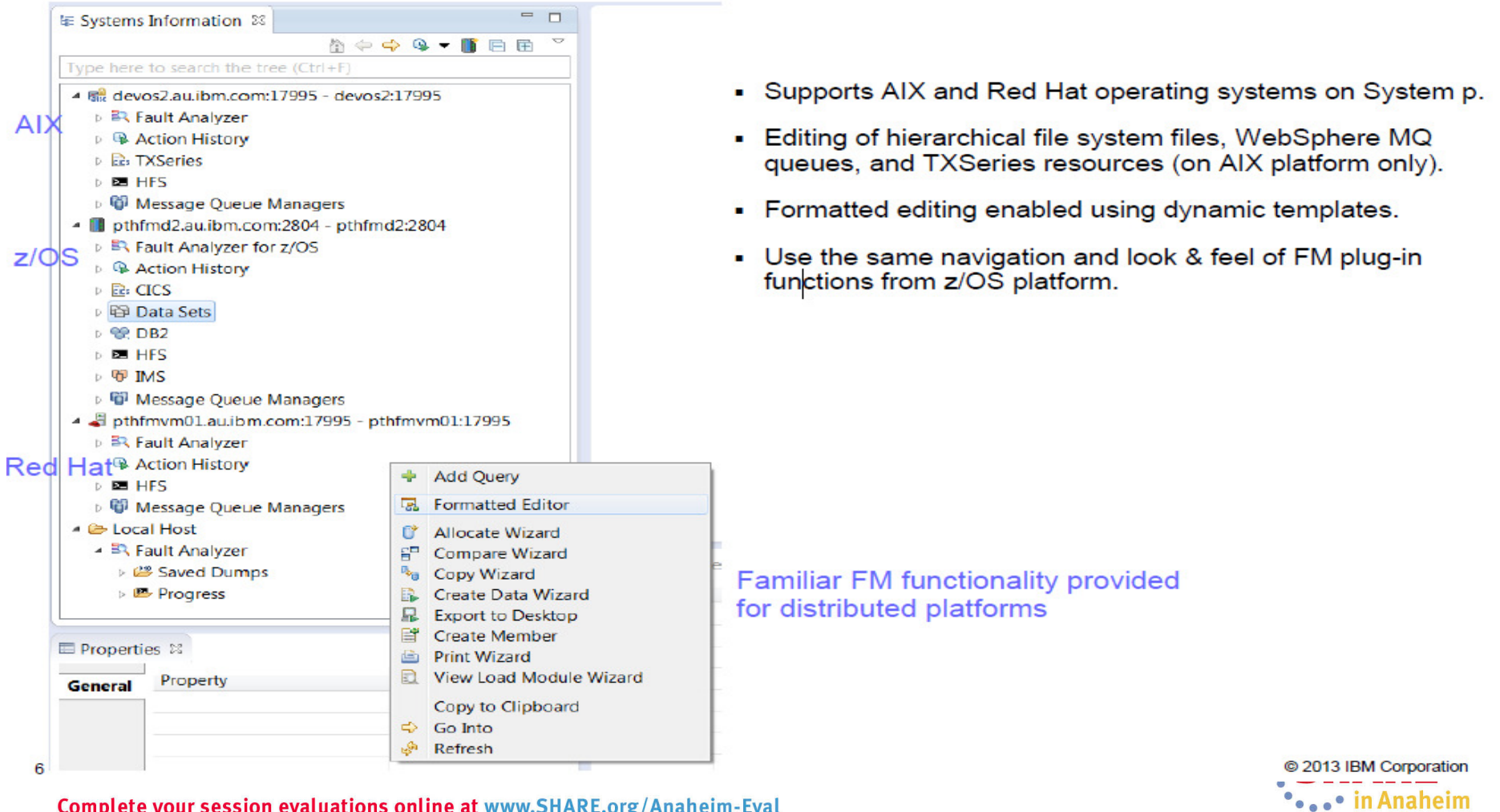

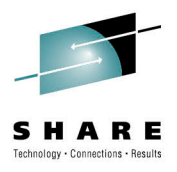

# File Manager for Multi-platforms Overview

What features are available?

- Only dynamic templates are supported on distributed platforms. No criteria expression support (layouts are mapped to record based on record length + first come first serve basis).
- Editing in character mode.
- Editing in formatted mode using dynamic templates.
- Works with Hierarchical File System files, WebSphere MQ queues and TXSeries resources (CICS files, TD queues and TS queues).

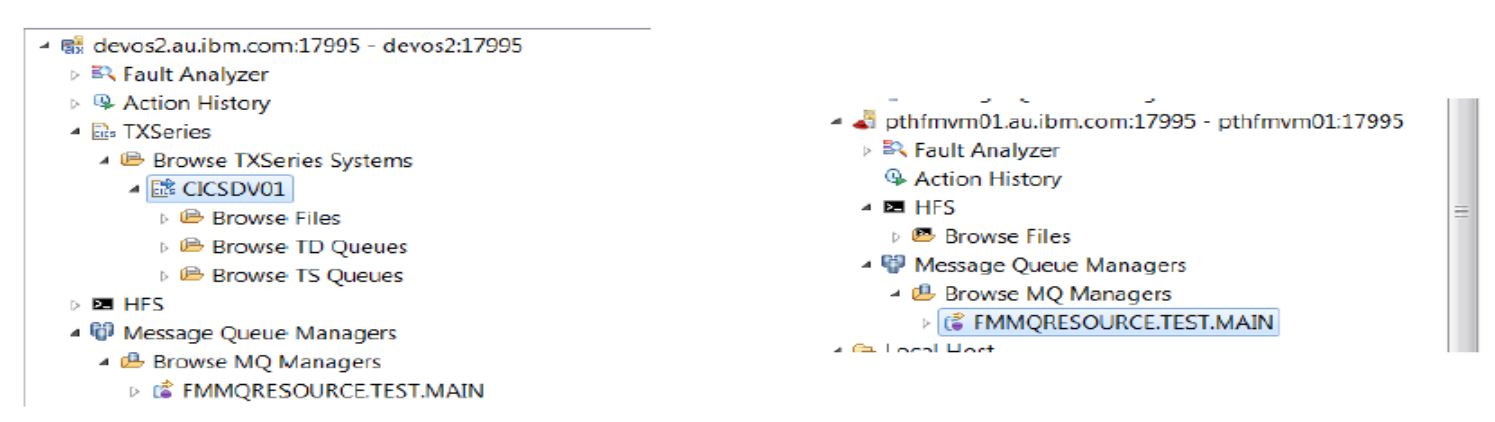

C 2013 IBM Corporation 

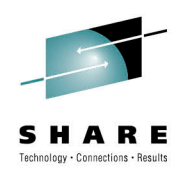

# File Manager for Multi-platforms Overview

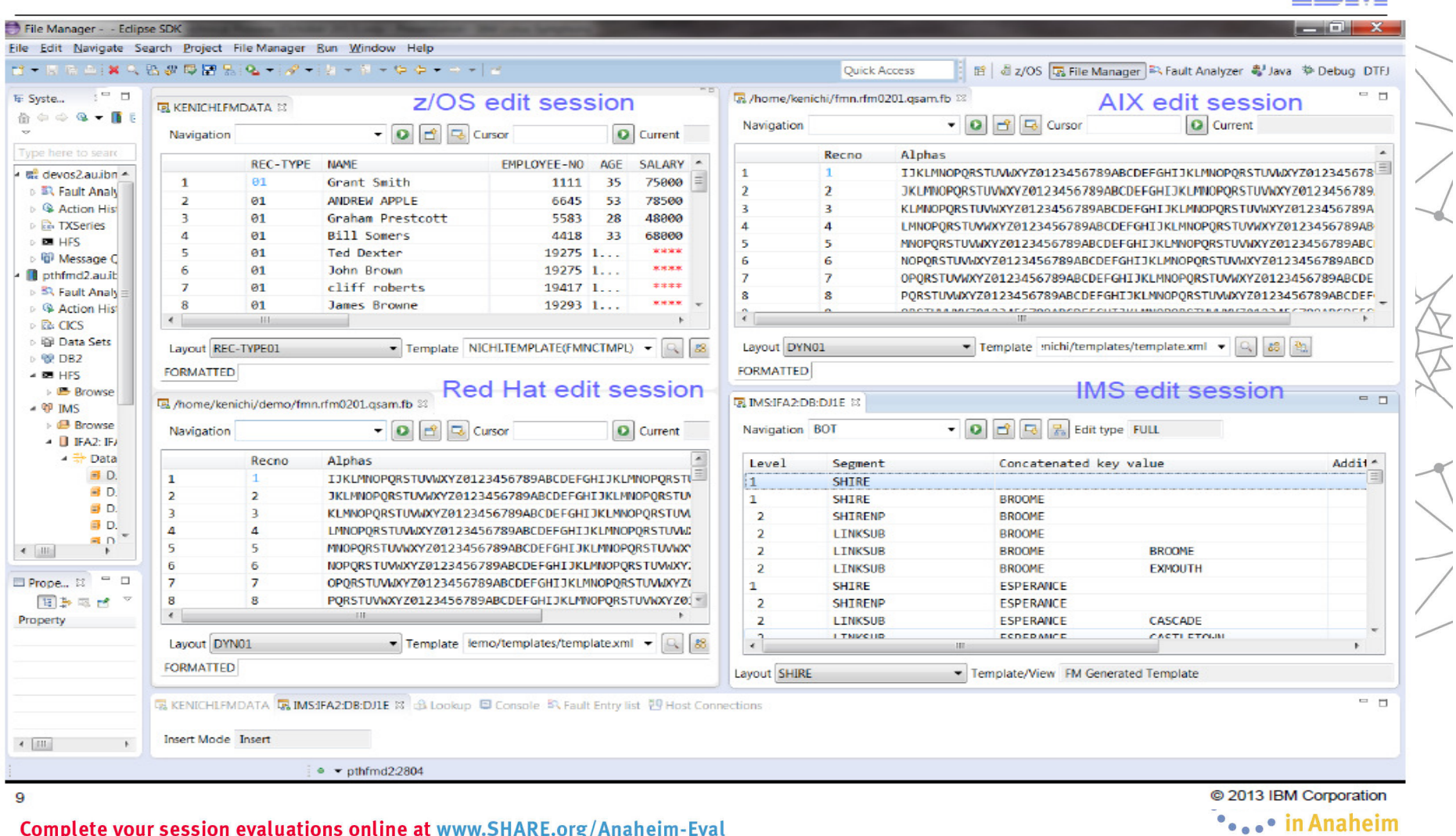

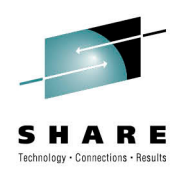

# **New Debug Tool Code Coverage**

- Not a replacement for integrated Code Coverage in RD/z
- Designed to provide quick Code Coverage statistics
- Designed to be use in conjunction with debugging sessions
- Allows flexibility in the reporting of Code Coverage results
- XML is use as mechanism to provide program selection, selection criteria, and final report
	- You can create your own facility to create XML for input into Code Coverage facility or to read results and present according to your needs.
- Help you isolate specifics statements of interest for the developer
- A complement for Unit Test verification but can also be use for integration testing and other types of testing scenarios
- Only support compilers that provides the SEPARATE compile option to create SYSDEBUG files.
- Not yet supported for C, C++, COBOL V5, and Assembler
- Can be run in batch
- It support CICS applications as well.

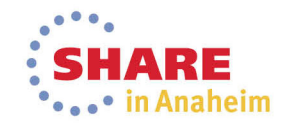

# **Code Coverage: Setup**

A TEST(ALL,\*,PROMPT,MFI;\*) runtime parm is used to tell Debug Tool to run. An LE Environment Variable ENVAR("EQA STARTUP KEY=CC") is used to tell Debug Tool to collect code coverage via the MFI debugger engine (vs RD/z for example, which writes its information out a different way).

```
1/x//EQAOPTS
            DD \starEQAXOPT CCOUTPUTDSN, '&&USERID.DBGTOOL.CCOUTPUT'
         EQAXOPT CCOUTPUTDSNALLOC, 'MGMTCLAS (STANDARD)
```
STORCLAS (DEFAULT) LRECL (255) BLKSIZE (0) RECFM (V, B) DSORG (PS) SPACE (2, 2) CYL'

EQAXOPT CCPROGSELECTDSN, '&&USERID.DBGTOOL.CCPRGSEL'

EQAXOPT **END** 

//CEEOPTS  $DD$   $*$ 

```
TEST (ALL, *, PROMPT, MFI: *), ENVAR ("EQA STARTUP KEY=CC")
```
 $/$  \*

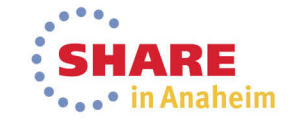

 $^{+}$ 

## **Code Coverage: Setup Debug Tool Utilities (ISPF)**

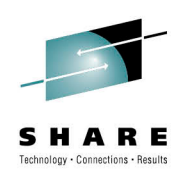

------------ Debug Tool Code Coverage -----

#### Option  $\Rightarrow$  1

- 1 Observation viewer Browse code coverage observations.
- 2 Debug Tool options Create or modify the Debug Tool code coverage options.
- 3 Observation selection criteria Create or modify the observation selection criteria and source markers.
- 4 Observation extraction Extract code coverage observations using selection criteria.
- 5 Report generation Create report.

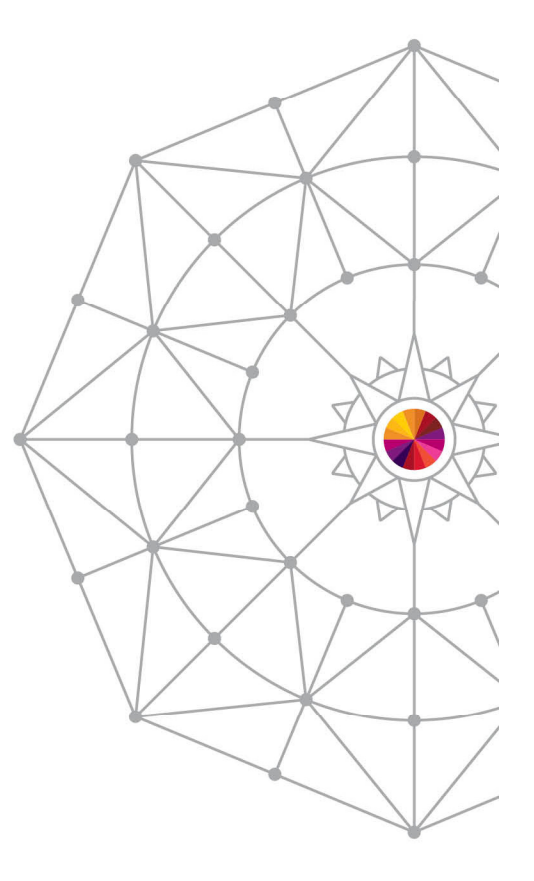

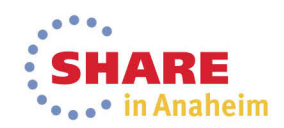

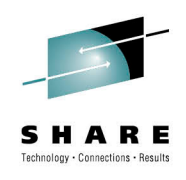

## **Code Coverage: Viewer**

--- Debug Tool - Code Coverage Observation Viewer Row 1 to 4 of 7 Command  $\longrightarrow$ Scroll --- > PAGE

Enter / to sort the table entries.

 $\mathbf{I}$ 

Enter (V) iew table entry command to view source listing.

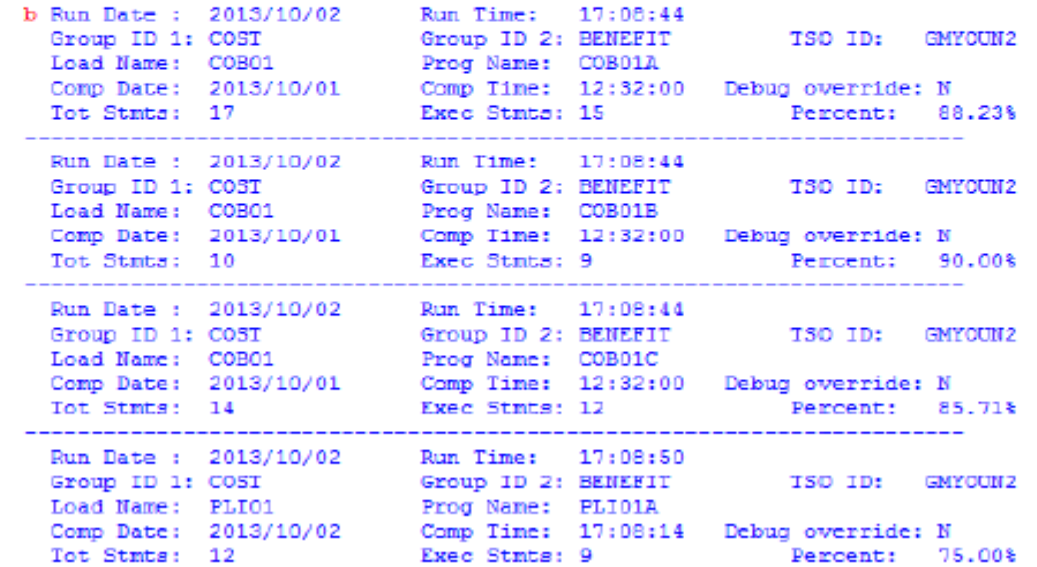

## Shows all observations in repository

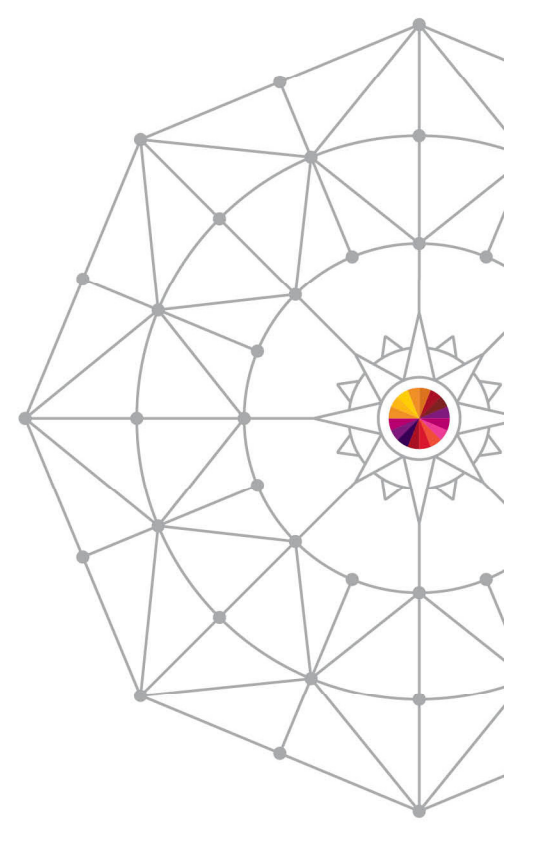

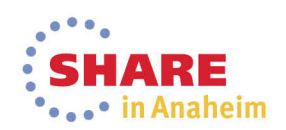

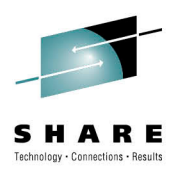

## **Code Coverage: Browsing observations** using the viewer

You will then see something like this. The same statistical information as show above is listed, and then an annotated listing is shown (extracted from the SYSDEBUG file and then annotated with coverage information).

**BROWSE** GMYOUN2.DTCCTEMP.D13276.T075437.EQARO621 Line 00000000 Col 001 060 Command --- > Scroll ---> PAGE Rpt Date : 2013/10/03 Rpt Time: 07:54:37 Run Date: 2013/10/02 Run Time: 17:08:44 Group ID 1: COST<br>
Cond Name: COB01 Frog Name: COB01A<br>
Comp Date: 2013/10/01 Comp Time: 12:32:00 Debug override: N<br>
Tot Stmts: 17 Exec Stmts: 15 Percent: 88 T50 ID: GMYOUN2 Percent: 88.23%

Rollup History:

Observation is not part of rollup

----+-\*д-1-B--+-----2----+----3----+----4----+----5----+-----6----\* COB01A - COBOL EXAMPLE FOR DICU 1 2 IDENTIFICATION DIVISION. 3 4 PROGRAM-ID. COB01A. я 6 \* Licensed Materials - Property of IBM 7 \* 5655-M18: Debug Tool for z/OS 8 -9 \* 5655-M19: Debug Tool Utilities and Advanced Functions fo 10 \* (C) Copyright IBM Corp. 1997, 2004 All Rights Reserved 11  $12$ \* US Government Users Restricted Rights - Use, duplication

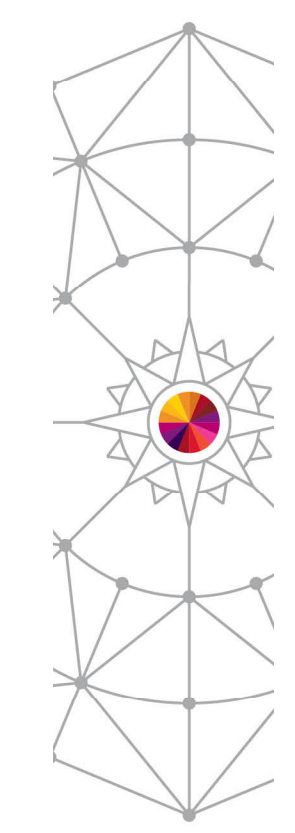

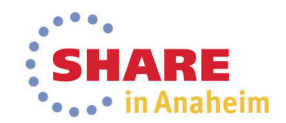

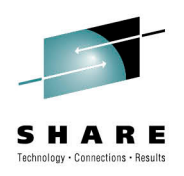

## **Code Coverage: Browsing observations** using the viewer....

Scroll down to see the annotation. > means executed. < means not executed.  $\bullet$ 

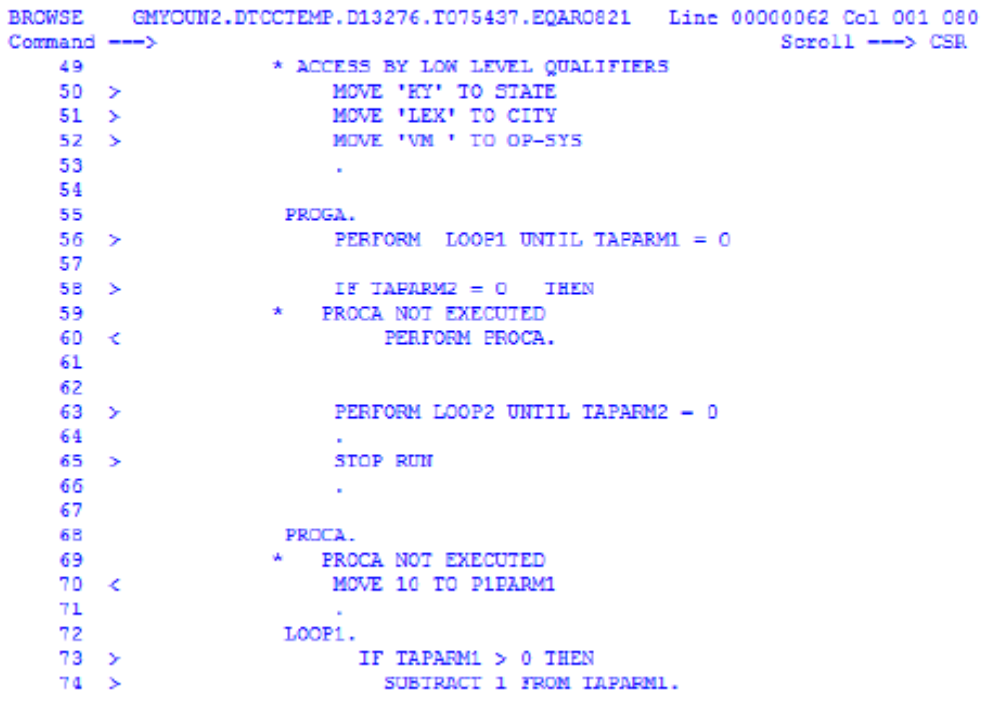

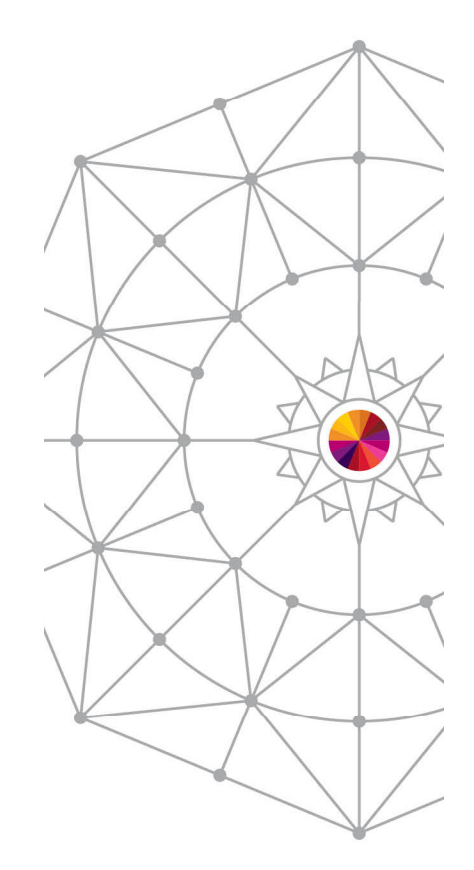

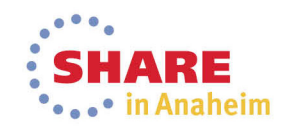

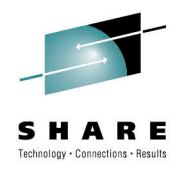

# **Code Coverage: Observation Criteria**

- We are going to use this to generate a report from the coverage collected above. Our report will only show information that has the GROUP ID1 and 2 COST BENEFIT, was run by your TSO ID, and has one of the COB01 COBOL testcases.
- In addition, various source markers can be specified, which are then marked (if found) in the the 0 report generated in a subsequent step and (and which also have statistics calculated for the lines that are marked). You may have to scroll down to see the marker section.

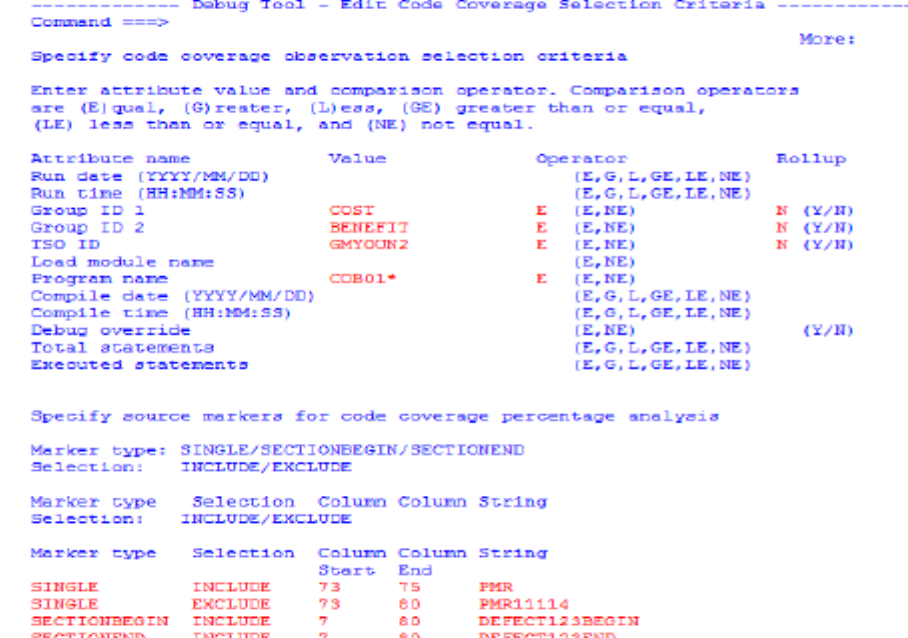

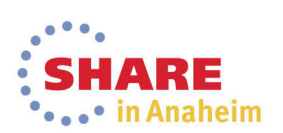

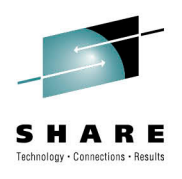

# **Code Coverage: Observation Extraction**

Now specify the names of the output data set from the debugger, the selection criteria data set, and a  $\bullet$ new data set to hold the extracted output, and press enter.

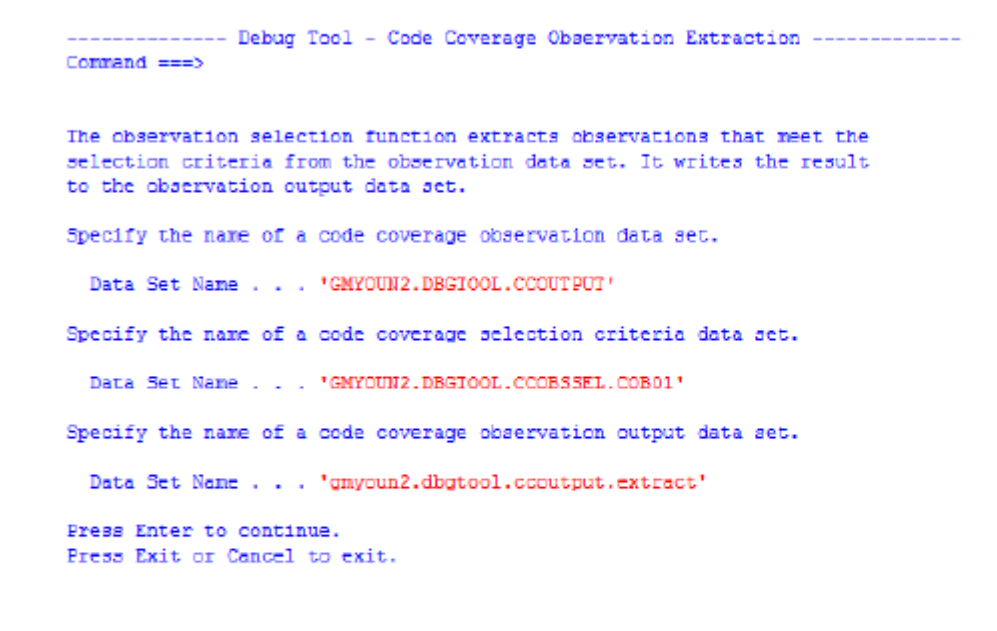

You will see a message at the top of the screen indicating that the extraction was done.

------------- Debug Tool - Code Coverage Observation Extract observations OK

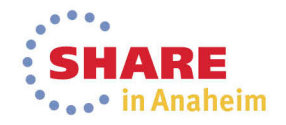

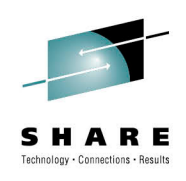

# **Code Coverage: Report Generation**

Specify option 3, and the extracted observation data set from above, the selection criteria data set 0 from above and a new report data set.

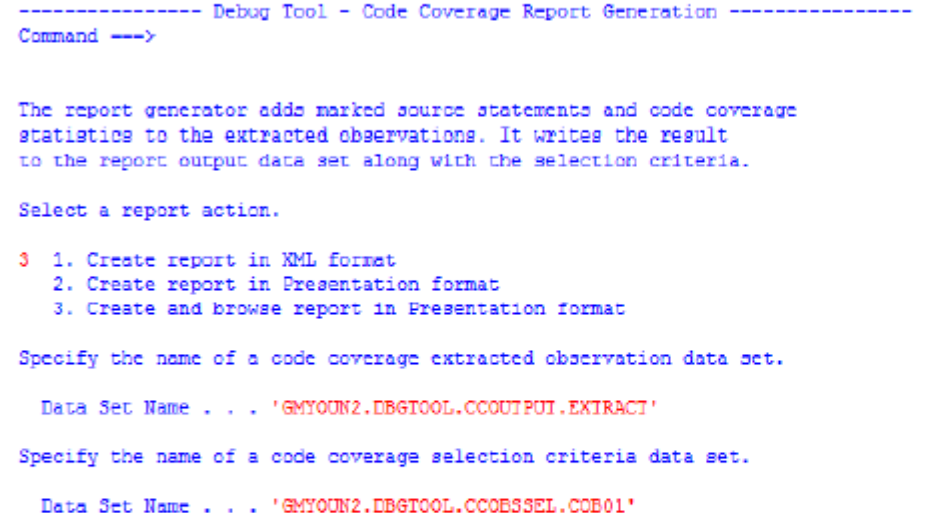

- Specify the name of a code coverage report data set.
- Data Set Name . . . 'gmyoun2.dbgtool.ccoutput.report'

Press Enter to continue. Press Exit or Cancel to exit.

Press enter to see the report.

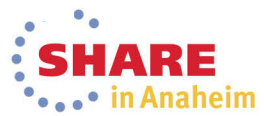

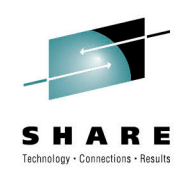

## **Code Coverage Report**

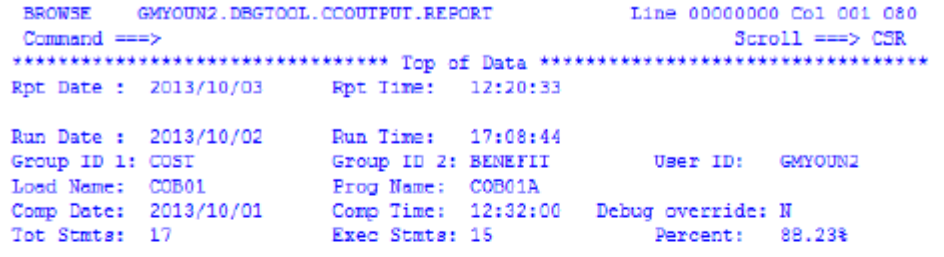

#### Rollup History:

Observation is not part of rollup

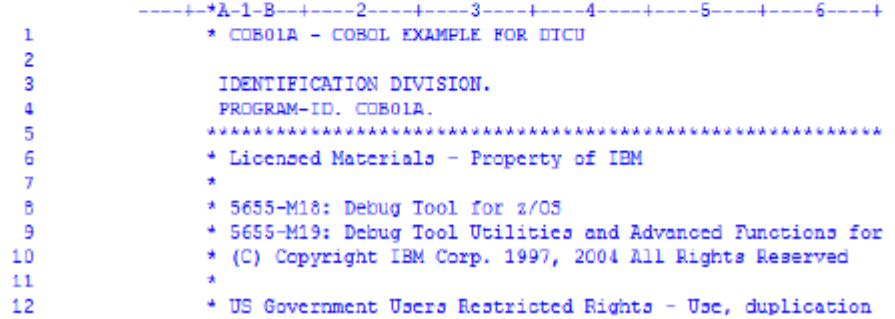

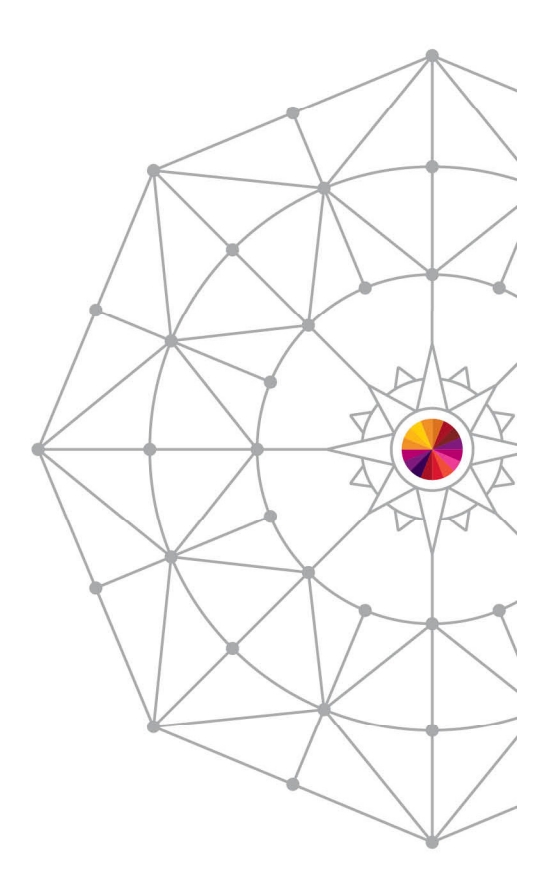

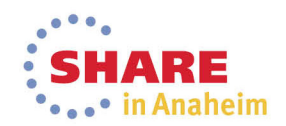

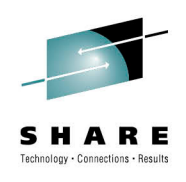

## **Code Coverage Report .....**

Scroll down to see the annotation and markers (I Include, E Exclude, B Both):

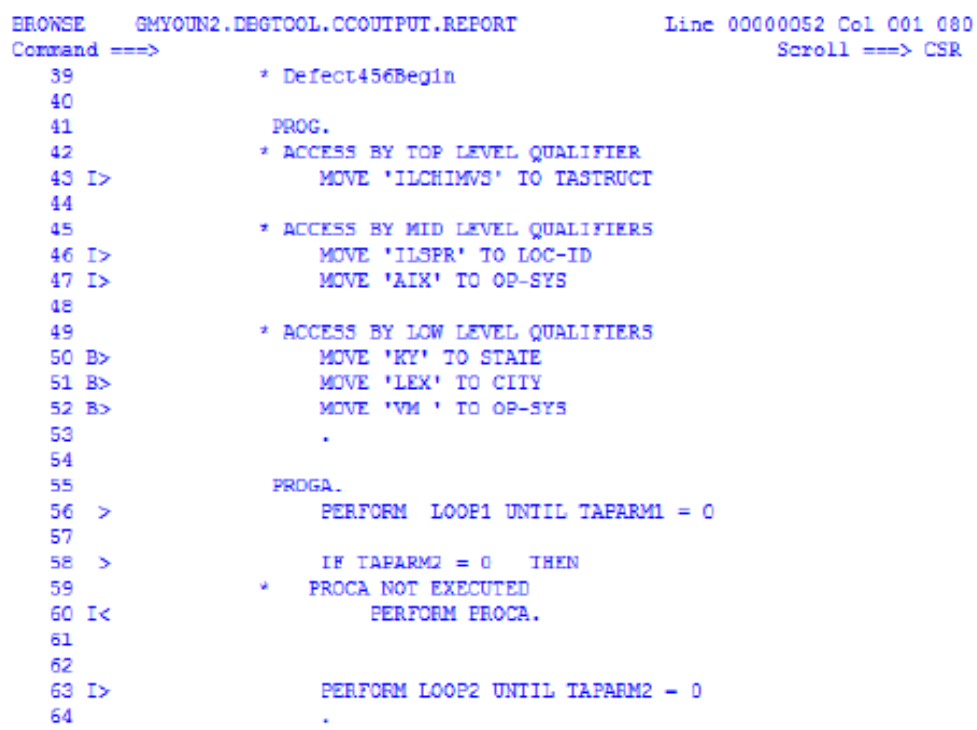

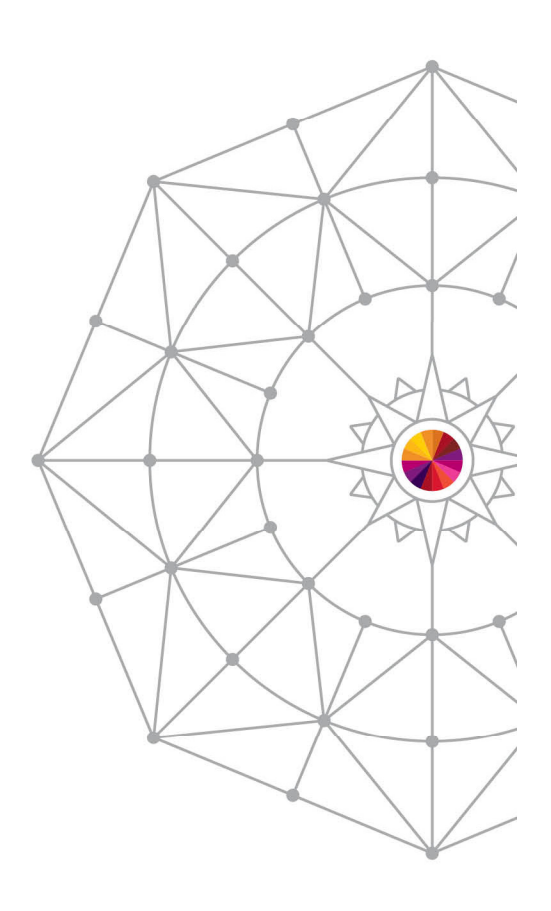

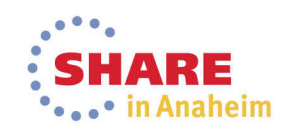

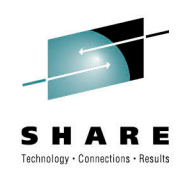

# **Code Coverage Report .....**

#### Scroll to the right (RIGHT 30) to see the source markers  $\bullet$

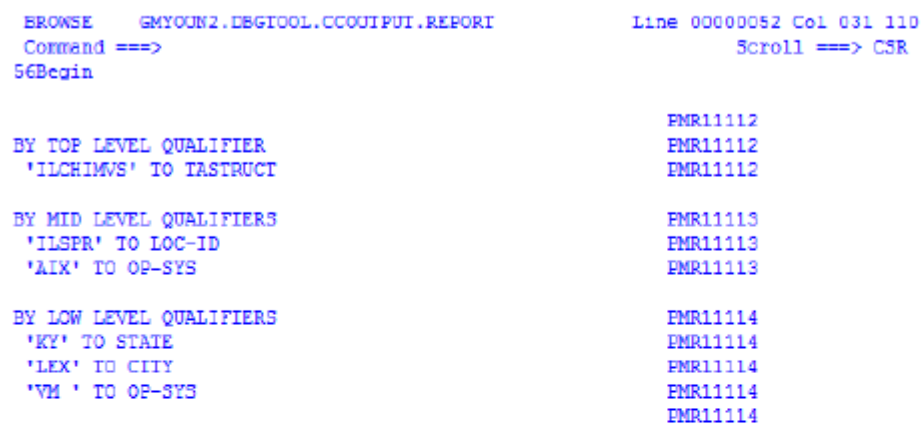

scroll left and down some more to see the source marker info and some statistics based on them.

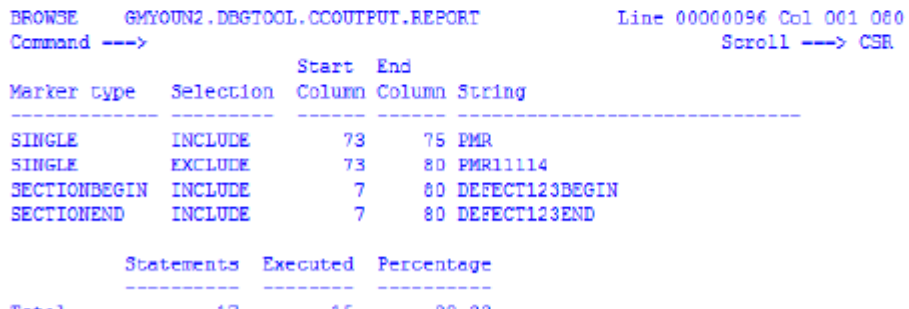

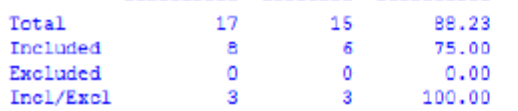

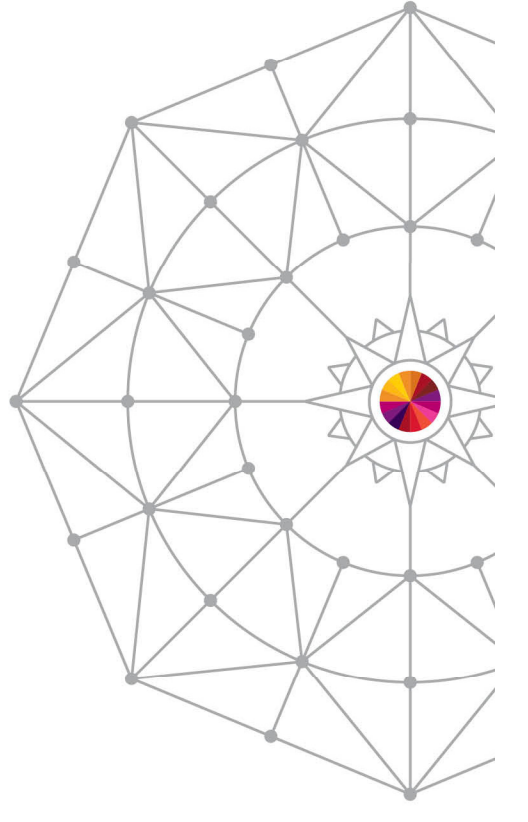

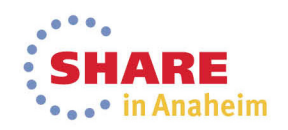
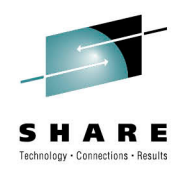

#### **Fault Analyzer new WEB interface**

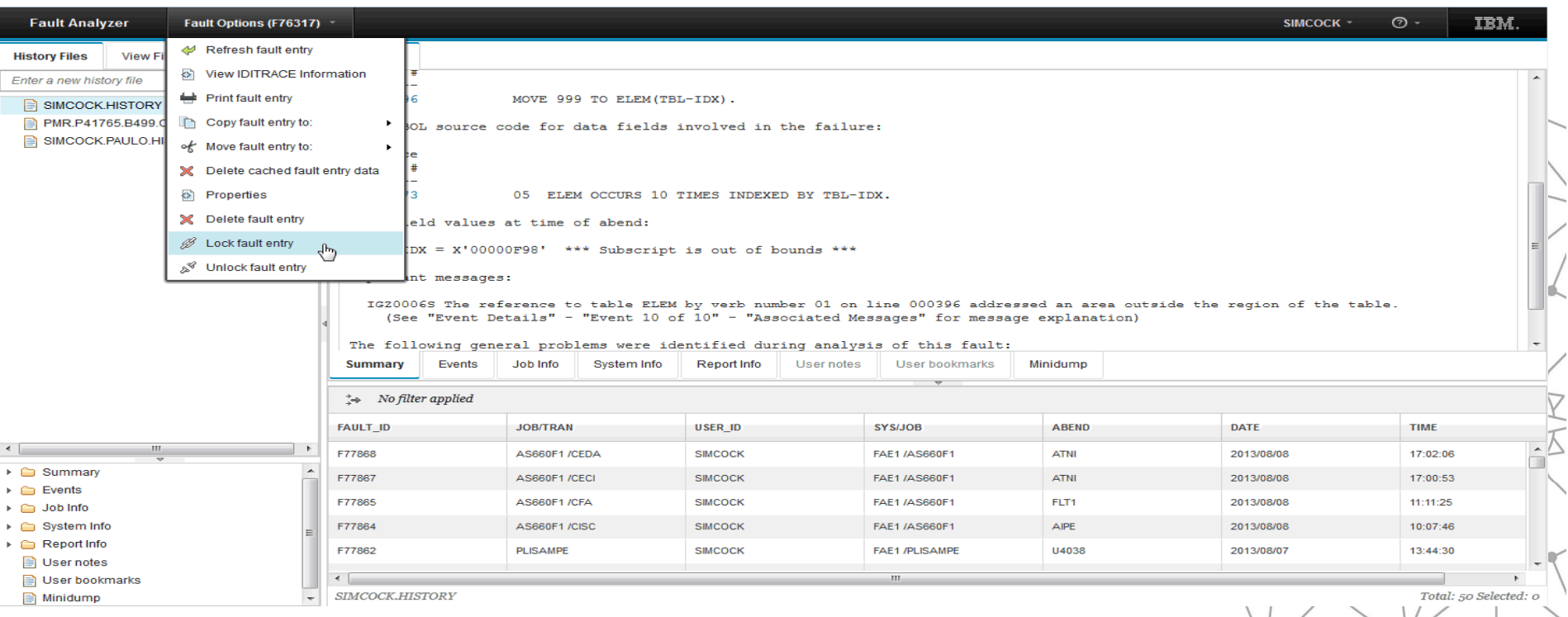

M odern D ojo-based W eb 2.0 interface using AJA X for seam less data loading and presentationIBM One UI theme (IDX)

E nhanced functionality, at parity with E clipse-based plug-in interface, including

Fault entry refresh capability

Fault Entry m anagement (M OVE /C OPY/D ELETE)

S idefile (source) display

A bility to bookm ark/annotate minidum p

Print capability

S im plified installation and m anagem ent requirem ents

Very fast and responsive

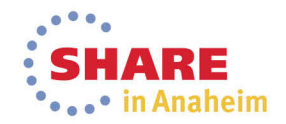

# **Support for COBOL V5**

- All PD Tools support the new COBOL V5 compiler
- Major change in COBOL compiler architecture in the last 3 decades.
- Debug information embedded in the load module. Not need for a SYSDEBUG file

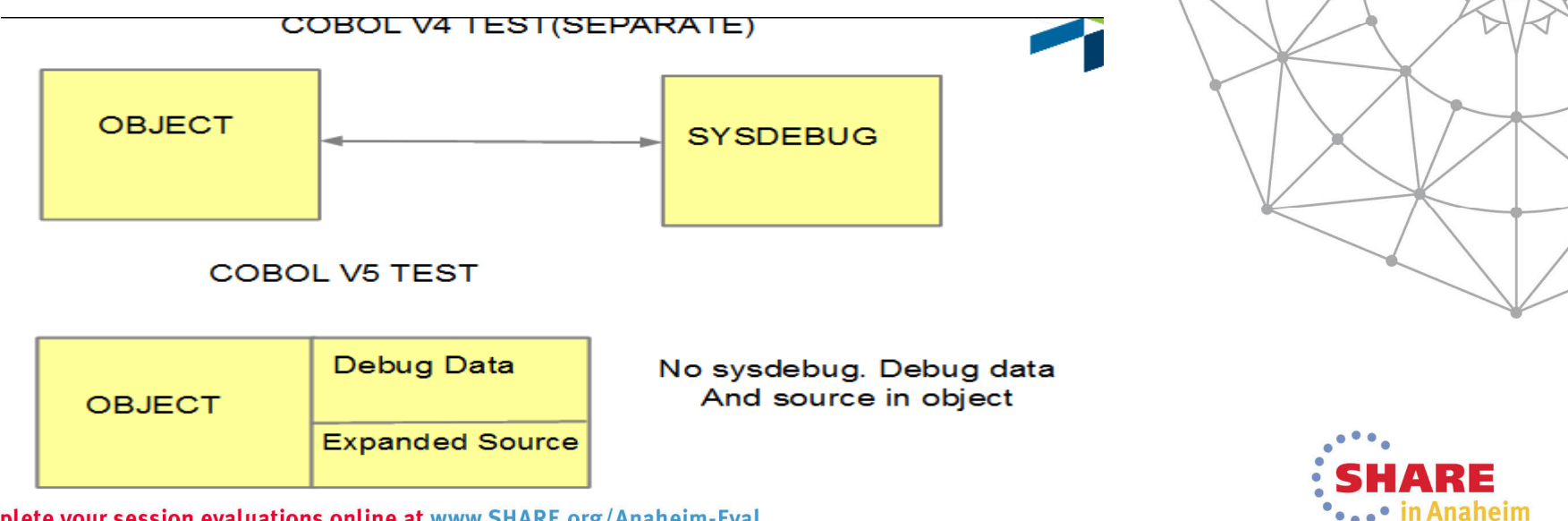

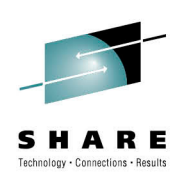

## **Debug Tool Enhancements for COBOL V5**

DESCRIBE ATTRIBUTES, MOVE and IF commands

**IBM O** 

The PIC string shown in Debug Tool appears as it is specified in the source and not normalized as it was prior to Enterprise COBOL Version 5.

Level members are shown as written in the source code and not normalized as they were prior to Enterprise COBOL Version 5.

There are clearer data descriptions. For example, you could now see: S9(5) SIGN LEAD SEP DISP instead of

 $S9(5)$  DSLS

The MOVE and COMPUTE commands in Debug Tool have expanded to allow the same data types as the compiler for receivers and senders. This enhancement removes previous restrictions on the use of those commands.

The IF command has been expanded. Allowable comparisons for relational conditions are expanded in Debug Tool with Enterprise COBOL V5. The allowable comparison for relational conditions (involving data items, literals, and figurative constants) are implemented according to the Enterprise COBOL Language Reference.

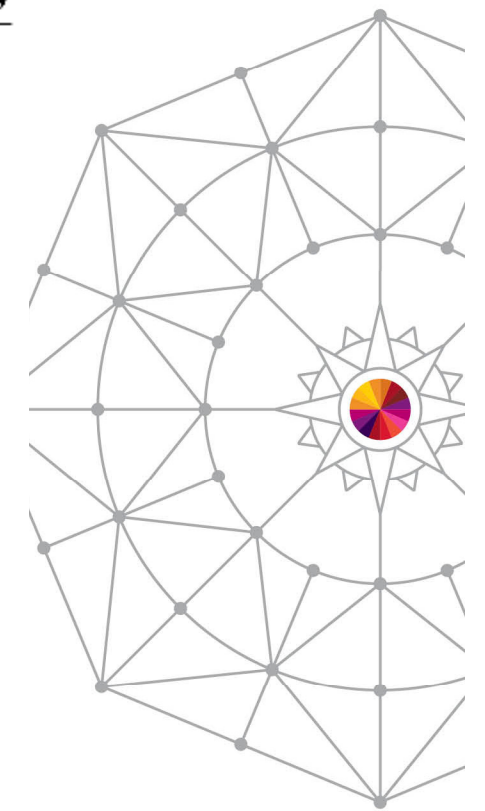

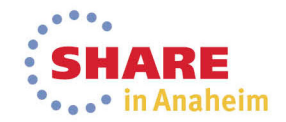

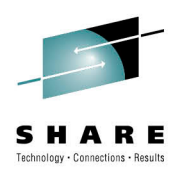

#### **Debug Tool Enhancements for COBOL**  $V<sub>5</sub>$

STEP command You can STEP and set breakpoints for the WHEN phrase of EVALUATE. STEP OVER with PERFORM is now supported. Support for COBOL types Debug Tool now supports the correct maximum value in all binary data types. For example, an 8-byte, unsigned COMP-5 data item can contain a maximum value of 18,446,744,073,709,551,615, which is 20 digits. Better debugging support at all OPT levels

Load Module Analyzer: AMODE/RMODE

5655-010 Debug Tool Version 13 Release 1.2 Load Module Analyzer Load Module TSFLNT2. TEST. LOAD (BKMEB11) AMODE (31), RMODE (ANY)

#### Load Module Analyzer: COBOL V5

Trn-Date Program-Description 2013/10/21 Enterprise COBOL for z/OS Version 5

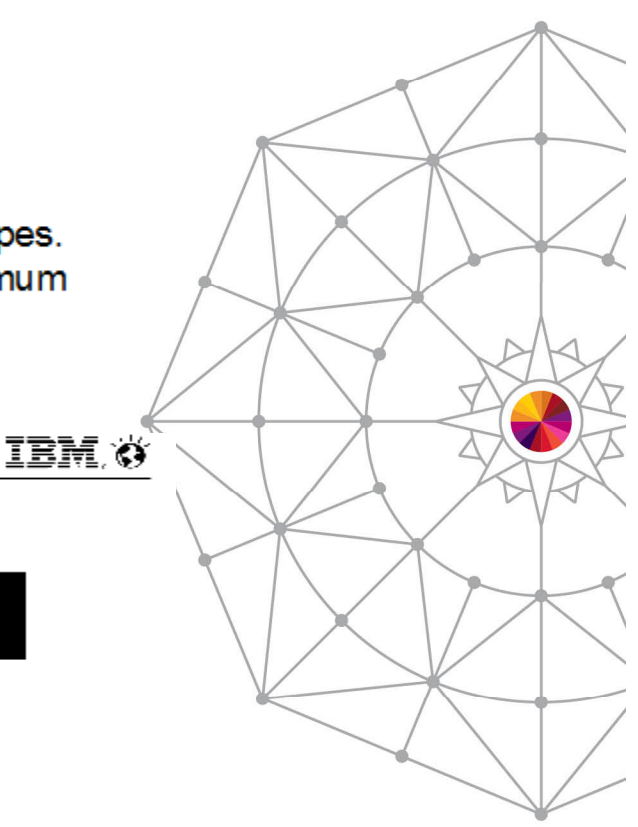

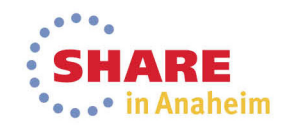

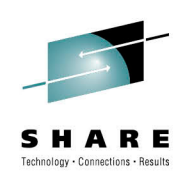

- Works with RD/z 9.0, PD Tools Studio 12.1.1.2, CICS Explorer 5.1.1.1 0
- Only NODATA is supported (variables are not restored) ۰

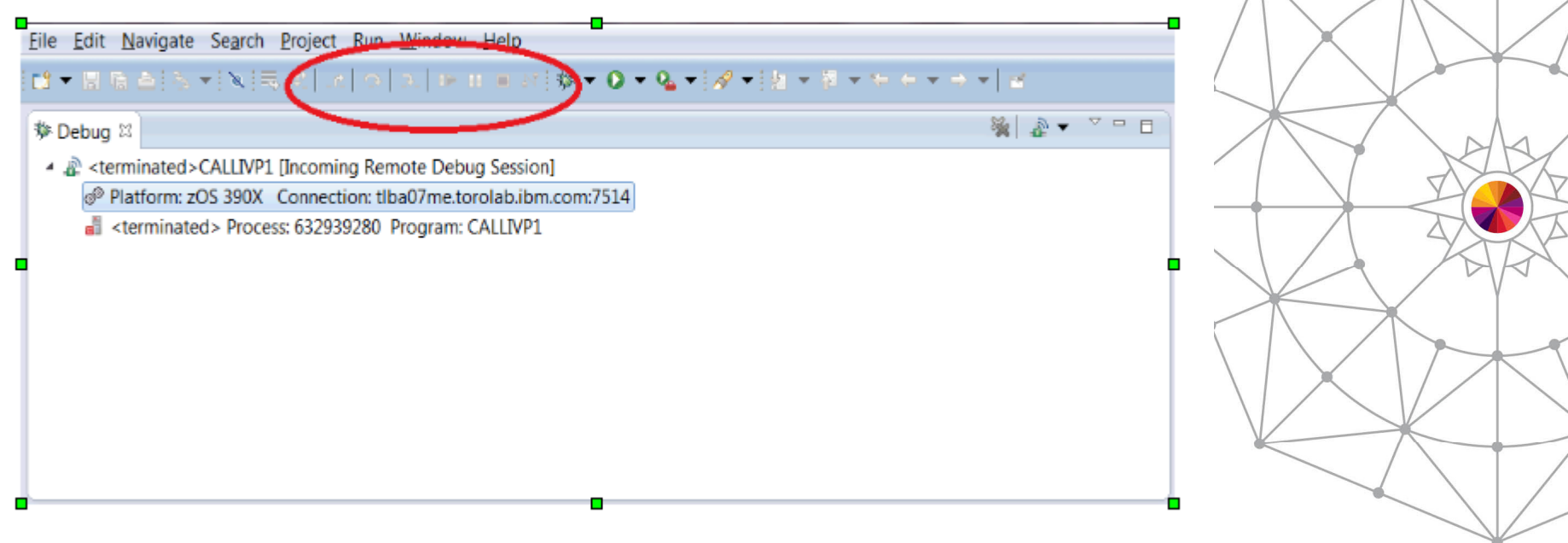

You may notice the Debug buttons (resume, step, etc...) are no longer visible in the Debug pane. They have been moved into the main task bar. This is eclipse 4.2 behavior

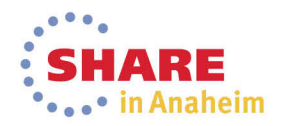

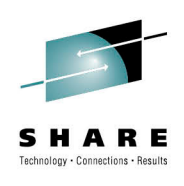

First, we need to show the playback toolbar. Open the menu in the Debug pane.

#### $\frac{1}{2}$   $\frac{1}{2}$  参 Debug 23 ▲ 2 <terminated>CALLIVP1 [Incoming Remote Debug Session] View Menu o<sup>p</sup> Platform: zOS 390X Connection: tlba07me.torolab.ibm.com:7515 <terminated> Process: 632939280 Program: CALLIVP1 And select 'Show Playback Toolbar'. (You can also select 'Show Debug Toolbar' if you want to add resume/step/terminate/etc.)  $\mathbb{Z}$ la - 7 =  $\Box$   $\Box$ المناسبة المسا  $\sim$

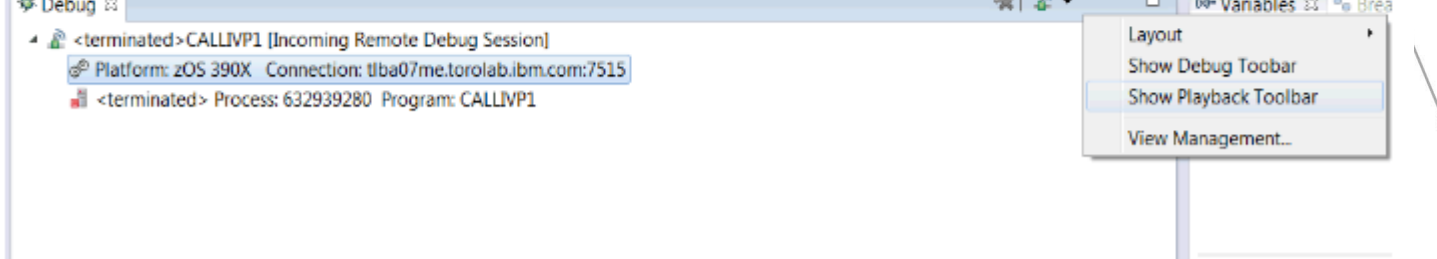

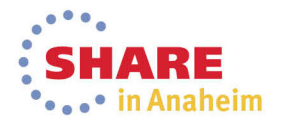

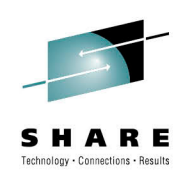

#### There should now be four new buttons visible. 'Start Playback Recording', 'Resume Debugging', 'Move Back, and 'Move Forward'.

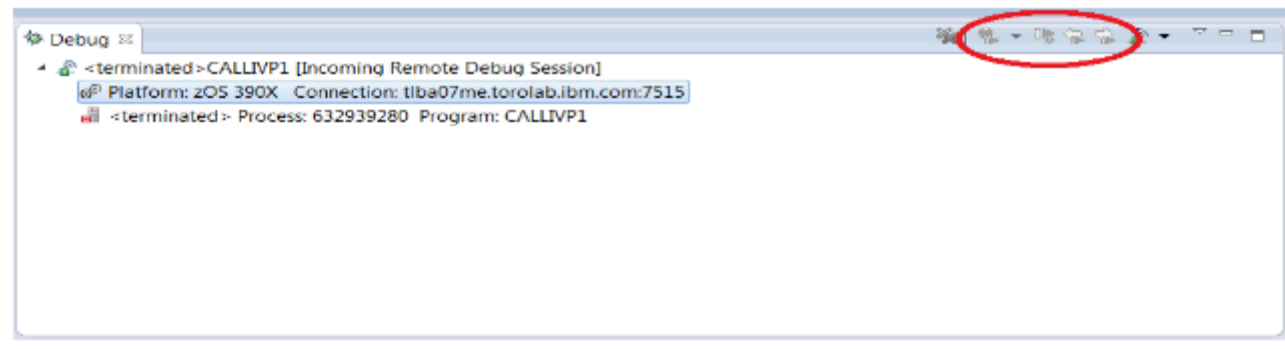

#### Once you start a debug session, the 'Start Playback Recording' will become available.

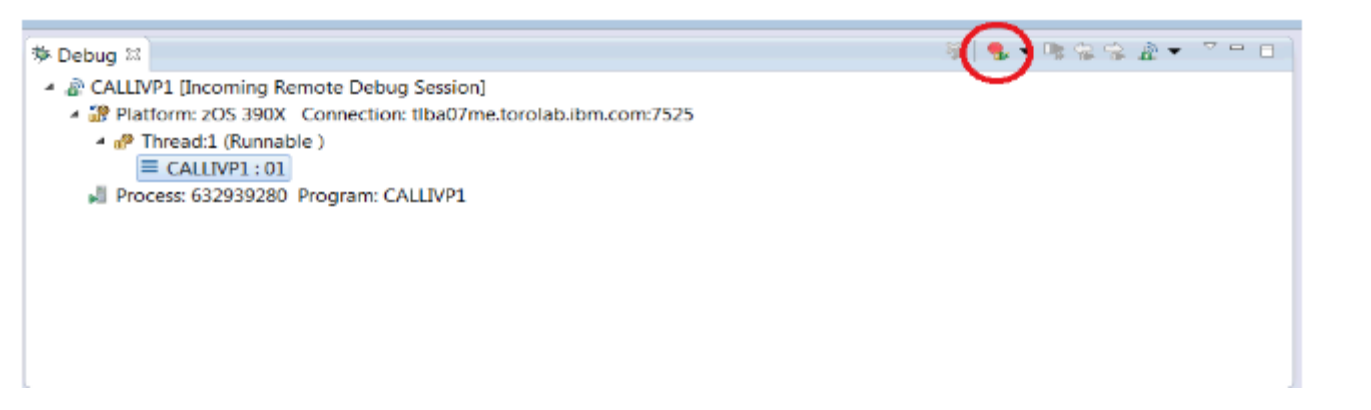

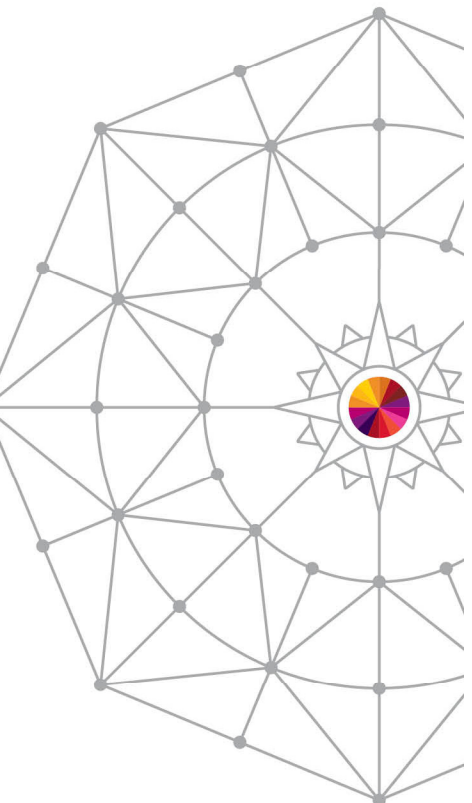

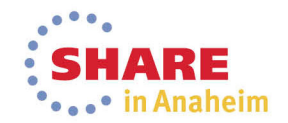

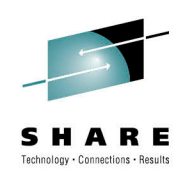

Click 'Start Playback Recording' - this is equivalent to executing a 'PLAYBACK ENABLE' command in MFI. The icon will change to indicate recording has started, and the button will change to 'Stop Playback Recording' (equivalent to 'PLAYBACK DISABLE').

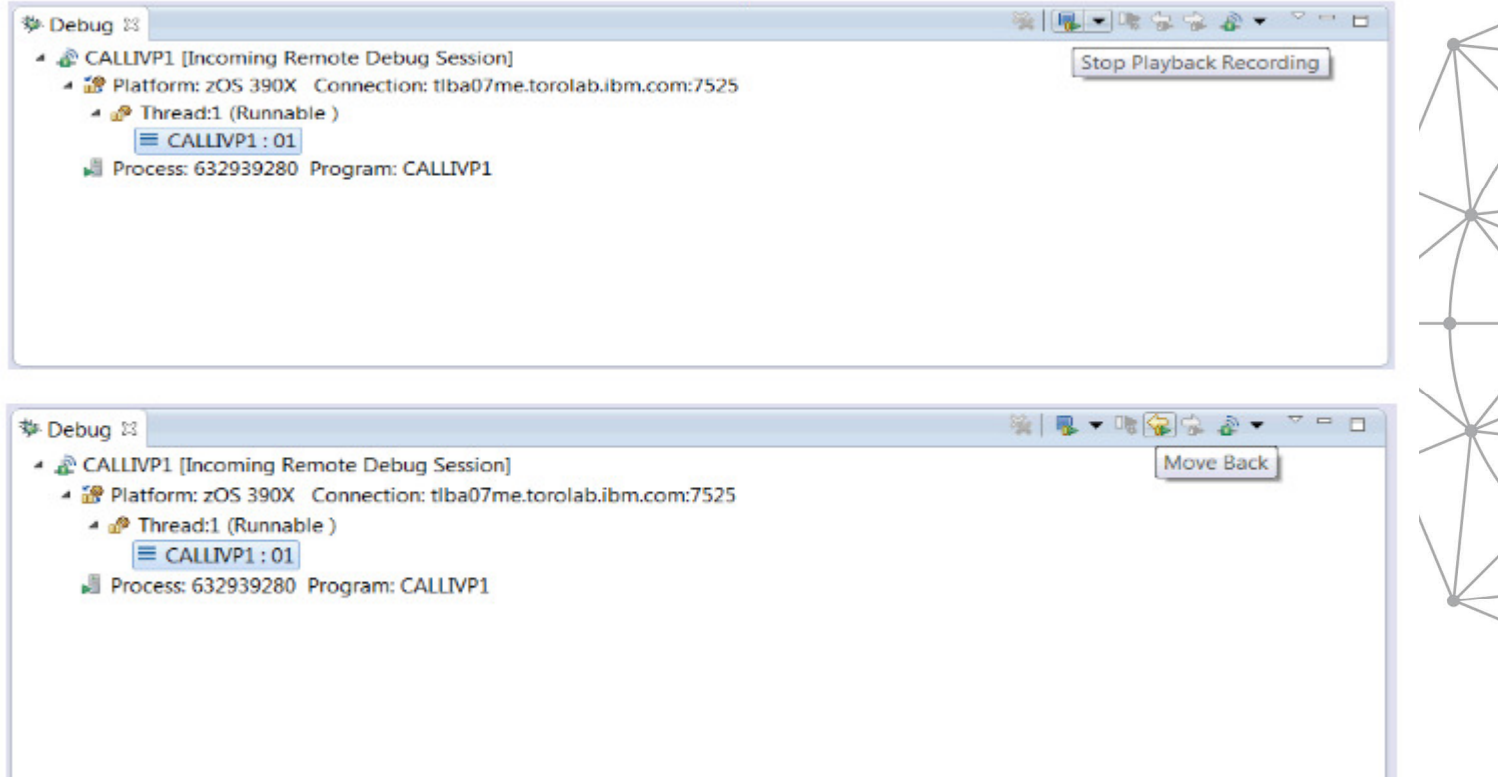

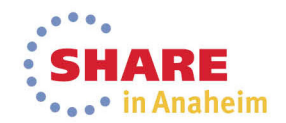

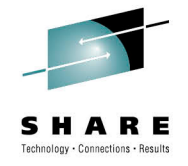

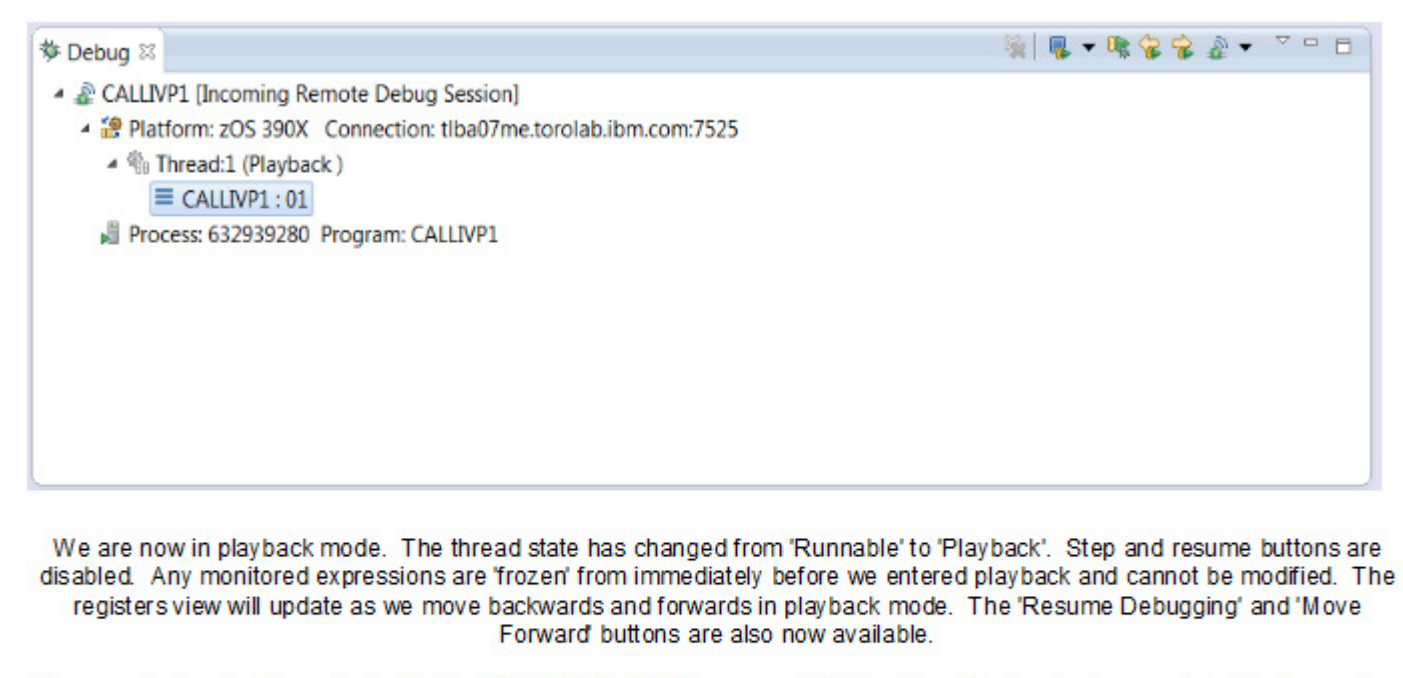

'Resume Debugging' is equivalent to the 'PLAYBACK STOP' command in MFI. We will return to the current point of execution and leave playback mode.

There are no 'PLAYBACK BACKWARD' or 'PLAYBACK FORWARD' command equivalents because there is no playback direction in remote. Forward and backward stepping have discrete buttons.

There is no 'PLAYBACK START' command equivalent. Playback mode is entered automatically when the 'Move Back' button is used.

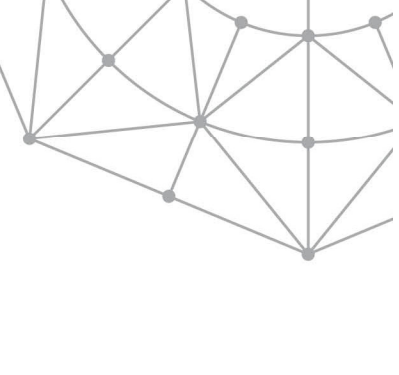

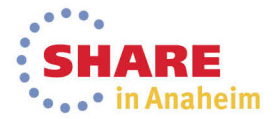

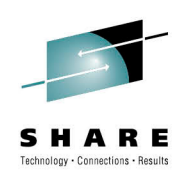

## **JCL instrumentation plug-in: Overview**

- Provides a UI that includes a wizard that help you instrument your JCL to start Debug Tool for batch jobs.
- . It is based on DTU Option 8. JCL for Batch Debugging
- Includes a wizard that takes you thru the steps necessary to instrument the JCL
- Uses ftp to connect to z/OS. (Not common component for this version)
- Uses DT User Exits
- . Plugin can be installed in RD/z, z/OS Explorer, and prepackage with PD **Tools Studio**
- Updates to JCL are temporary but option to save is provided
- Allows you to browse JCL after updates
- . Updates clearly delimited in the JCL

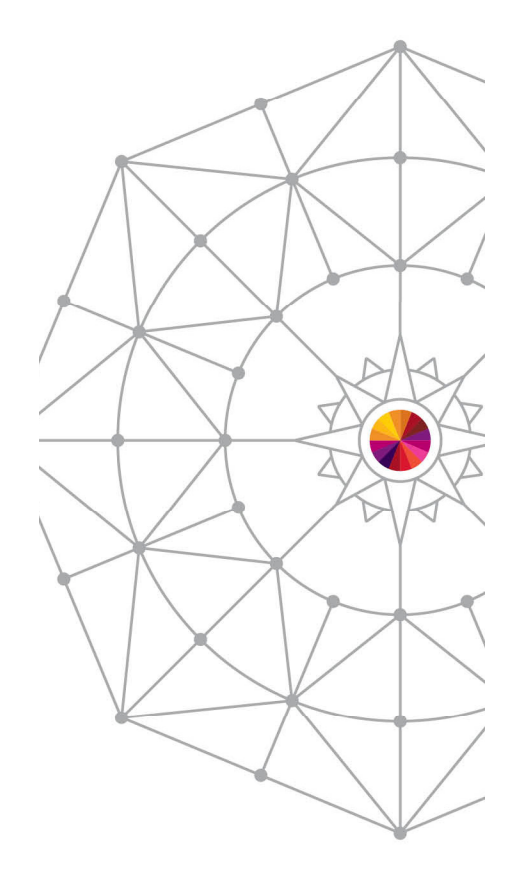

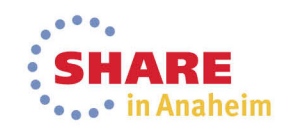

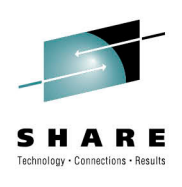

#### **JCL instrumentation plug-in: Overview**

Click Window  $\rightarrow$  Show view  $\rightarrow$  Other Find "Instrument JCL for Debug Tool Debugging"

a qualifiers are allowed and a wild card character ("\*) can be specified at the end of the filter. For example, a A.B\* filte

 $\mathbf{H}$  .

**User Settings** 

**ら Lookup** □ Console s Instrument JCL for Debug Tool Debugging 23 鼠 DTCN Server Profiles 鼠 DTSP Se

4 & User Settings

Modify job card, and specify the names of the commands and preferences files.

▲ Paystem Settings

Specify library location that contain specific Debug Tool and Language Environment components.

Debug Information, Source, and Listing Files

Browse file lists that contains of debug information, source, and listing files. You can also edit this list.

▲ A Prepare and Start Debug Session

Specify a JCL and start debug session.

4 Å FTP Connection Settings Specify host name, user ID and password for connection to server.

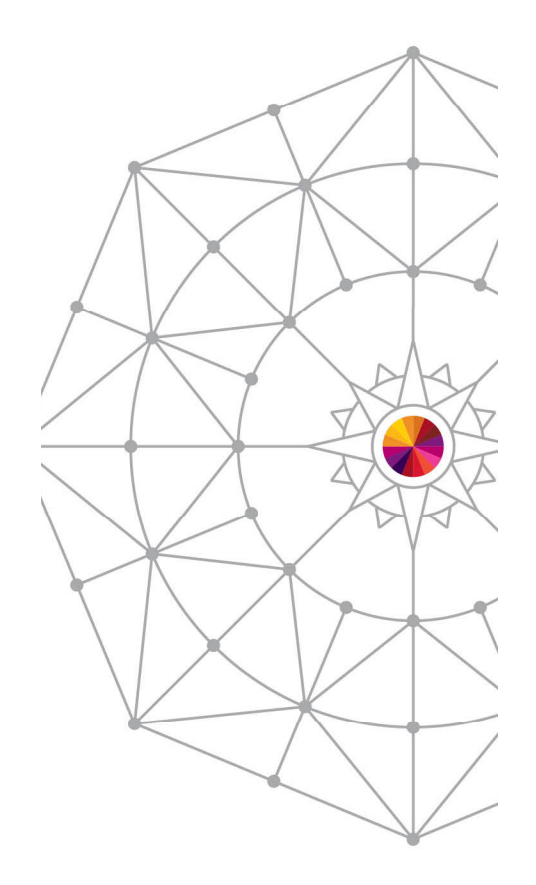

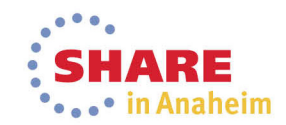

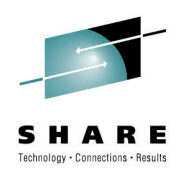

#### **JCL instrumentation: User Settings**

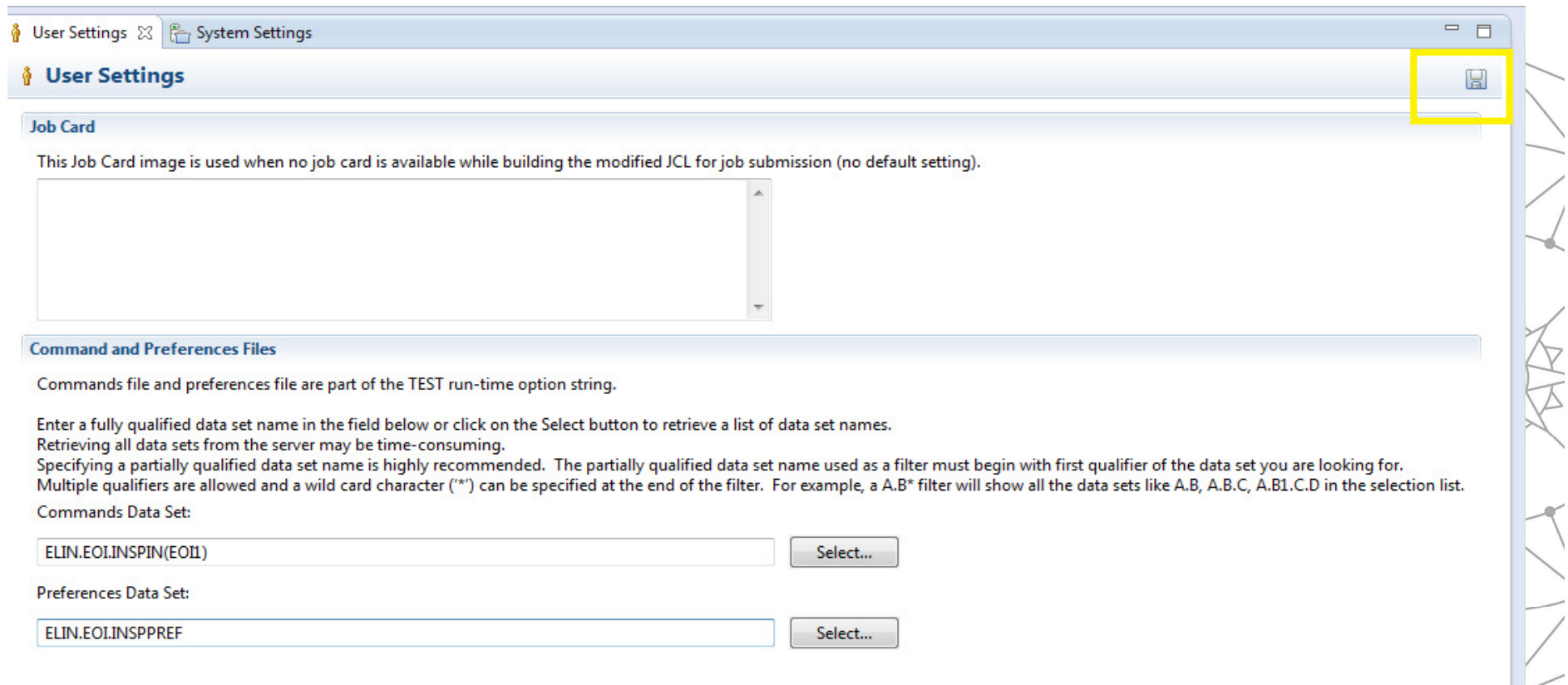

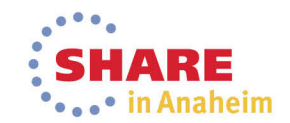

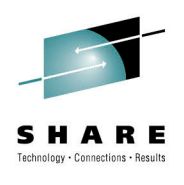

#### **JCL instrumentation: System Settings**

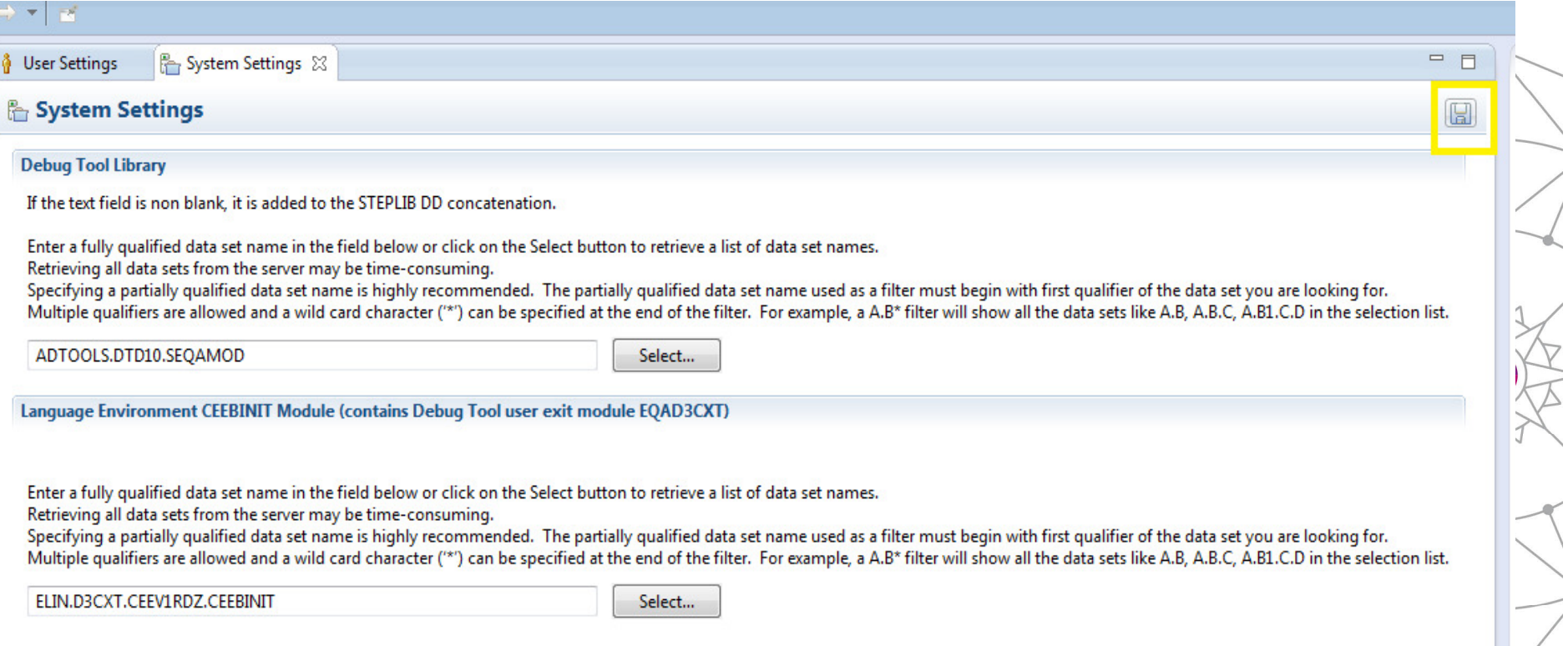

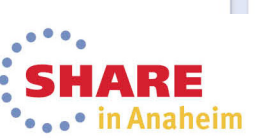

#### **JCL instrumentation:** Debug Information, Source and Listing Files

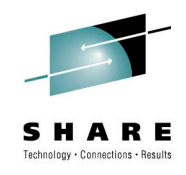

 $\equiv$  $\Box$ 

User level file list is added to the top of the EQADEBUG DD concatenation.

Enter a fully qualified data set name in the field below or click on the Select button to retrieve a list of data set names.

Debug Information, Source, and Listing Files 23

Retrieving all data sets from the server may be time-consuming.

**B** System Settings

**Physical Debug Information, Source, and Listing Files** 

Specifying a partially qualified data set name is highly recommended. The partially qualified data set name used as a filter must begin with first qualifier of the data set you are looking for. Multiple qualifiers are allowed and a wild card character ("\*") can be specified at the end of the filter. For example, a A.B\* filter will show all the data sets like A.B. A.B.C. A.B1.C.D in the selection list.

Select...

**Installation File List** 

**&** User Settings

User Level File List

Installation file list is added to the bottom of the EQADEBUG DD concatenation.

Enter a fully qualified data set name in the field below or click on the Select button to retrieve a list of data set names.

Retrieving all data sets from the server may be time-consuming.

Specifying a partially qualified data set name is highly recommended. The partially qualified data set name used as a filter must begin with first qualifier of the data set you are looking for. Multiple qualifiers are allowed and a wild card character ("\*) can be specified at the end of the filter. For example, a A.B\* filter will show all the data sets like A.B, A.B.C, A.B1.C.D in the selection list.

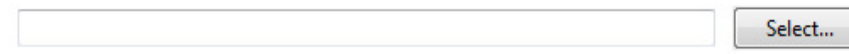

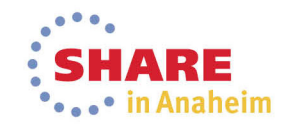

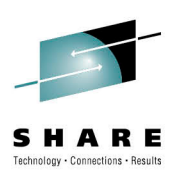

#### **JCL instrumentation: System Settings**

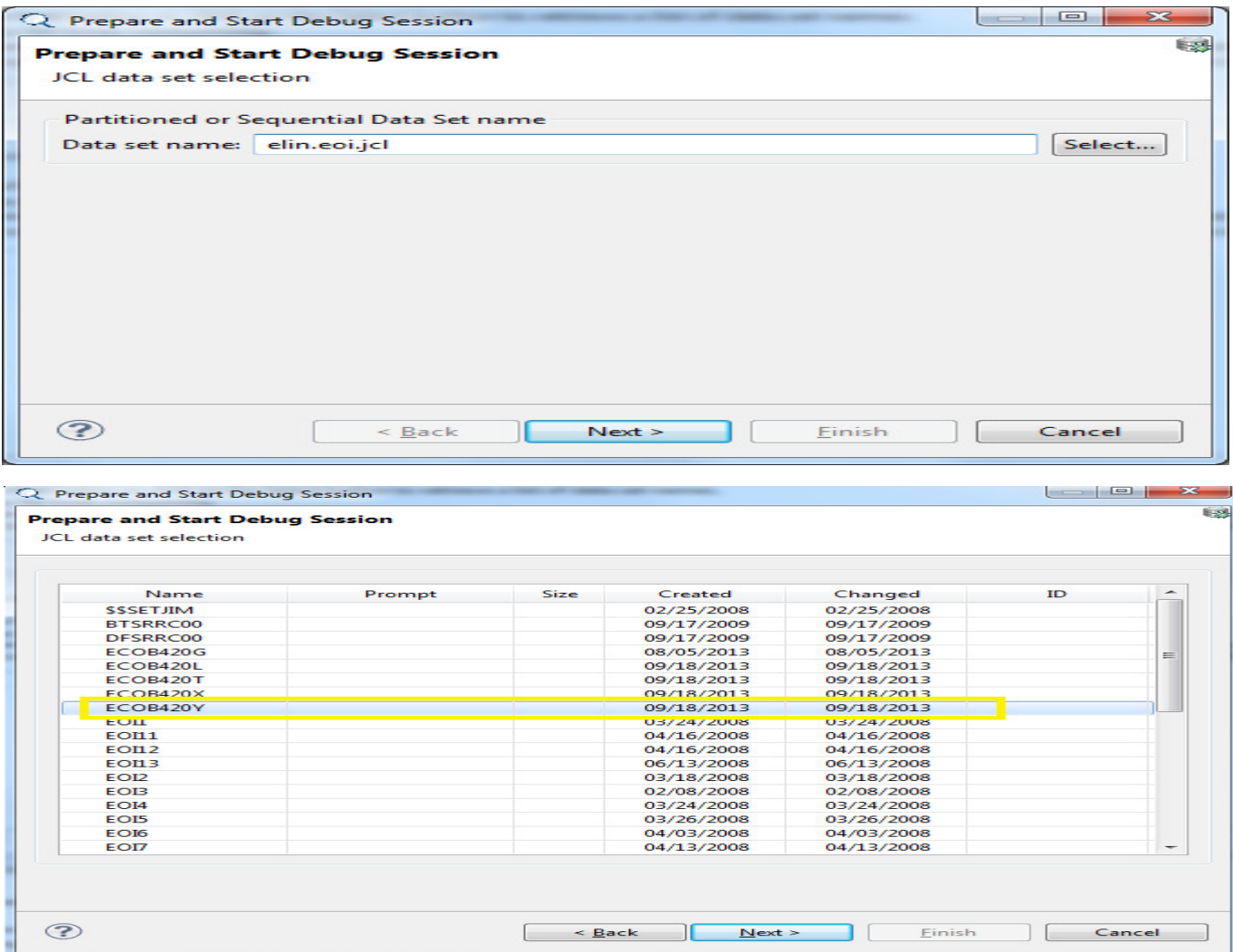

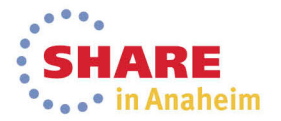

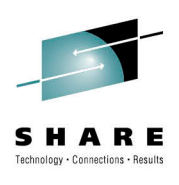

#### **JCL instrumentation: JCL with updates**

#### **Prepare and Start Debug Session**

Data set created. Press Next button to execute the job and start the debug session.

#### Data set GO //SYSPRINT DD\_SYSOUT=\*  $\overline{\phantom{a}}$ //SYSLIN DD DSNAME=&&LOADSET,DISP=(OLD,DELETE) DD DDNAME=SYSIN  $\prime\prime$ //SYSLMOD DD DISP=SHR,DSN=YLARSEN.TEST.LOAD(ECOB420) //SYSUT1 DD UNIT=SYSDA, SPACE=(TRK, (10,10))  $\sqrt{ }$  $11***$  GO //GO EXEC PGM=ECOB420 //STEPLIB\_DD\_DISP=SHR.DSN=YLARSEN.TEST.LOAD //\* >>>The JCL lines below were inserted by Debug Tool.<<< // DD DSN=CODEFVT.PGUTEST.DTDEBUG.VDR1.SEQAMOD,DISP=(SHR,) //\* >>>The JCL lines above were inserted by Debug Tool.<<< DD DISP=SHK,DSN=ESFLINT.CEEVIKDZ.SCEEKUN  $\overline{H}$ DD DISP=SHR.DSN=ESFLINT.CEEV1RDZ.SCEERUN2  $^{\prime\prime}$ //SYSPRINT DD SYSOUT=\* //SYSUDUMP DD DUMMY //SYSOUT DD SYSOUT=\*  $r$ \* //\* >>>The JCL lines below were inserted by Debug Tool.<<< //CEEOPTS DD \*, DLM='/\*'  $=$ TEST(ALL,'-ELIN.EOI.INSPIN(EOI1)', PROMPT, TCPIP&9.55.176.191%8001:-ELIN.EOI.INSPPREF) VINSPLOG DD SYSOUT=\* //\* >>>The JCL lines above were inserted by Debug Tool.<<<  $\circledR$ < Back  $Next >$ Finish Cancel

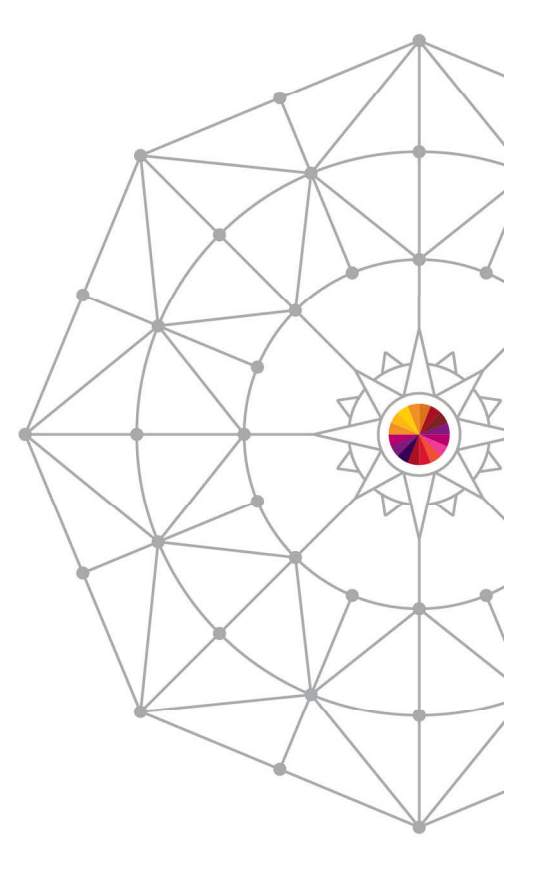

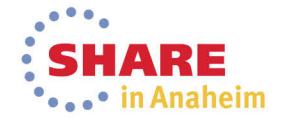

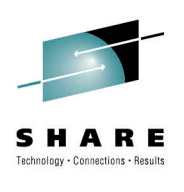

#### **JCL instrumentation: Debug session up!**

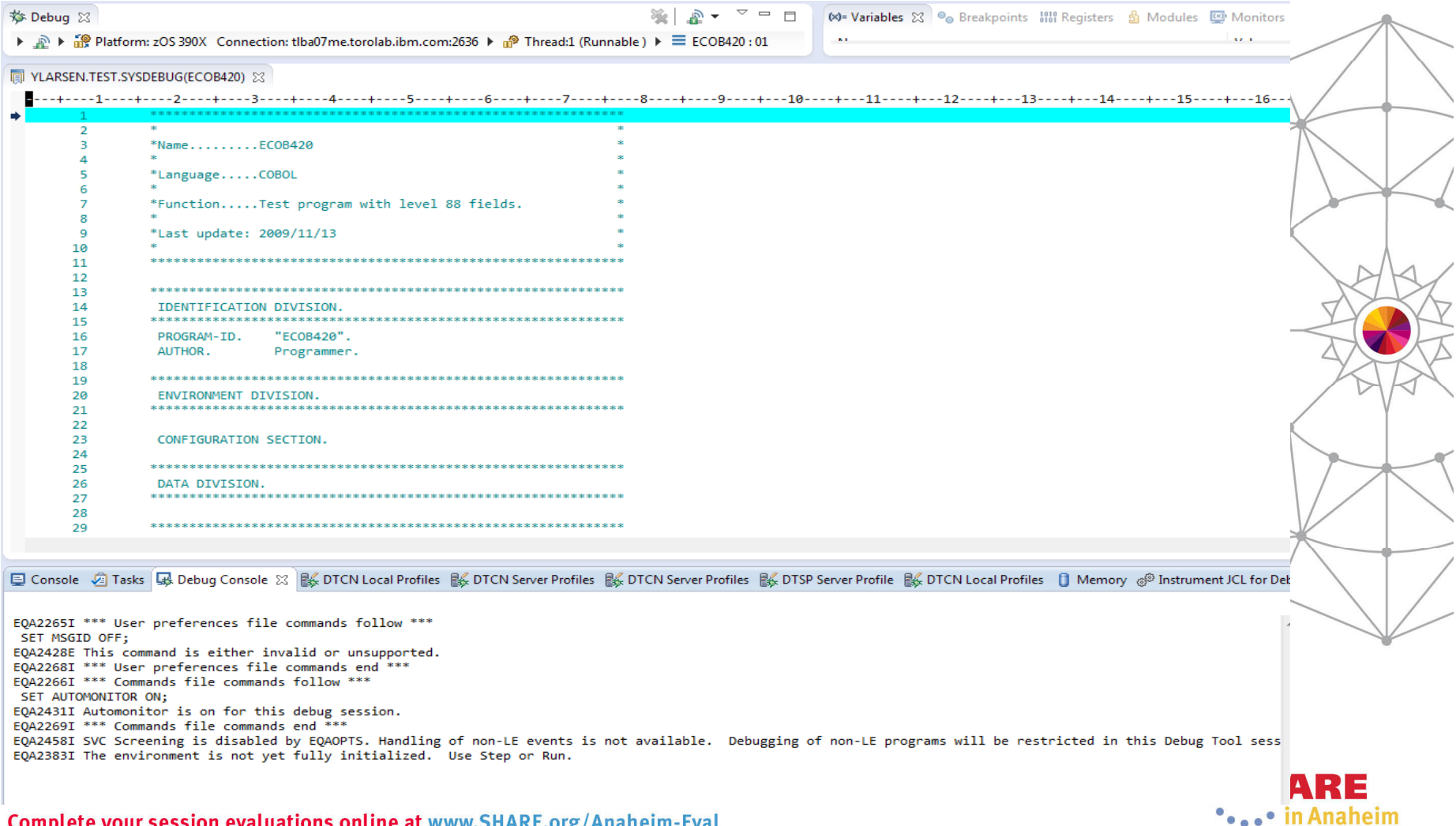

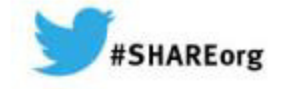

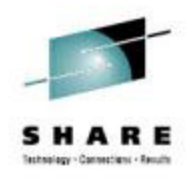

#### **Debug Tool IMS Private Message Region Enhancement**

Randy Campbell**IBM** 

March 10, 2014Session 14621

Insert**Custom**  SessionQR if Desired.

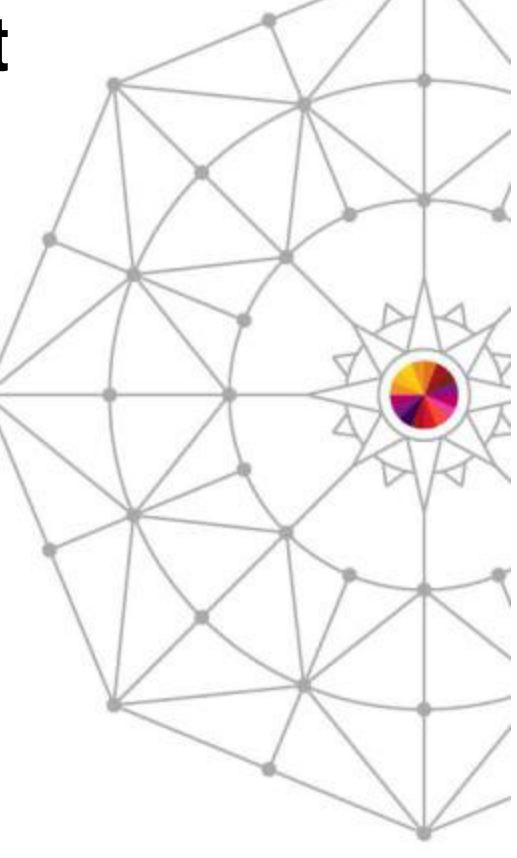

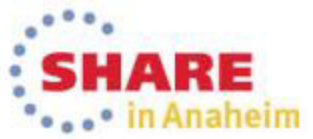

Copyright (c) 2014 by SHARE Inc. (c) 4 Supervise noted, this work is licensed under

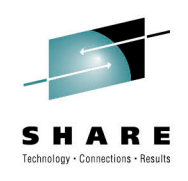

#### **Agenda**

- IMS private message region enhancement
	- Customer requirement
	- Proposed solution
	- •Demo

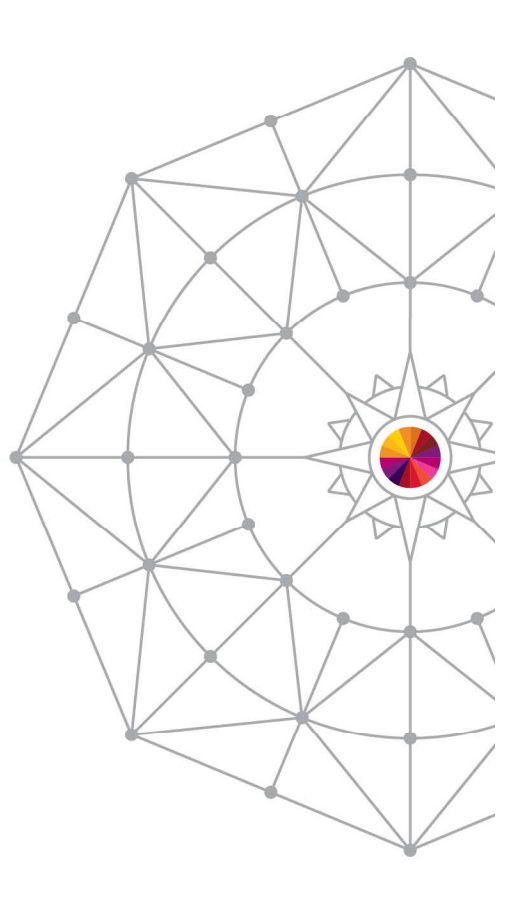

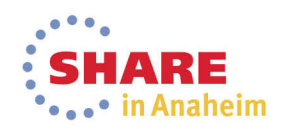

#### **Customer Requirement**

- In IMS online environments, one or more users debugging transactions in Debug Tool can monopolize the scheduling environment for a given message class.
- Customers would like a way to isolate debug users in private message regions, serving a class dedicated to Debug Tool. This will allow the normal class to continue scheduling non-debug transactions.

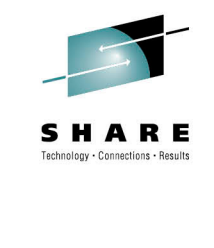

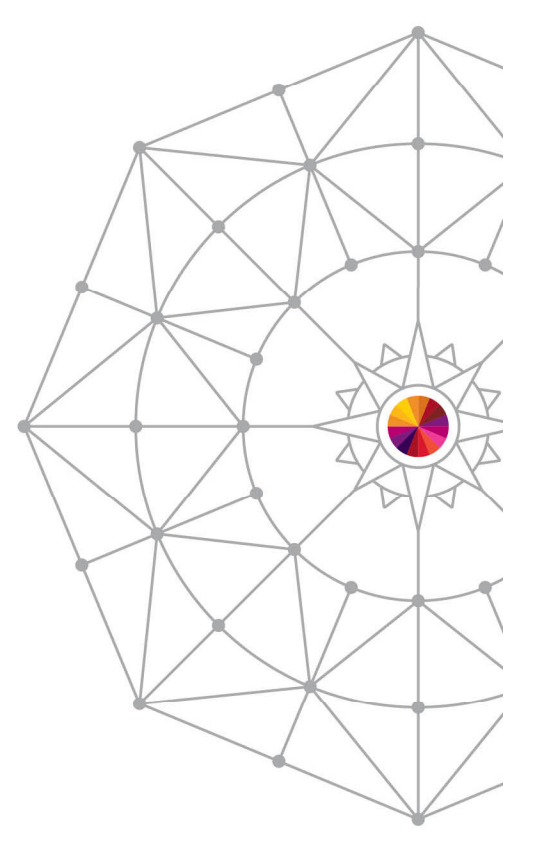

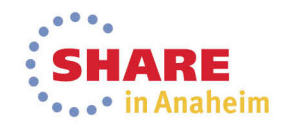

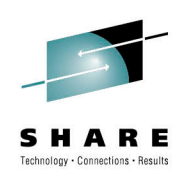

#### **Solution**

- Debug Tool will add panels to Debug Tool Utilities to facilitate the following:
	- Allow administrators to create Message Region Templates, with dedicated message classes.
	- Allow debug users to select a Message Region Template to launch as a private message region.
	- Also, allow debug users to specify a transaction to schedule in their private message region and debug.

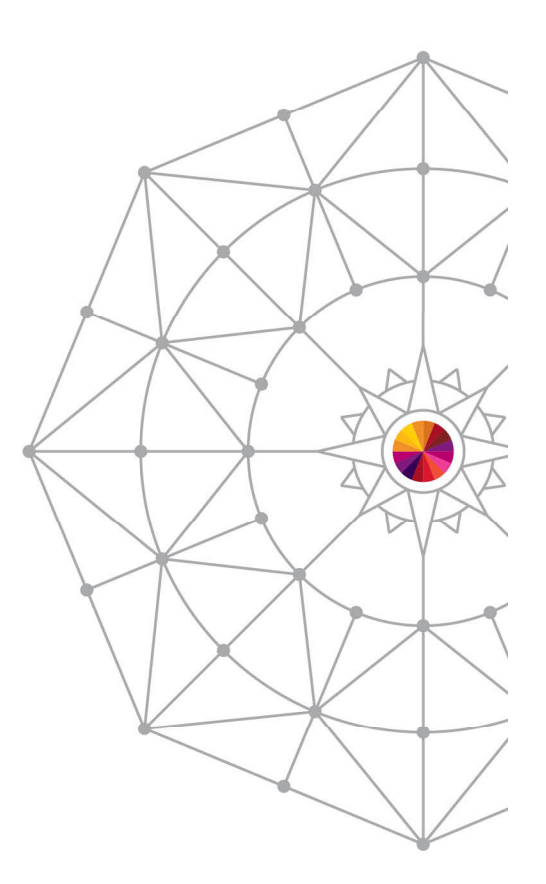

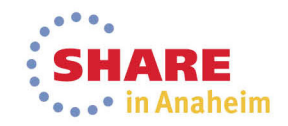

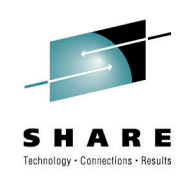

#### **Installer Actions**

- The Debug Tool installer will need to perform some customization of DTU and RACF.
	- Set defaults in EQAZDFLT for the default message region template data set, and the default job names for private message regions.
	- Give authority to the EQANBSWT BMP AOI to issue the /START, /STOP, /ASSIGN and /DISPLAY IMS commands.
	- Authorize administrators to the EQADTOOL.IMSTEMPCREATE FACILITY.

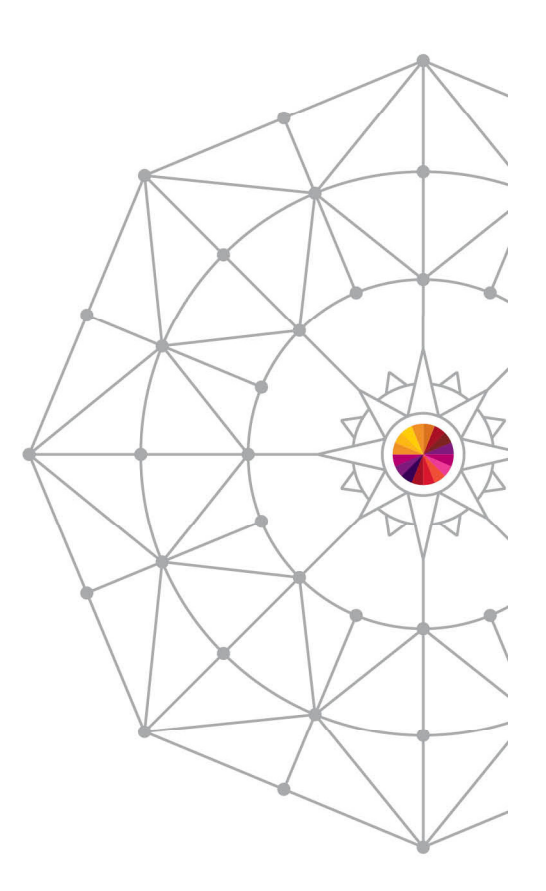

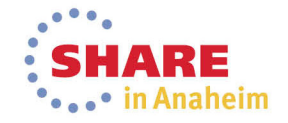

#### **Administrator Use Case**

- Administrator needs to create a new message region template.
- Use DTU option 4, sub-option 4.
- Copy from the JCL of an existing IMS message region.

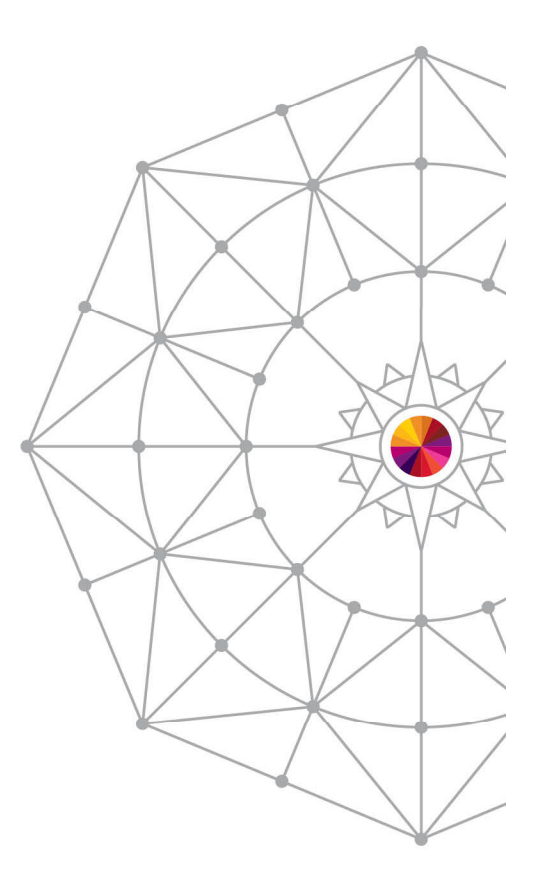

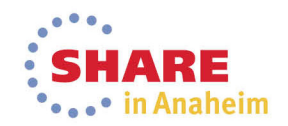

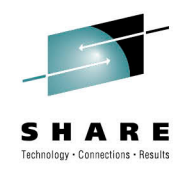

#### **Administrator panel**

- •This is the panel the administrator sees after selecting DTU option 4.4.
- •The administrator may overtype the name of the template data set.
- •To create a new template, the administrator enters "I" in the table.

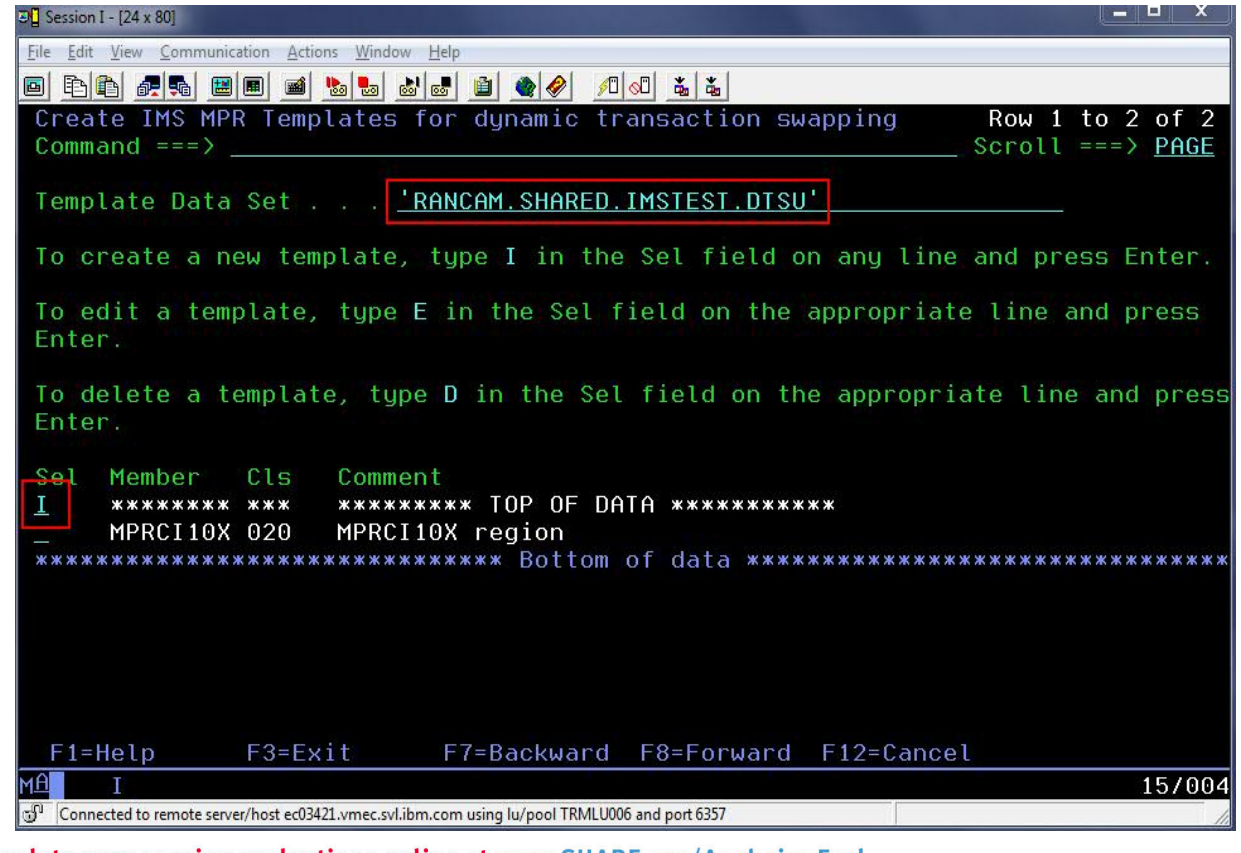

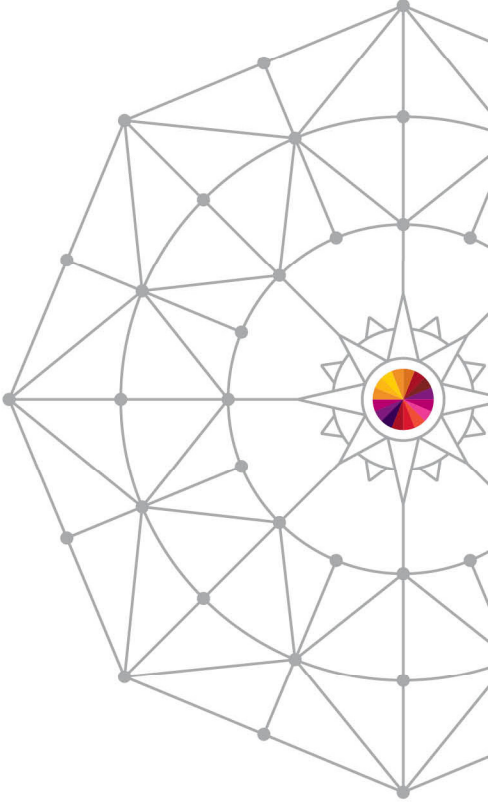

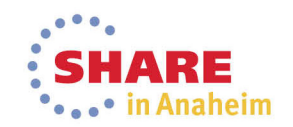

## **Supply data set name for template**

• The data set name will be pre-filled with the template name. The administrator adds a member name and presses Enter.

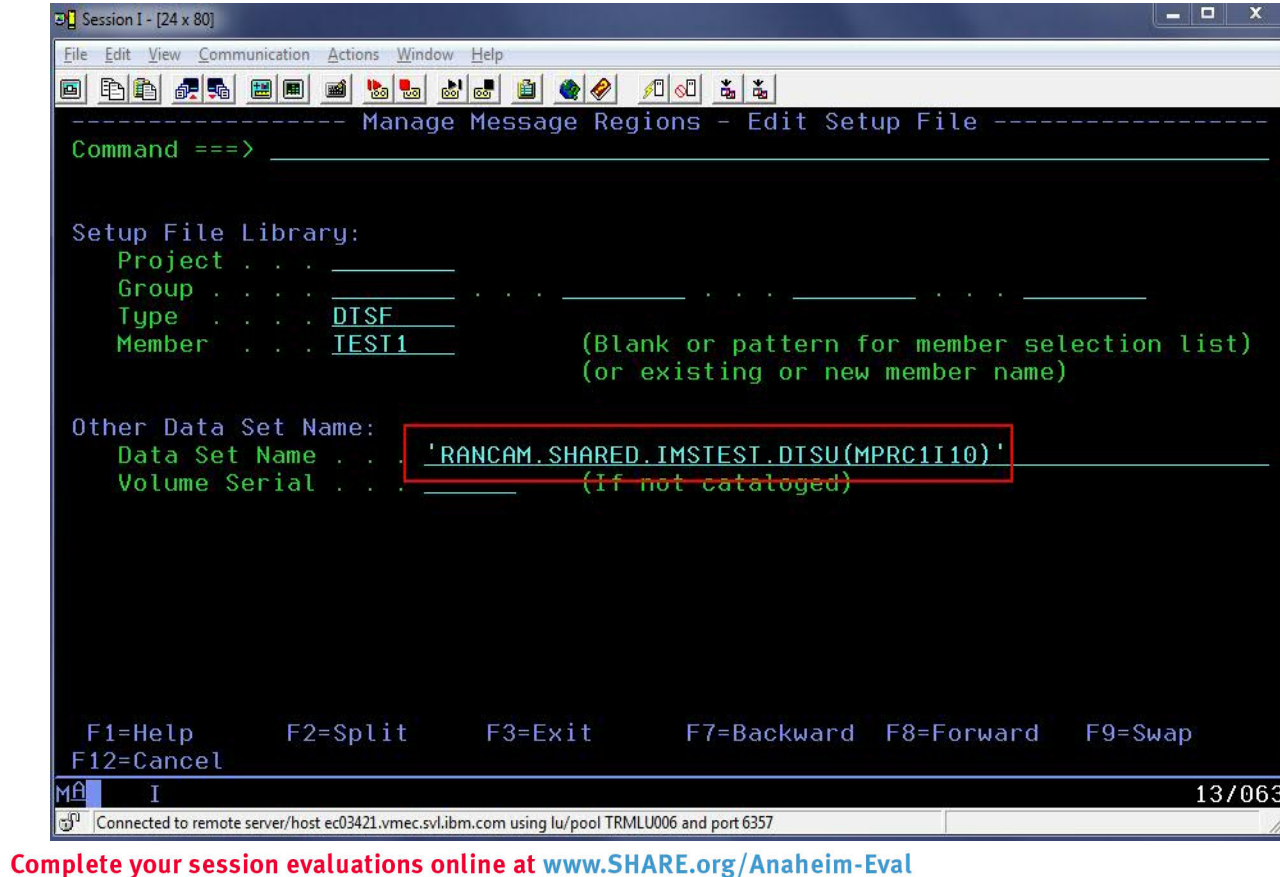

61

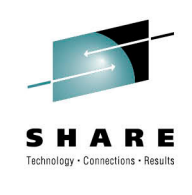

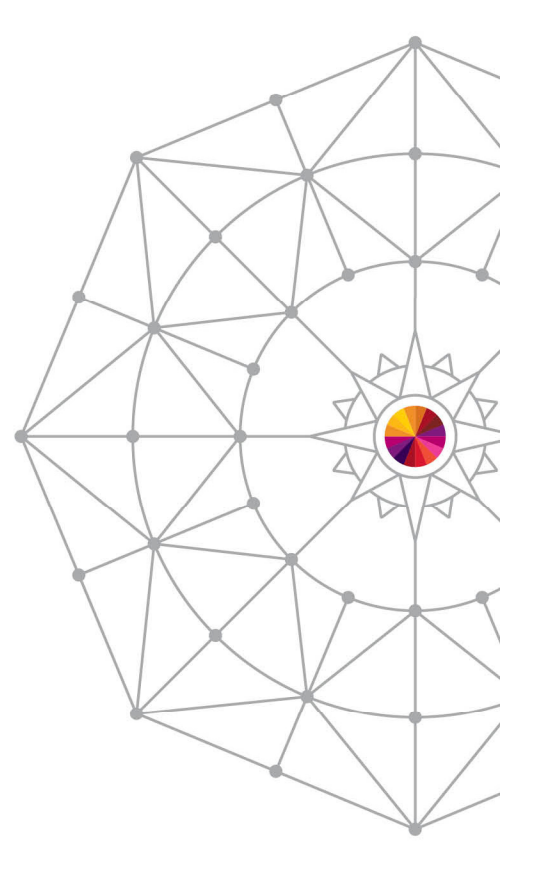

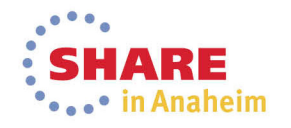

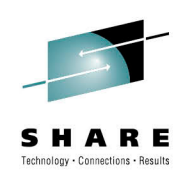

#### **Enter the COPY command**

• The administrator types in a region comment, and then enters the "copy" command and presses Enter.

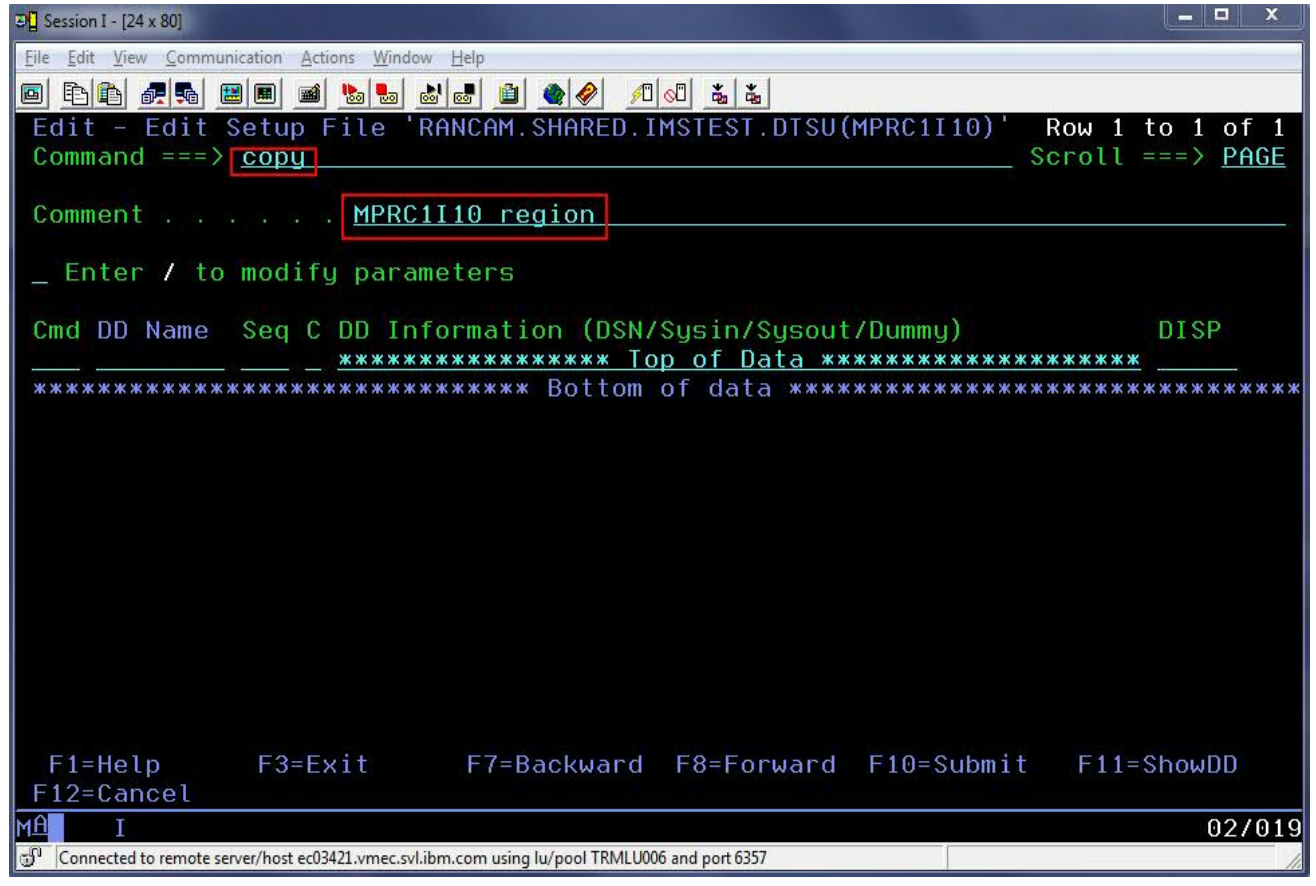

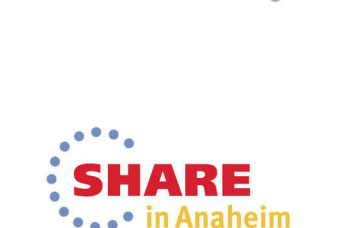

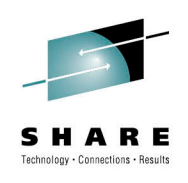

# **Supply JCL data set name**

• The administrator will the type the name of a data set which contains IMS MPR JCLs and press Enter.

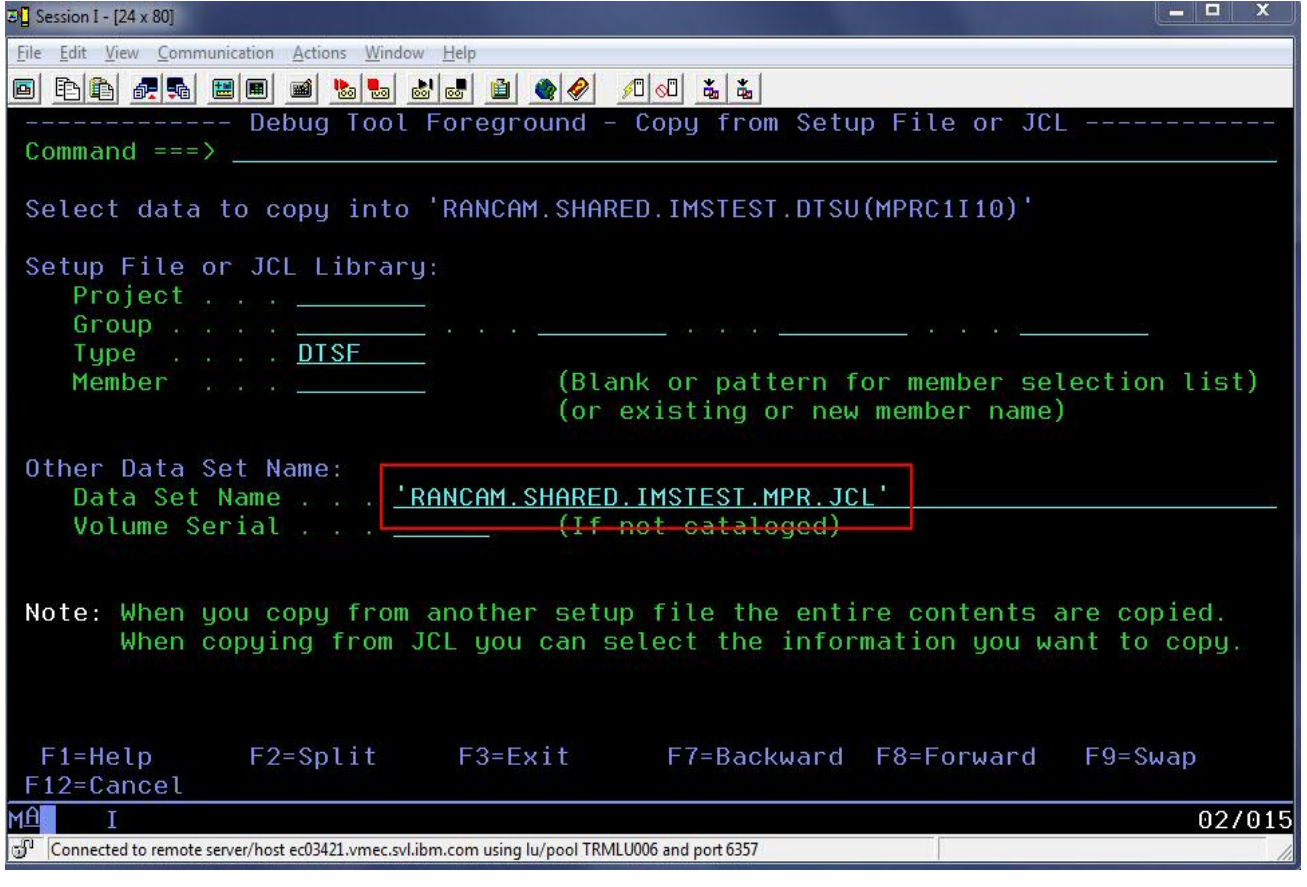

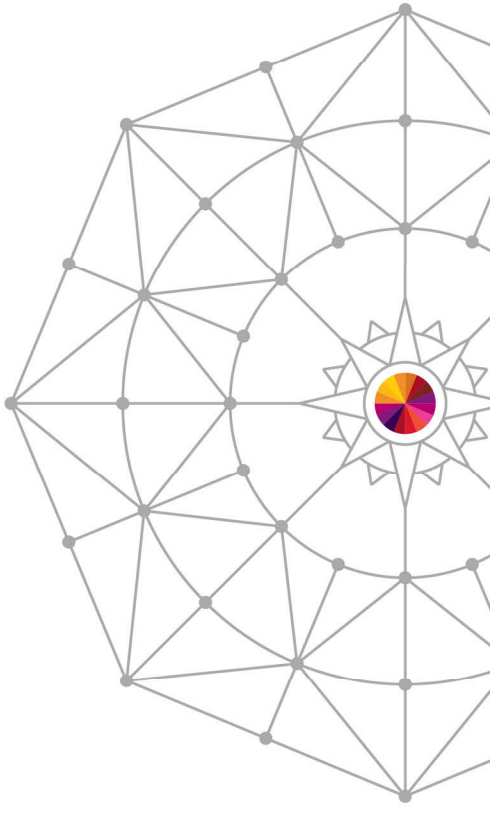

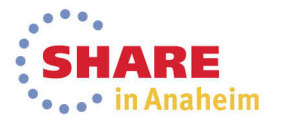

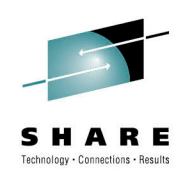

## **Select member from JCL data set**

• The administrator selects the member to copy and presses Enter.

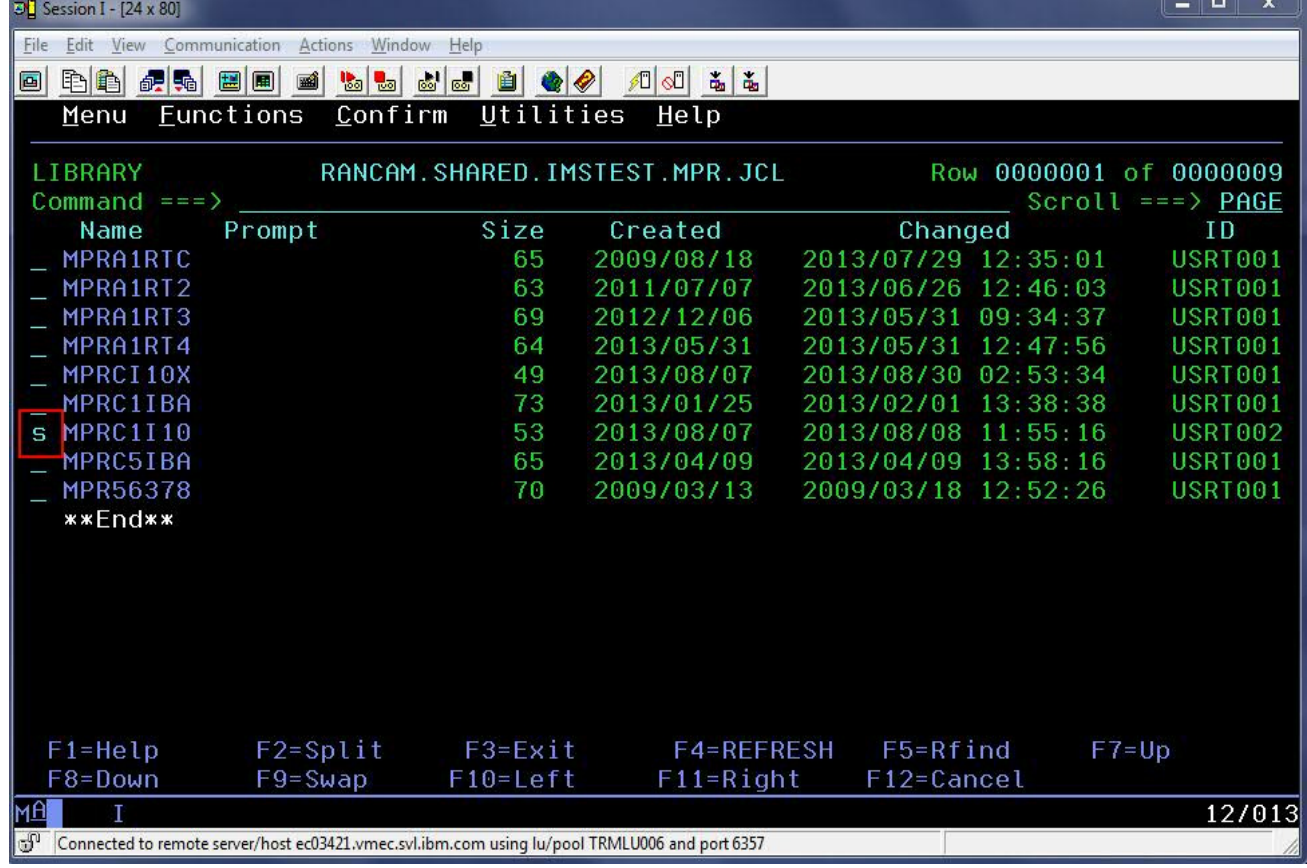

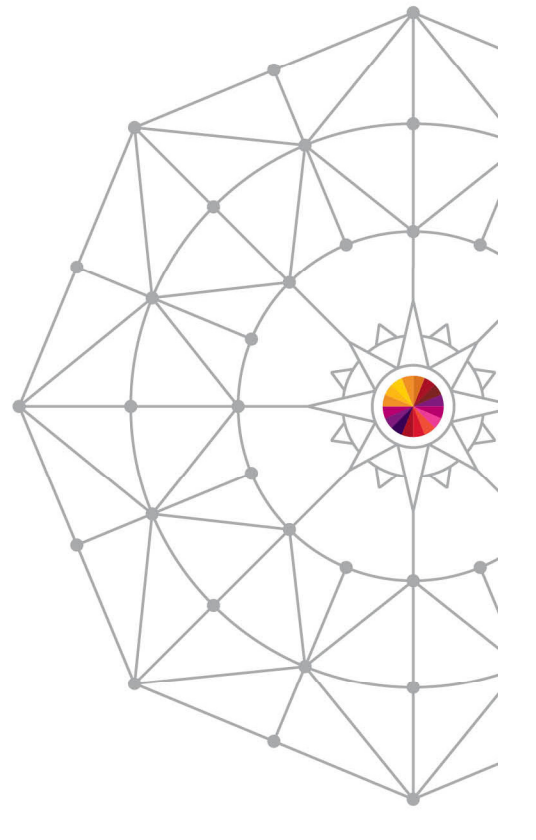

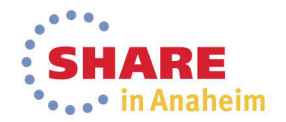

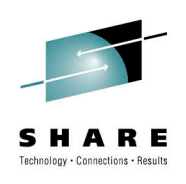

#### **Select JCL cards to import to template**

- $\bullet$ This will present a panel with the JCL cards for the MPR.
- •To select the entire job, the administrator types the command S\* and hits Enter, and then presses PF3 to populate the template from the JCL.

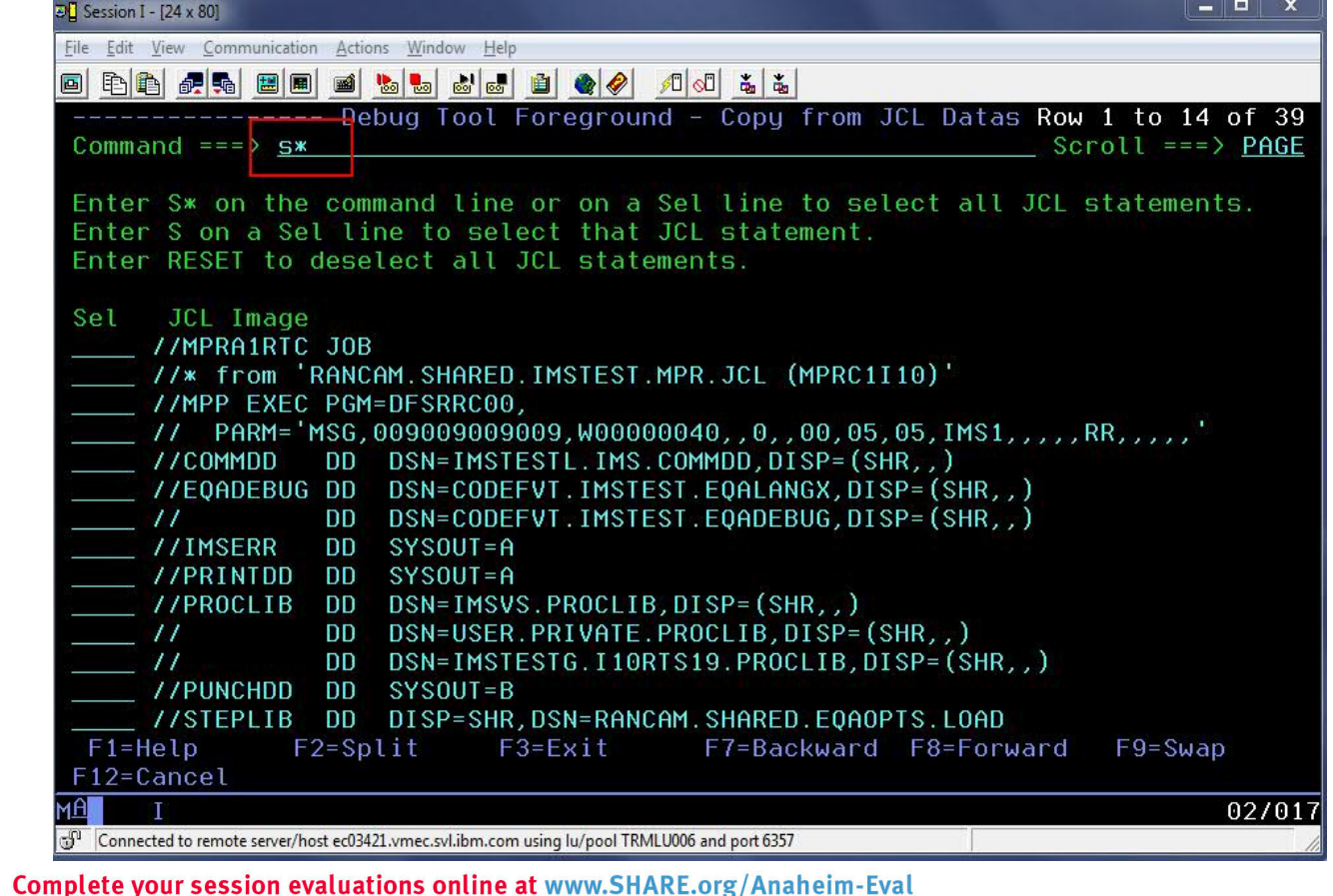

65

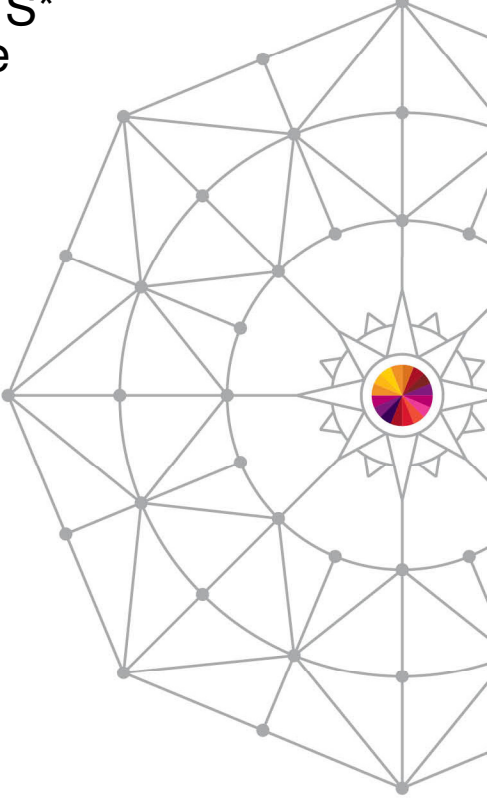

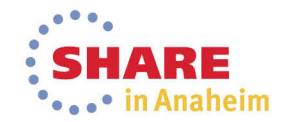

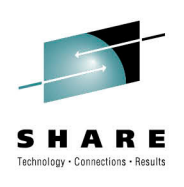

#### **Modify parameters to set message class**

 $\bullet$  The administrator types a forward slash (/) to modify the parameters. This allows the administrator to assign a message class to the template.

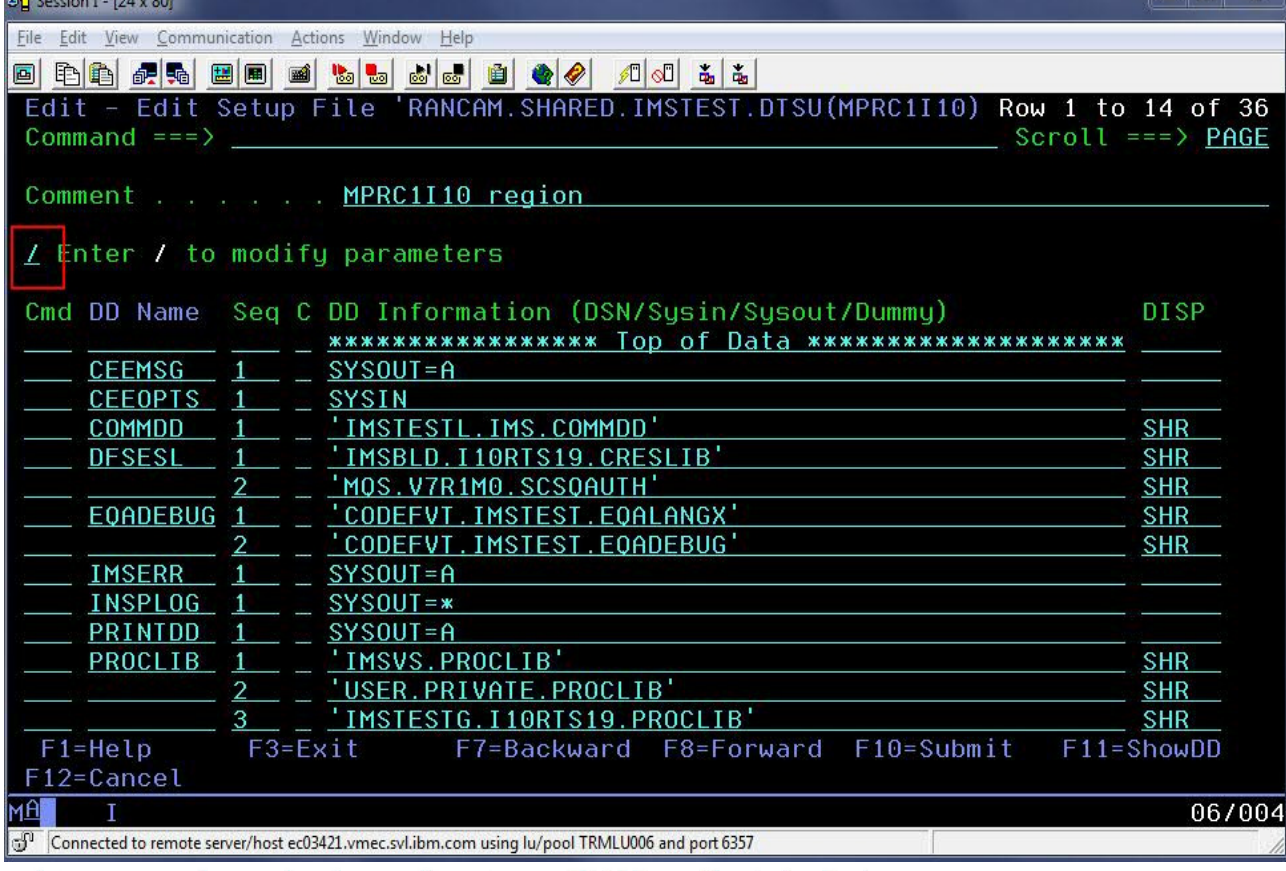

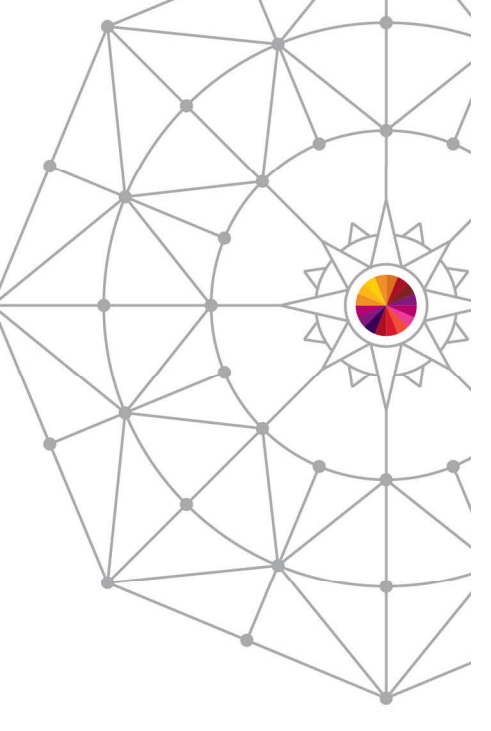

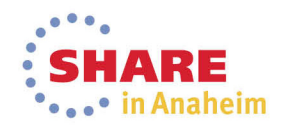

#### **"Classes" field will contain new messageclass.**

- The administrator changes the message classes.
- • Also, note that APPLFE of EQANIAFE is required and will be forced on if not specified.

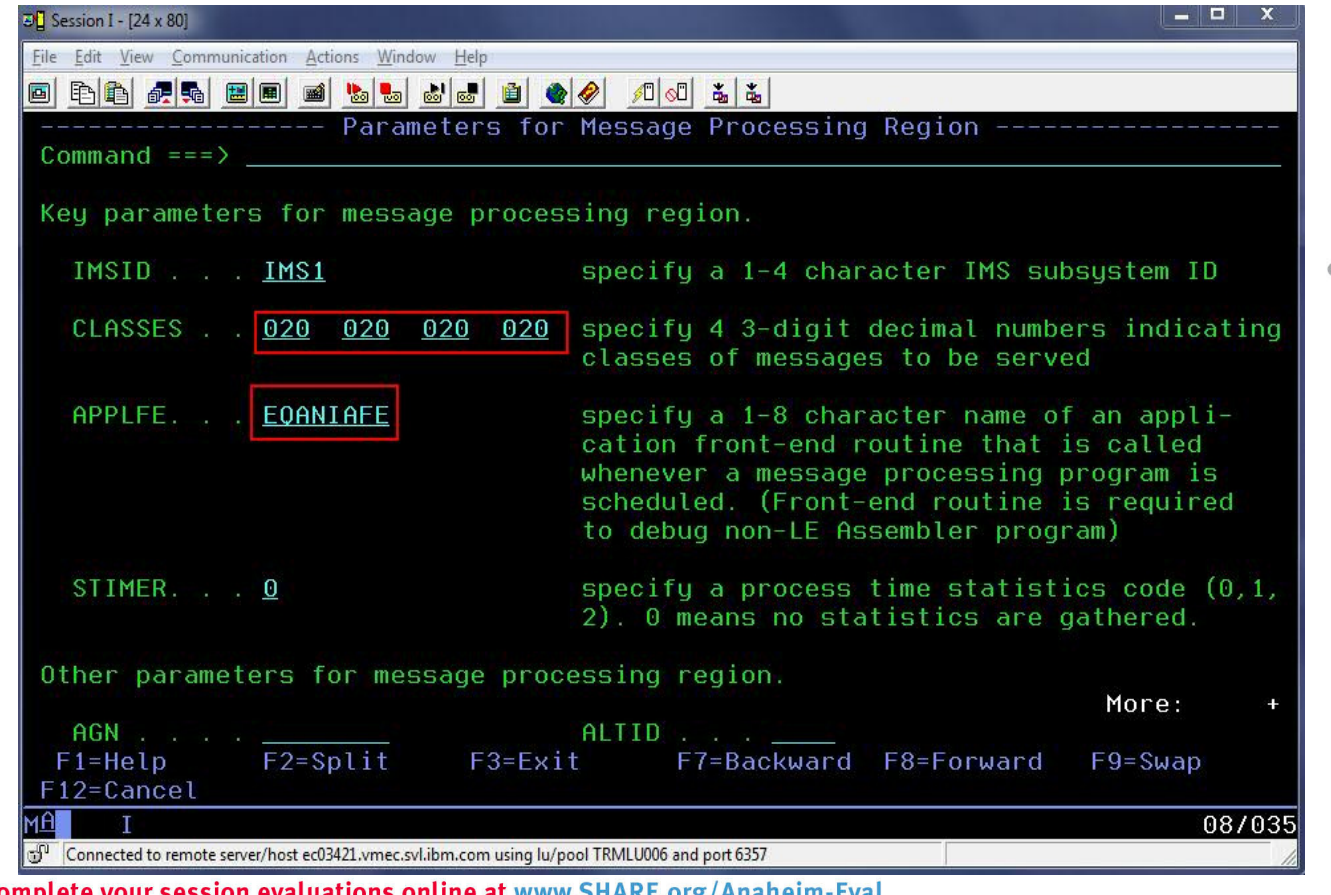

67

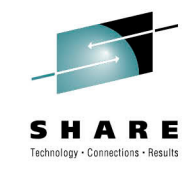

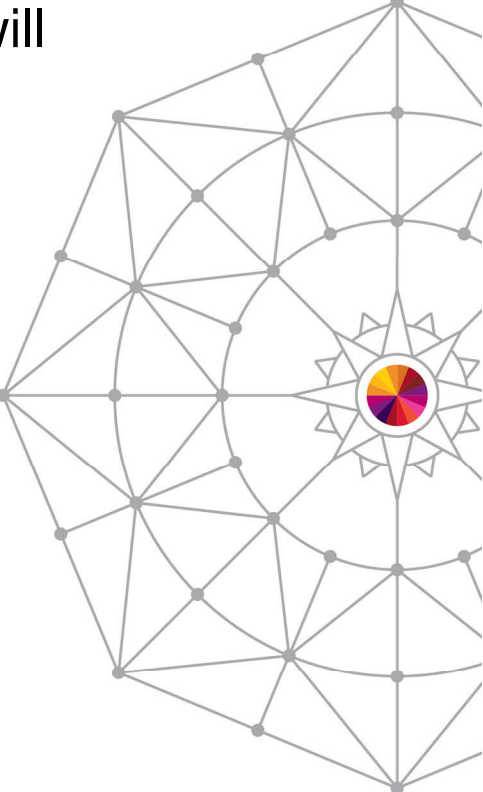

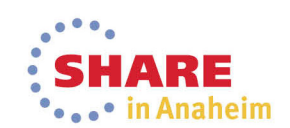

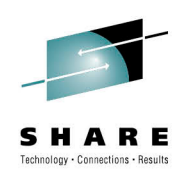

#### **New template is now in the list**

 $\bullet$  Once the administrator presses PF3 to back all the way out, the new template will appear in the list.

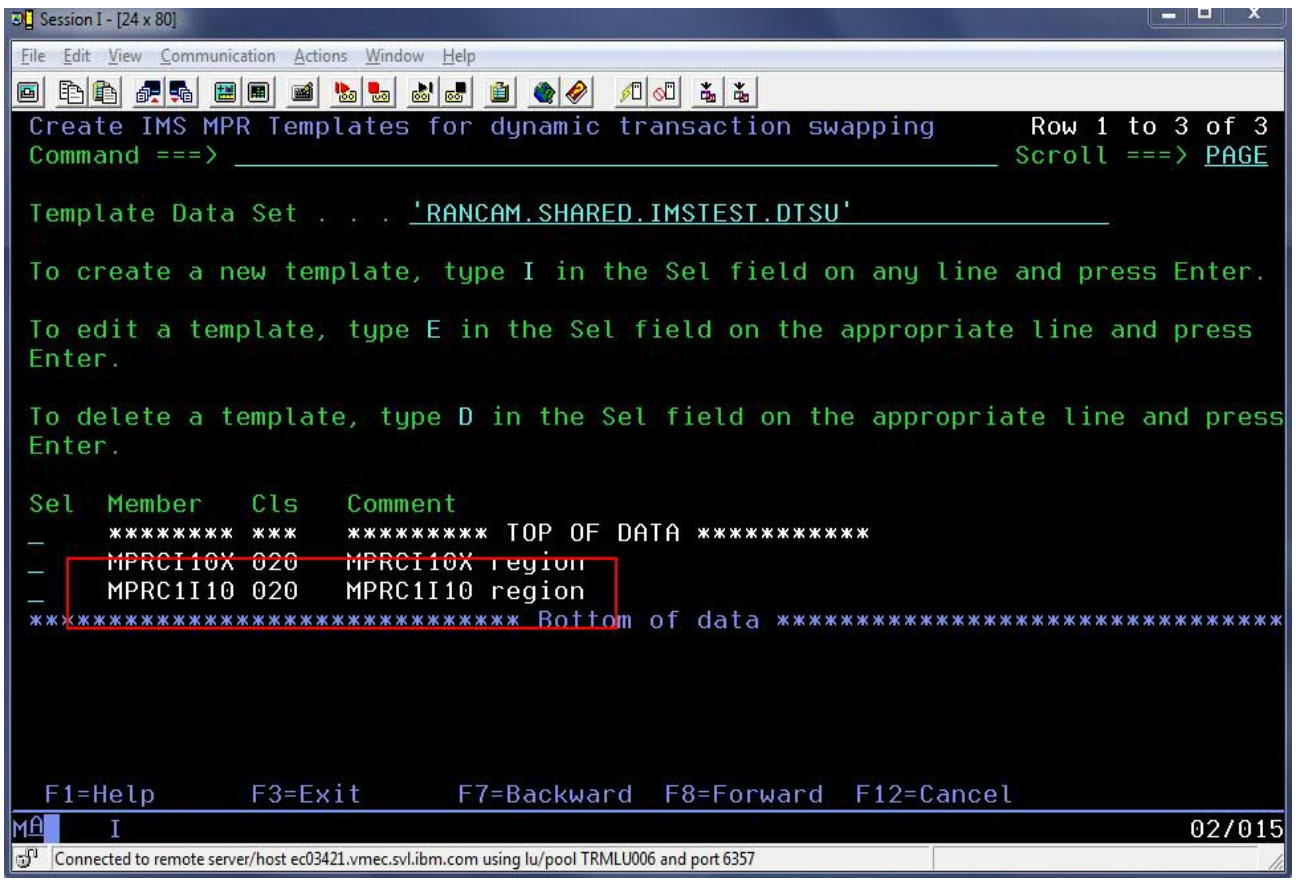

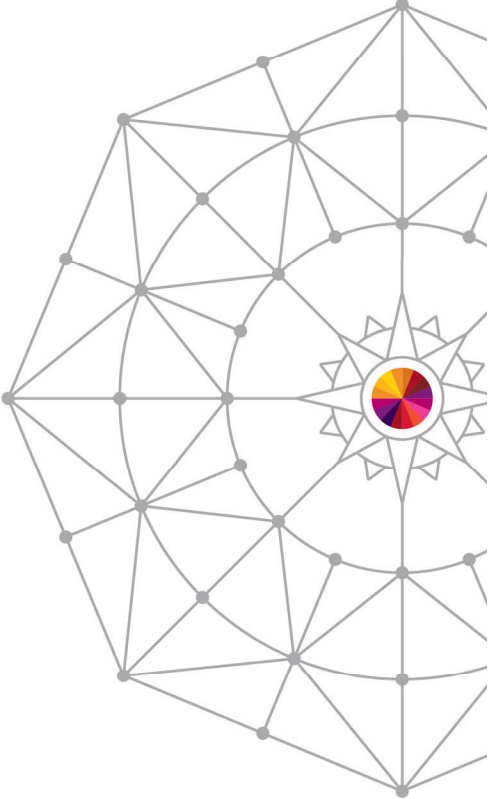

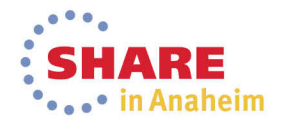

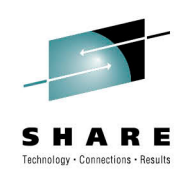

#### **Developer Use Case**

- A developer knows that a certain transaction has a problem.
- The developer would like to debug to determine the location & cause of the failure, in a private message region.
- After debugging, the developer codes a fix and would like to test it without affecting other users.
- The developer would use a private message region template to accomplish these tasks.

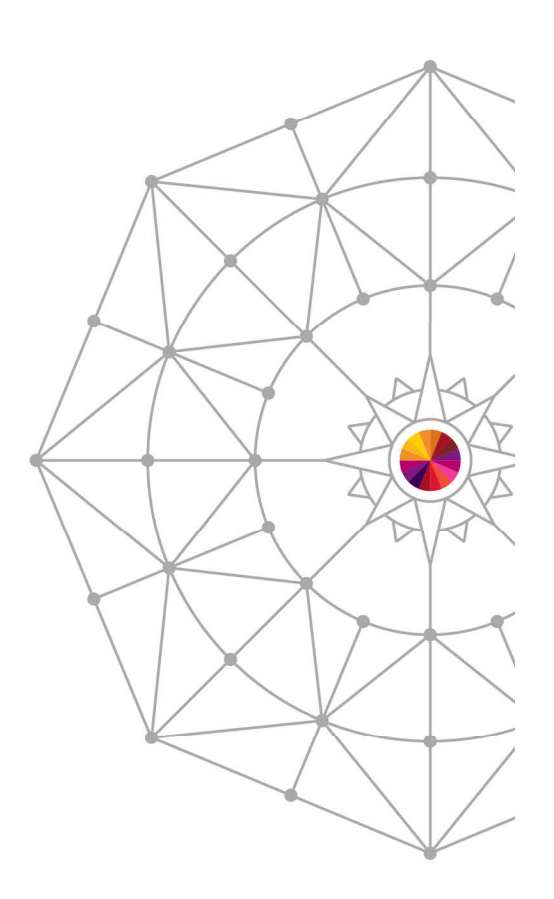

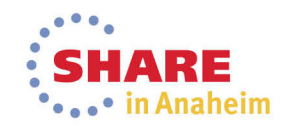

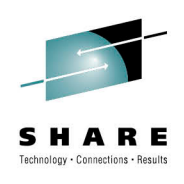

# **Select DTU option 4, sub-option 3**

 User selects sub-option 3 to test with a private message  $\bullet$ region template.

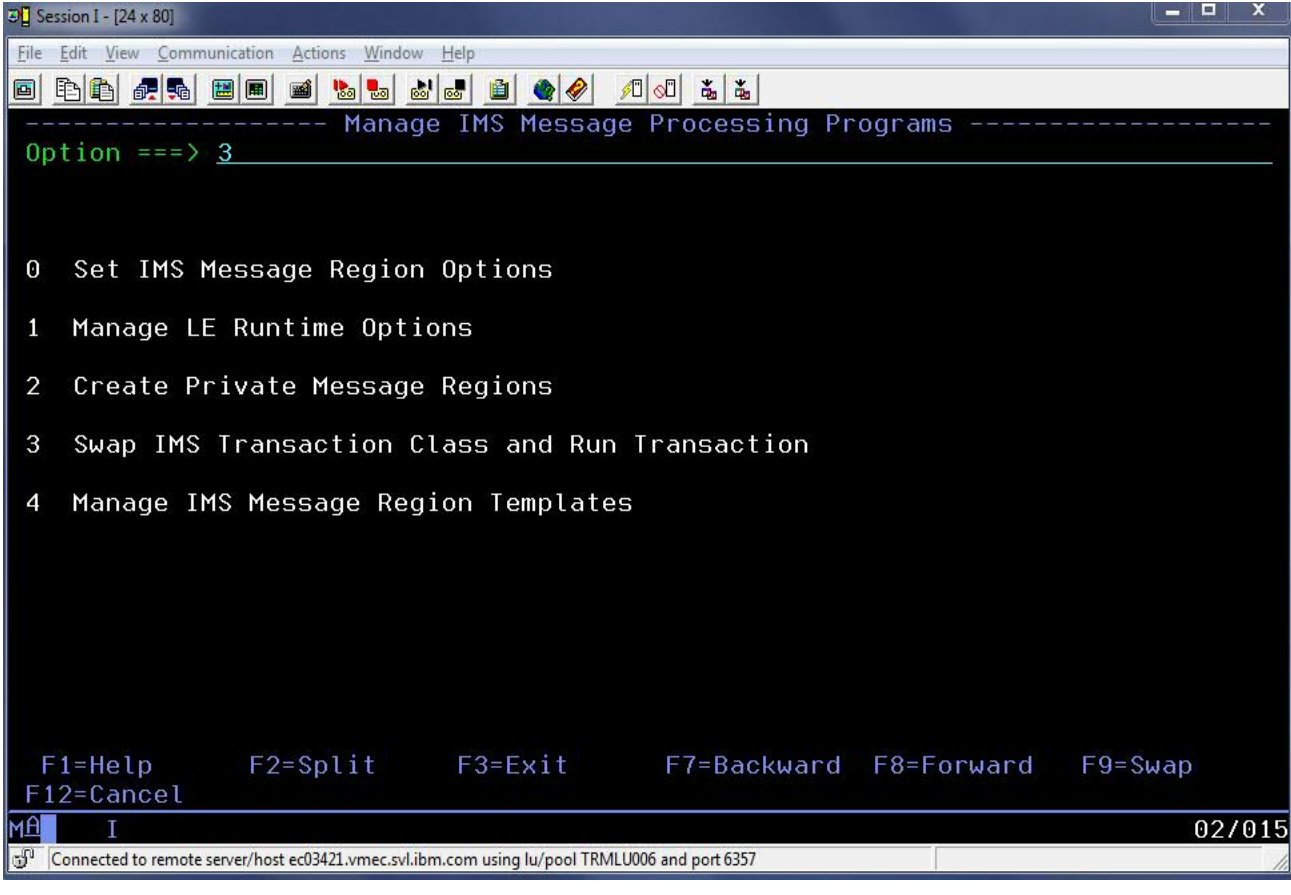

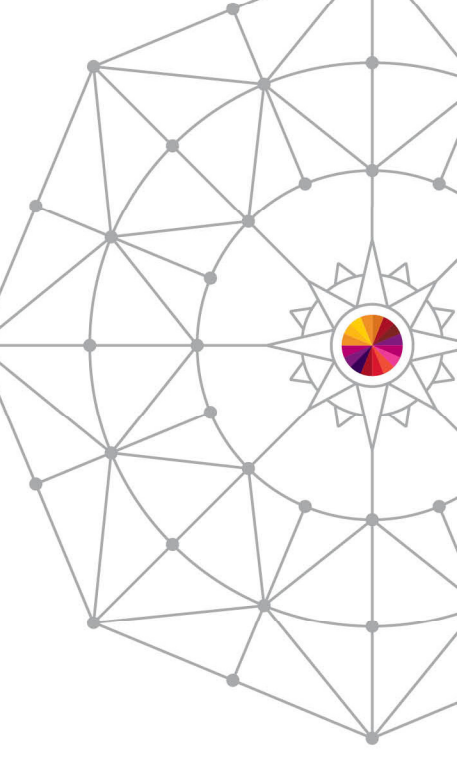

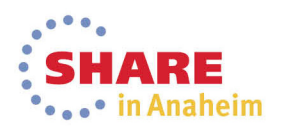

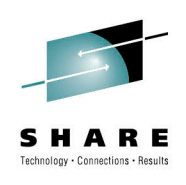

#### **Select a pre-defined IMS region template**

• User can overtype the template data set name, if desired. Then, user enters forward slash (/) next to the desired template and presses Enter.

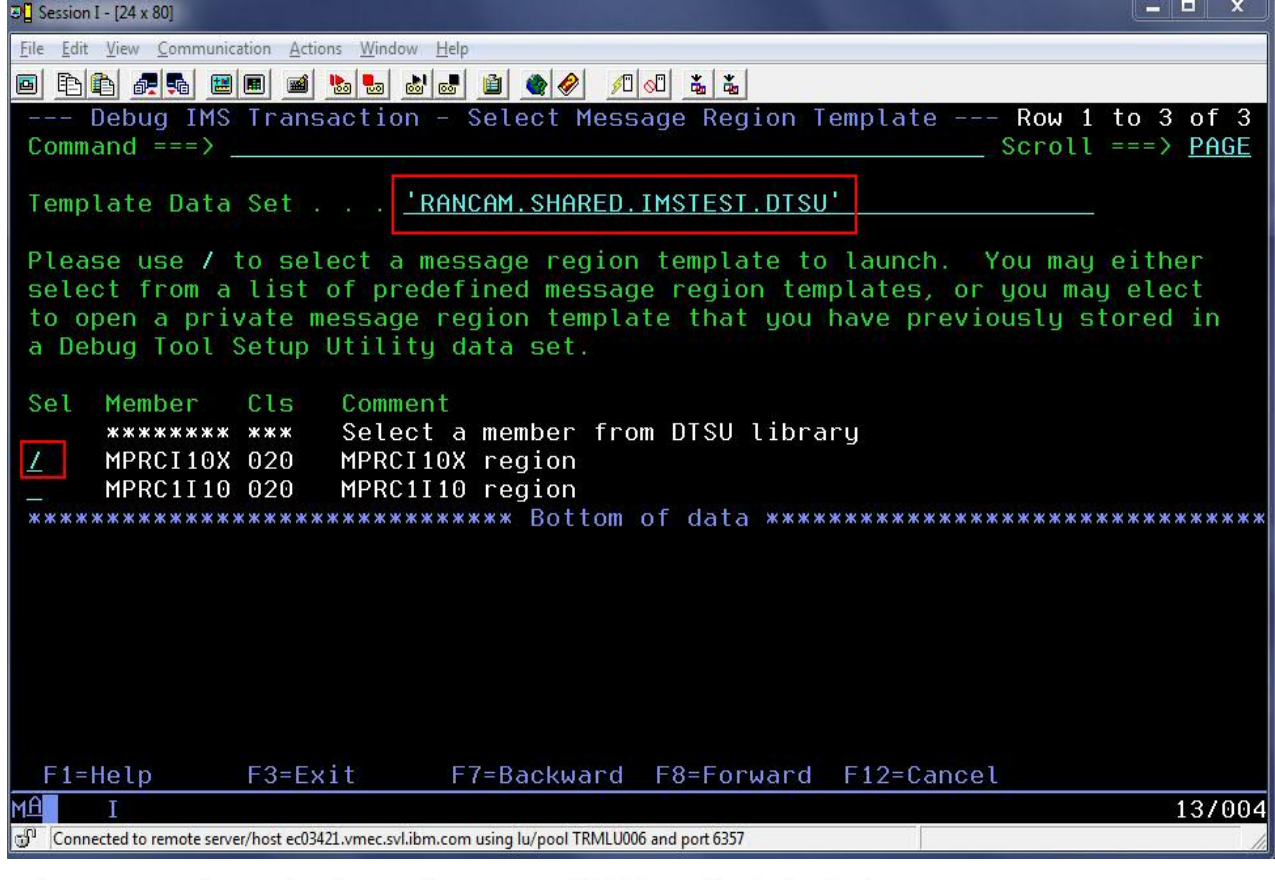

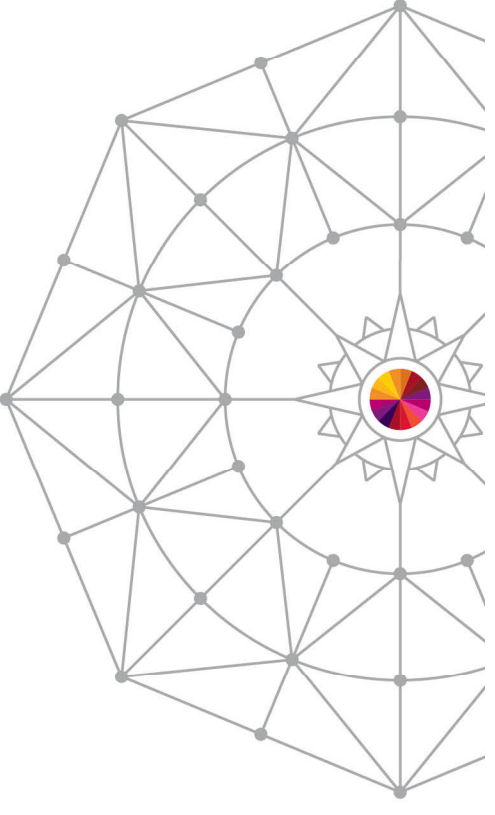

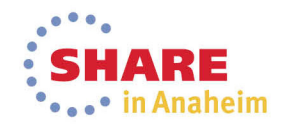

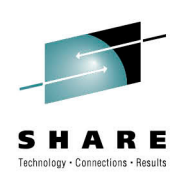

#### **Supply a transaction name and message**

• To debug with the template, the user will fill in the transaction and any message for the transaction, then hit PF4 to "Run" or PF10 to "Submit".

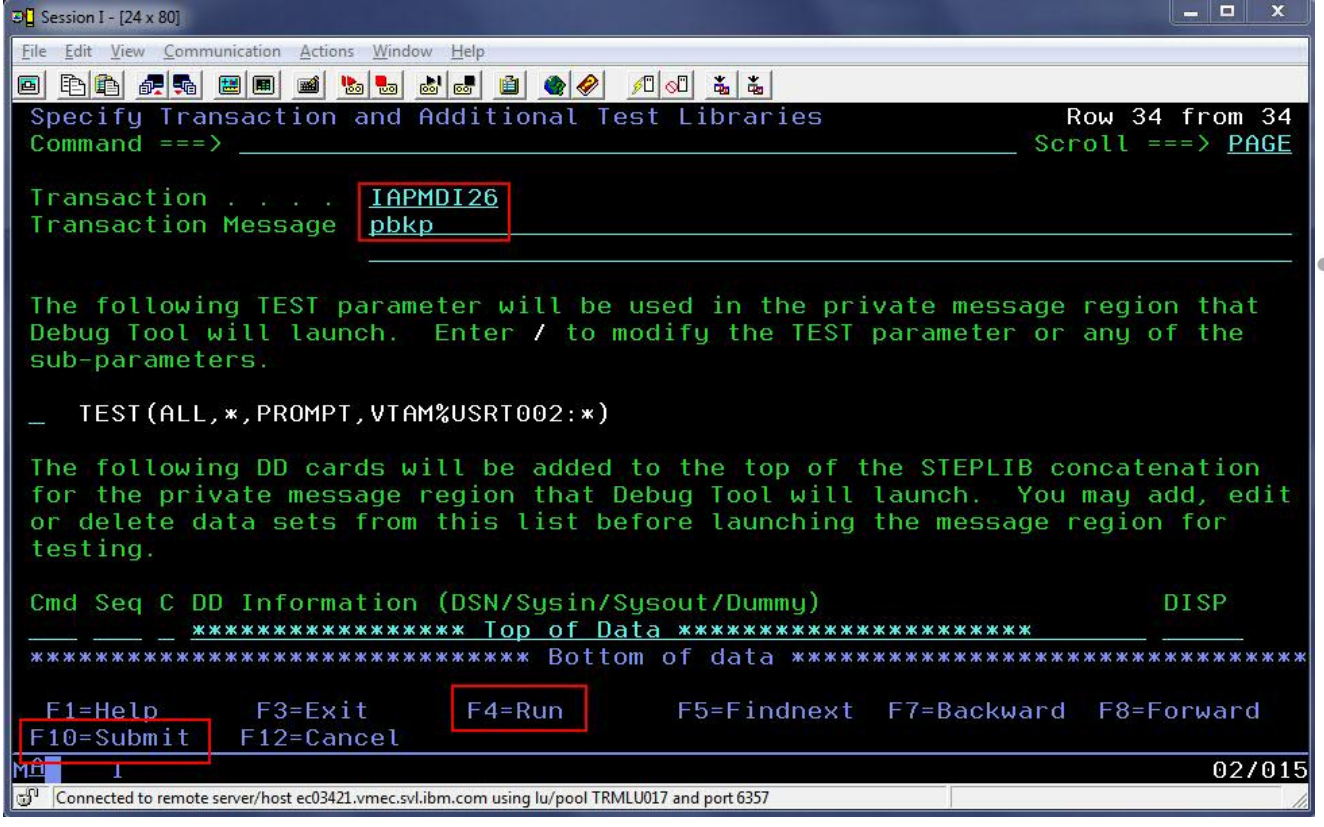

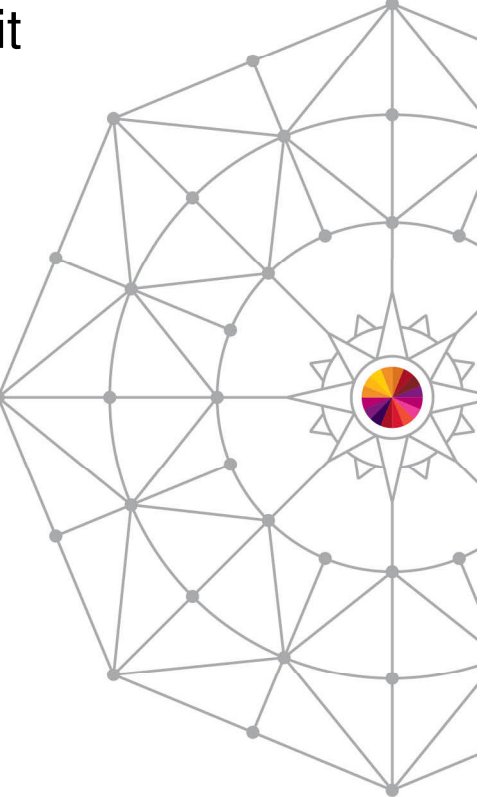

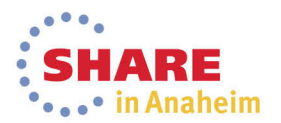
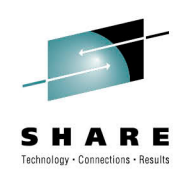

# **Edit the TEST parameter string**

 • The user can modify the TEST parameter by placing aforward slash (/) next to the existing parameter and pressing Enter.

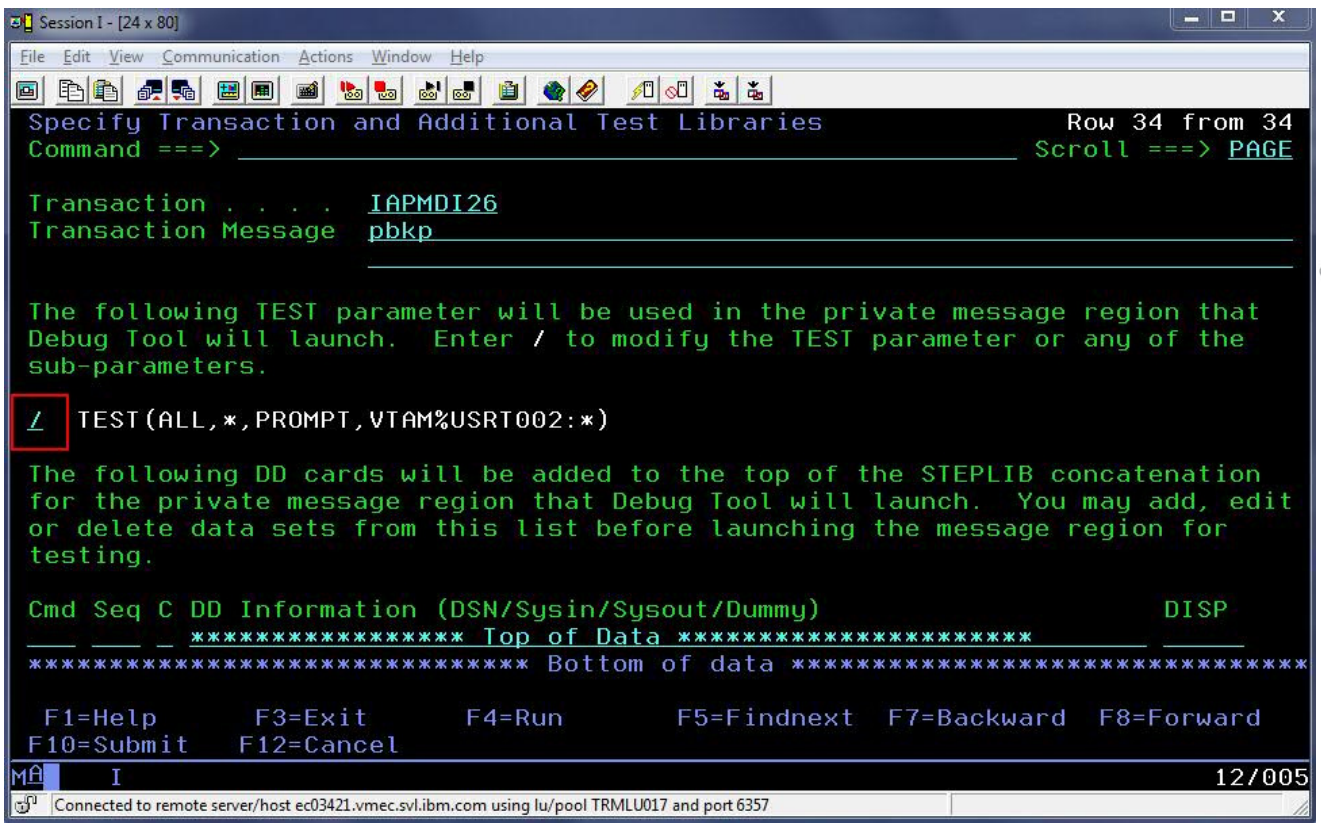

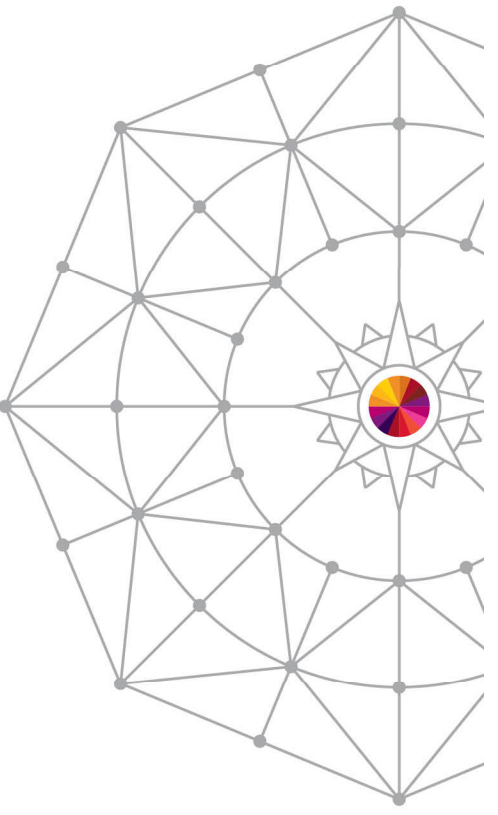

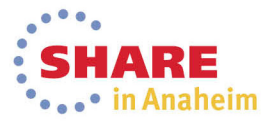

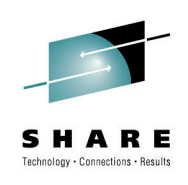

### **Panel to modify the parameter string**

 On this panel, the user can change the TEST string to  $\bullet$ specify a commands or preference file, and also change the "session type" (VTAM or via the remote plugin).

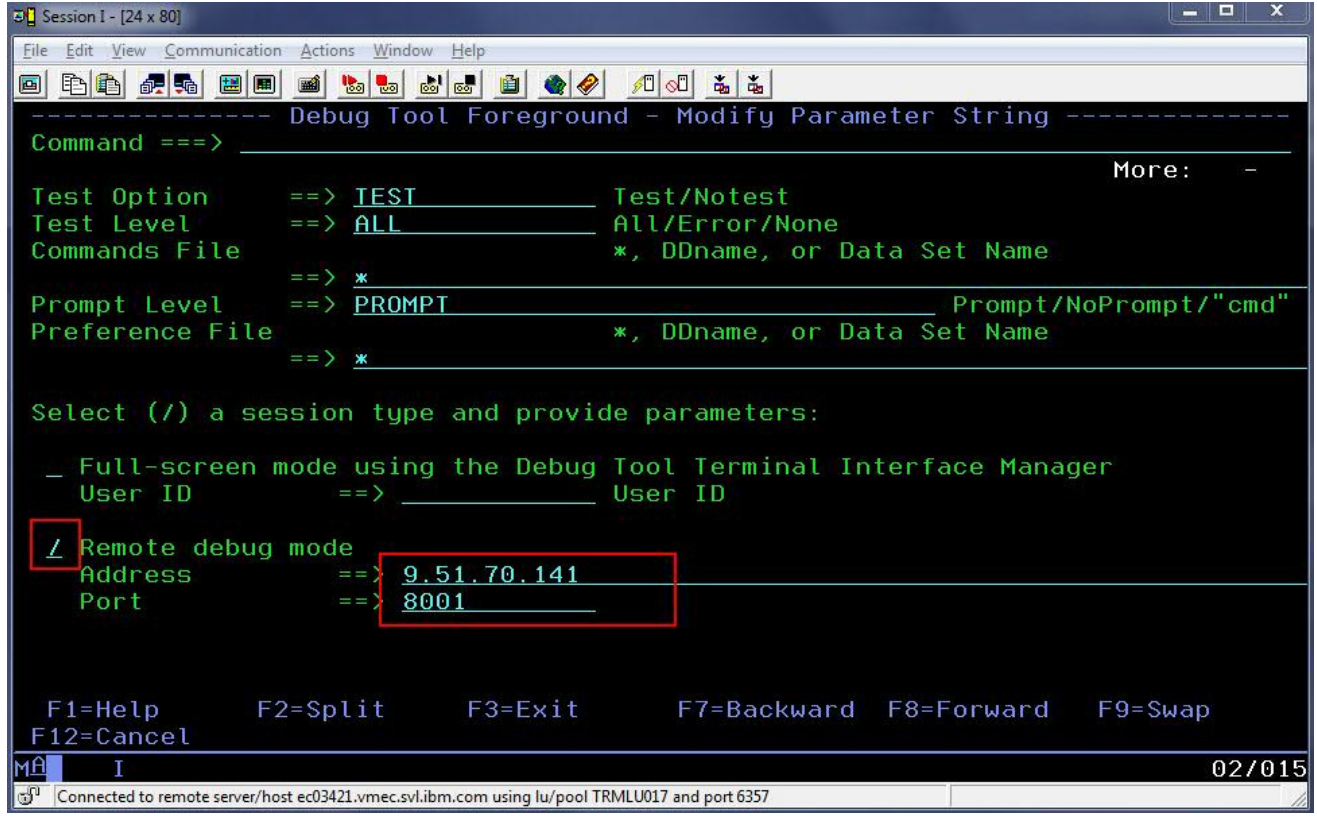

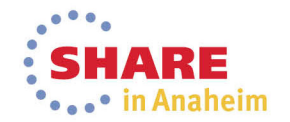

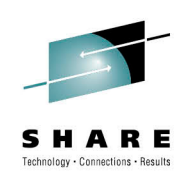

# **TEST parameter has been modified**

• Note that the TEST parameter will now direct debug •sessions to the remote plugin at the specified IP address and port.

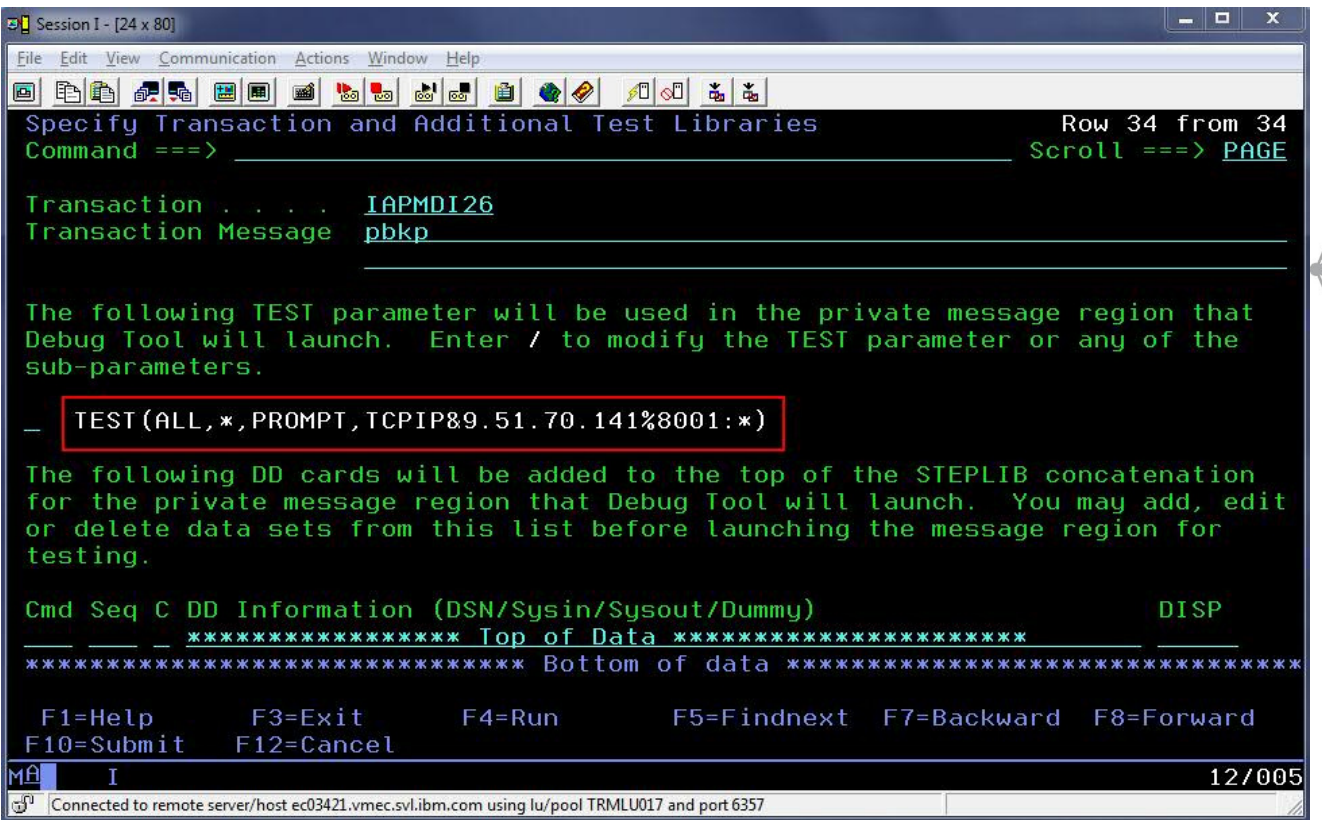

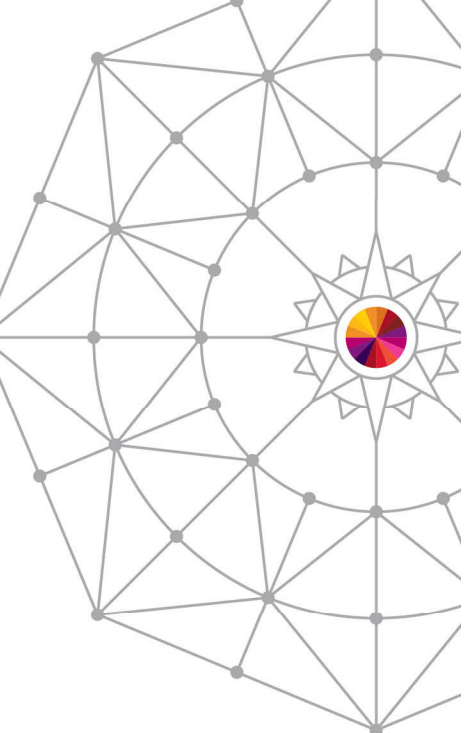

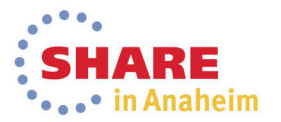

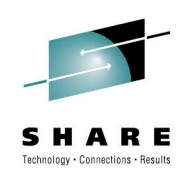

# **Notes on "Run" and "Submit"**

- •Both options run an IMS BMP called EQANBSWT.
- EQANBSWT will launch two message regions based on the selected template, will assign the selected transaction to the new message class, and will senda message to the transaction.
- The first region will hard code the TEST parameter selected by the user.
- The second region will hard code NOTEST.
- "Run" executes EQANBSWT in the foreground.
- "Submit" shows JCL to run EQANBSWT, which the user can SUBMIT to JES.

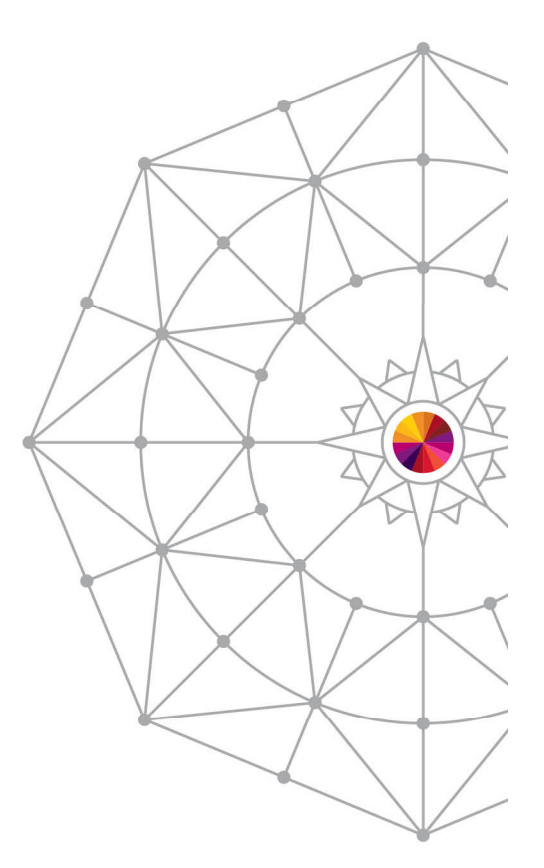

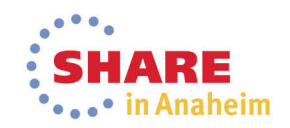

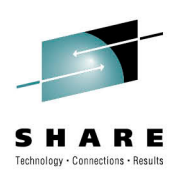

# **Adding a personal library to template JCL**

• The user determines the cause of the failure and codes a fix. To test the fix, the user •may use a private message region template with an additional test library. The user<br>accesses the same panel as before, but now uses "I" to insert a library at the top of accesses the same panel as before, but now uses "I" to insert a library at the top of<br>the STEPLIB concatenation, and then presses PF4 or PF10.

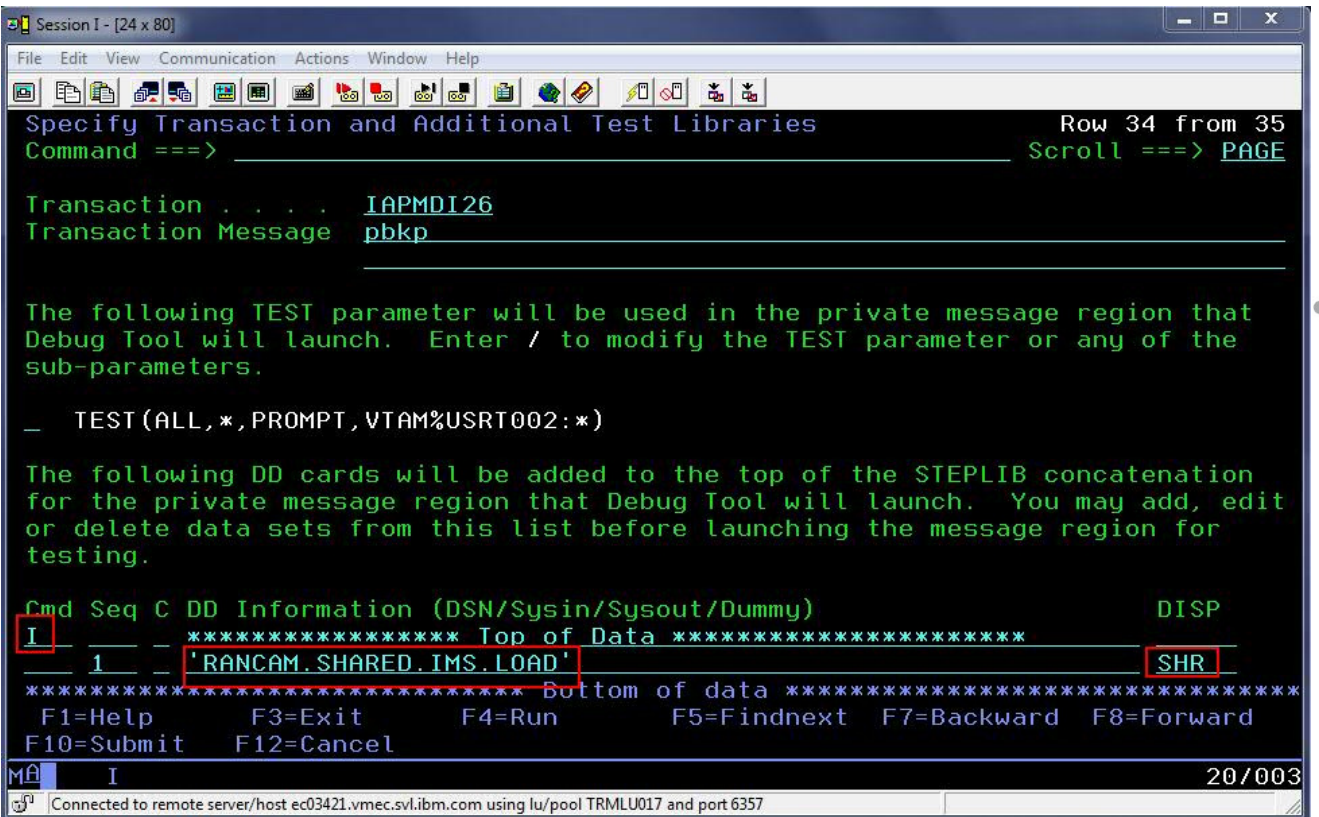

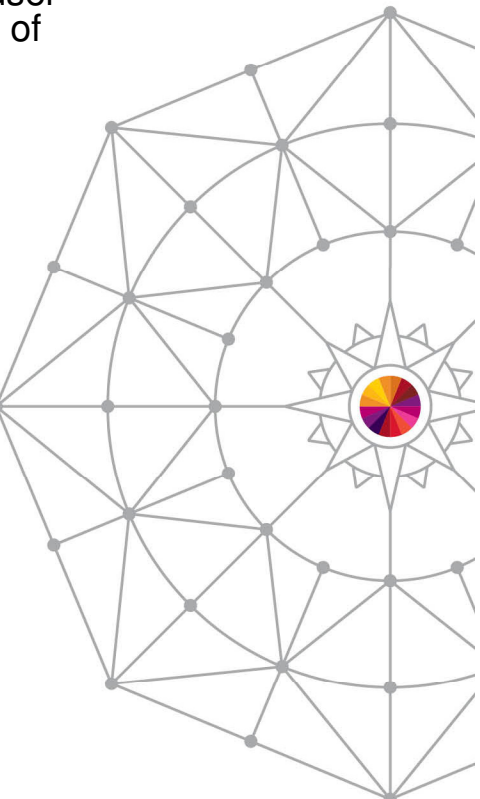

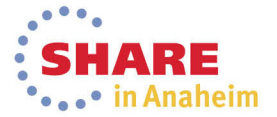

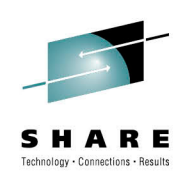

#### **Saving a test case**

- After successful completion of testing, the user may wish to save a test case for later.
- To do this, the user may use the "SAVE AS" command.
- If the user attempts to exit without saving, he/she will be prompted.
- To use the test case later, the user may choose "Select a member from DTSU library" on the "Select Message Region Template" panel.

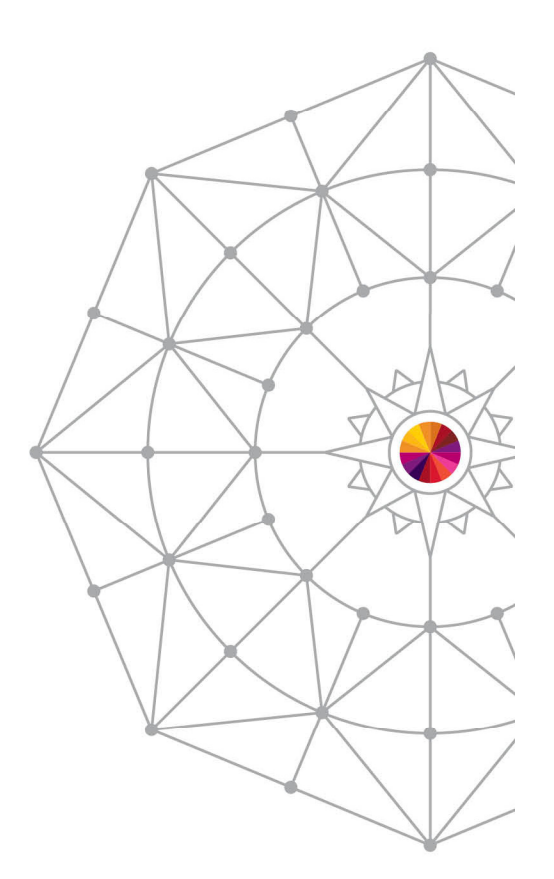

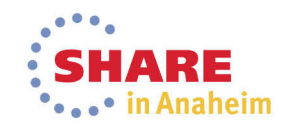

## **SAVE AS**

 After testing, the user can enter SAVE AS or simply press •F3 to exit. If the changes are not saved, a prompt will be shown.

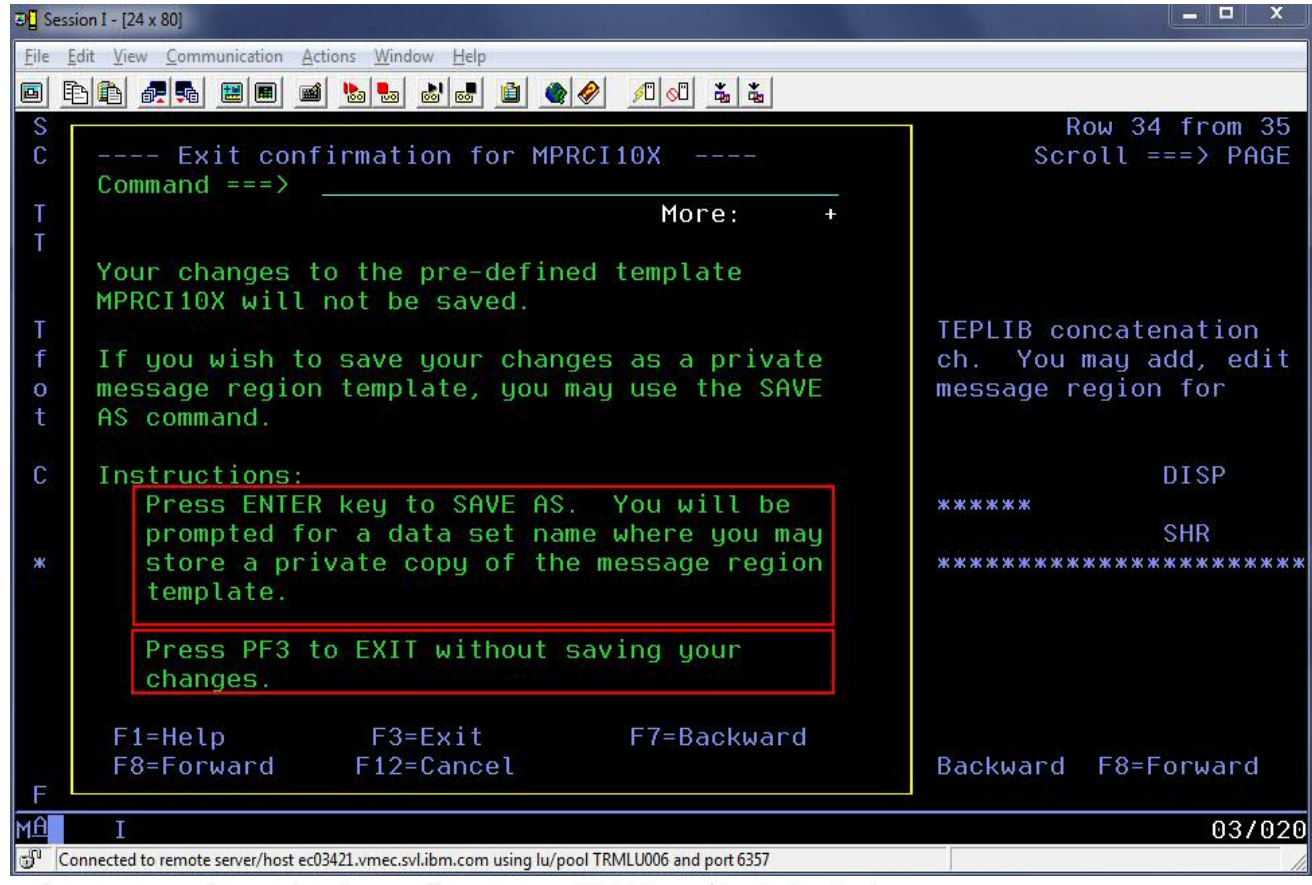

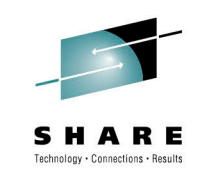

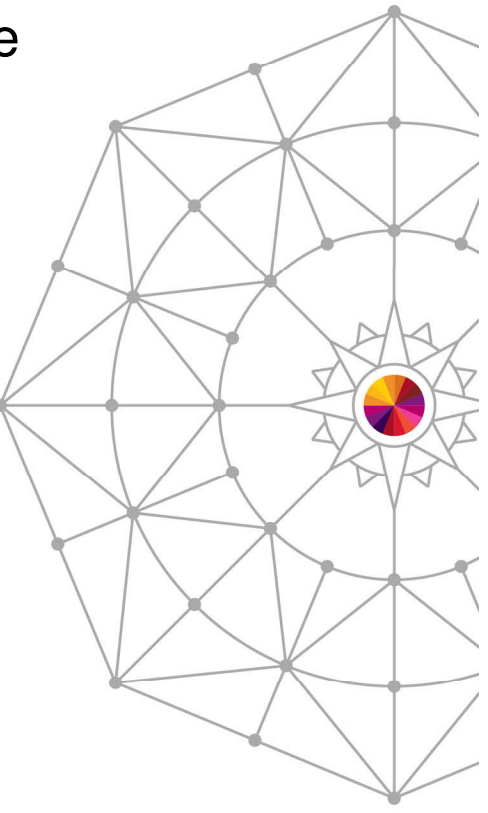

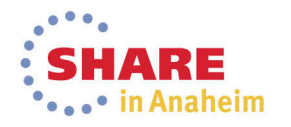

79 Complete your session evaluations online at www.SHARE.org/Anaheim-Eval

# **SAVE AS Step 2**

80

• The user can type the name of a DTSU data set and a member name to store the private template. If a member is not specified, a member list will be shown.

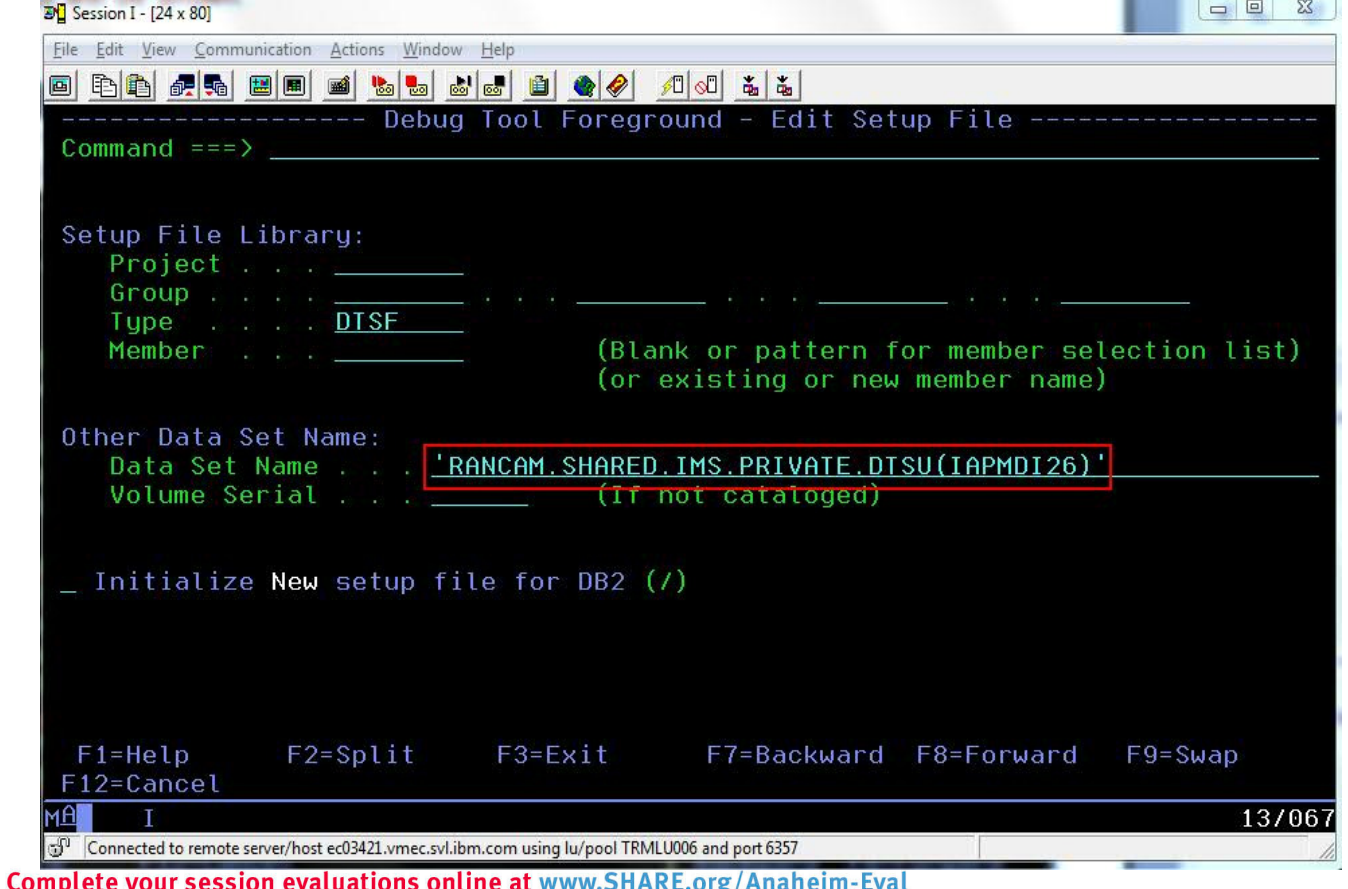

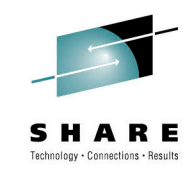

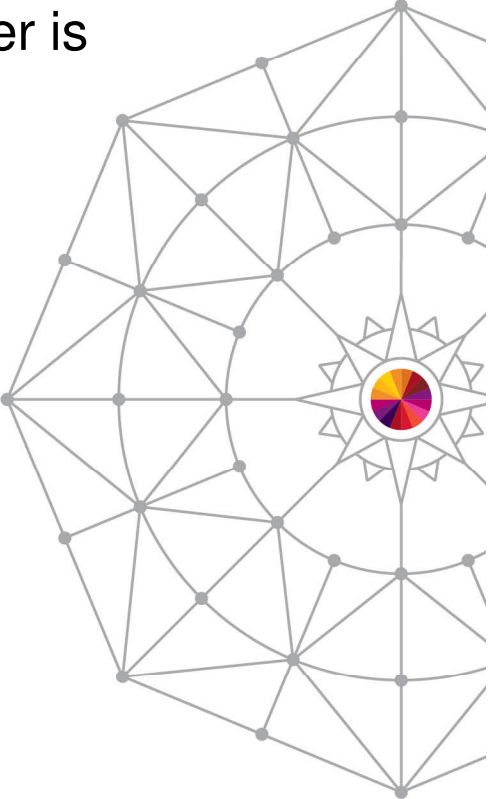

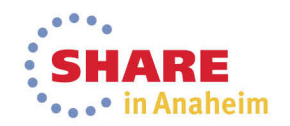

### **Using a saved test case**

81

 To use the template later, the user will choose "Select a member •from DTSU library" and press Enter. This will allow the user to browse a DTSU data set and choose a specific member.

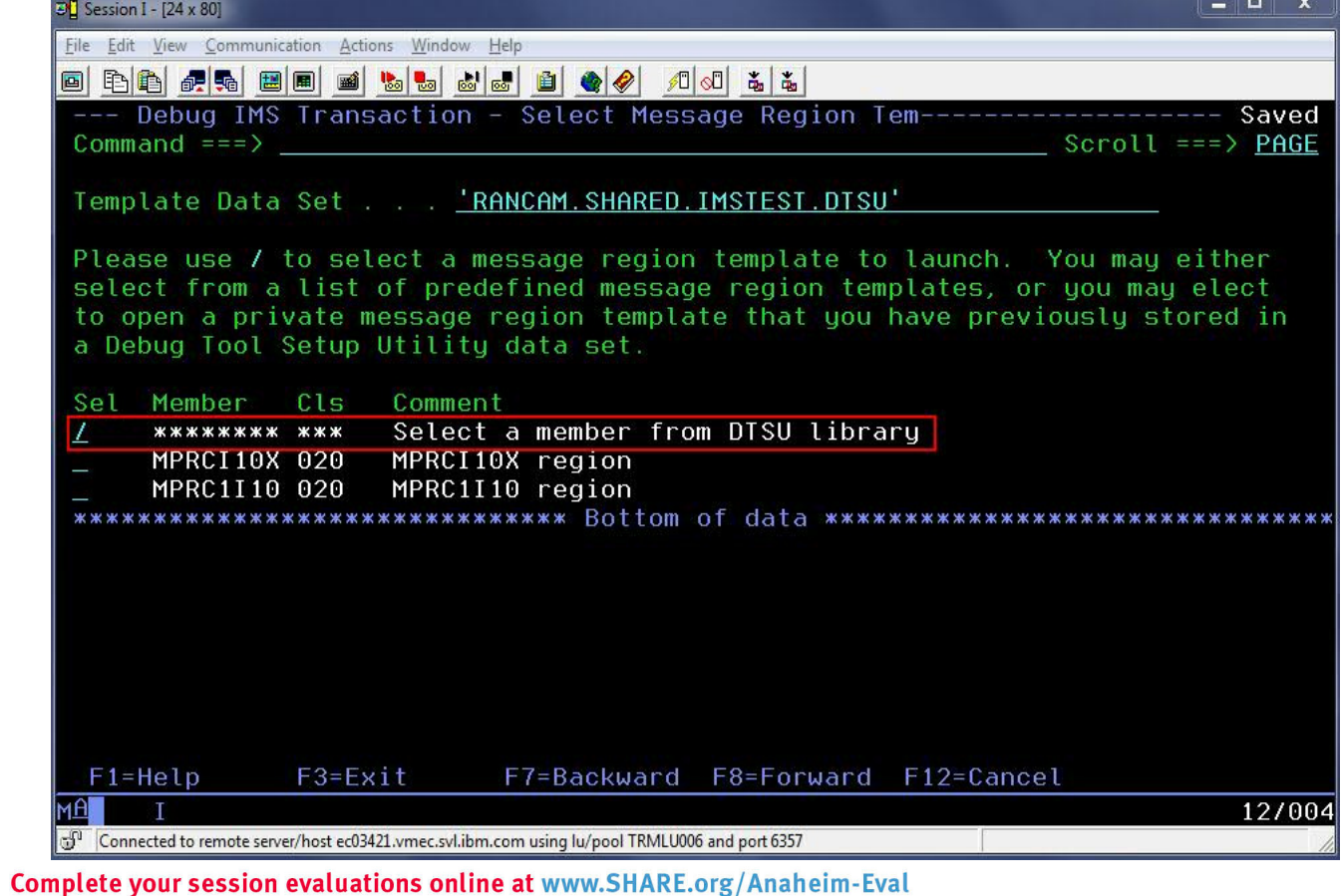

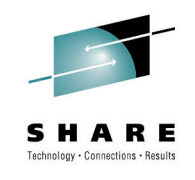

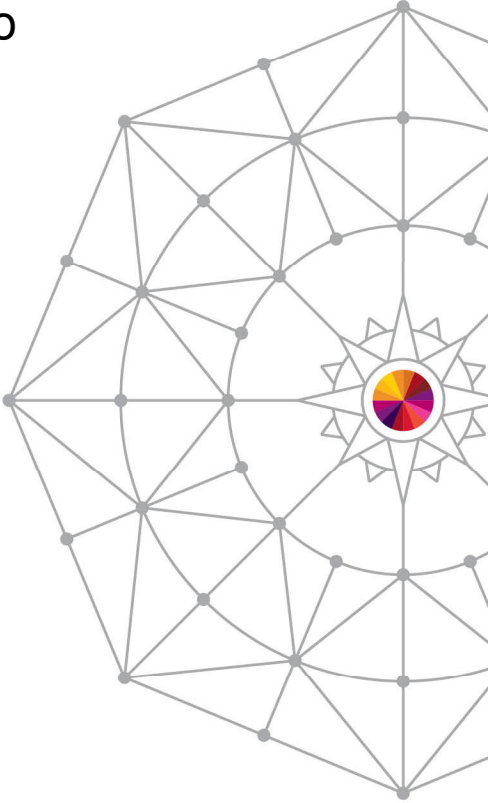

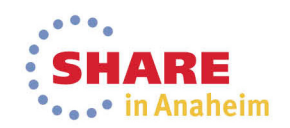

#### **Select test case member**

 $\bullet$ The user selects the member to use for testing.

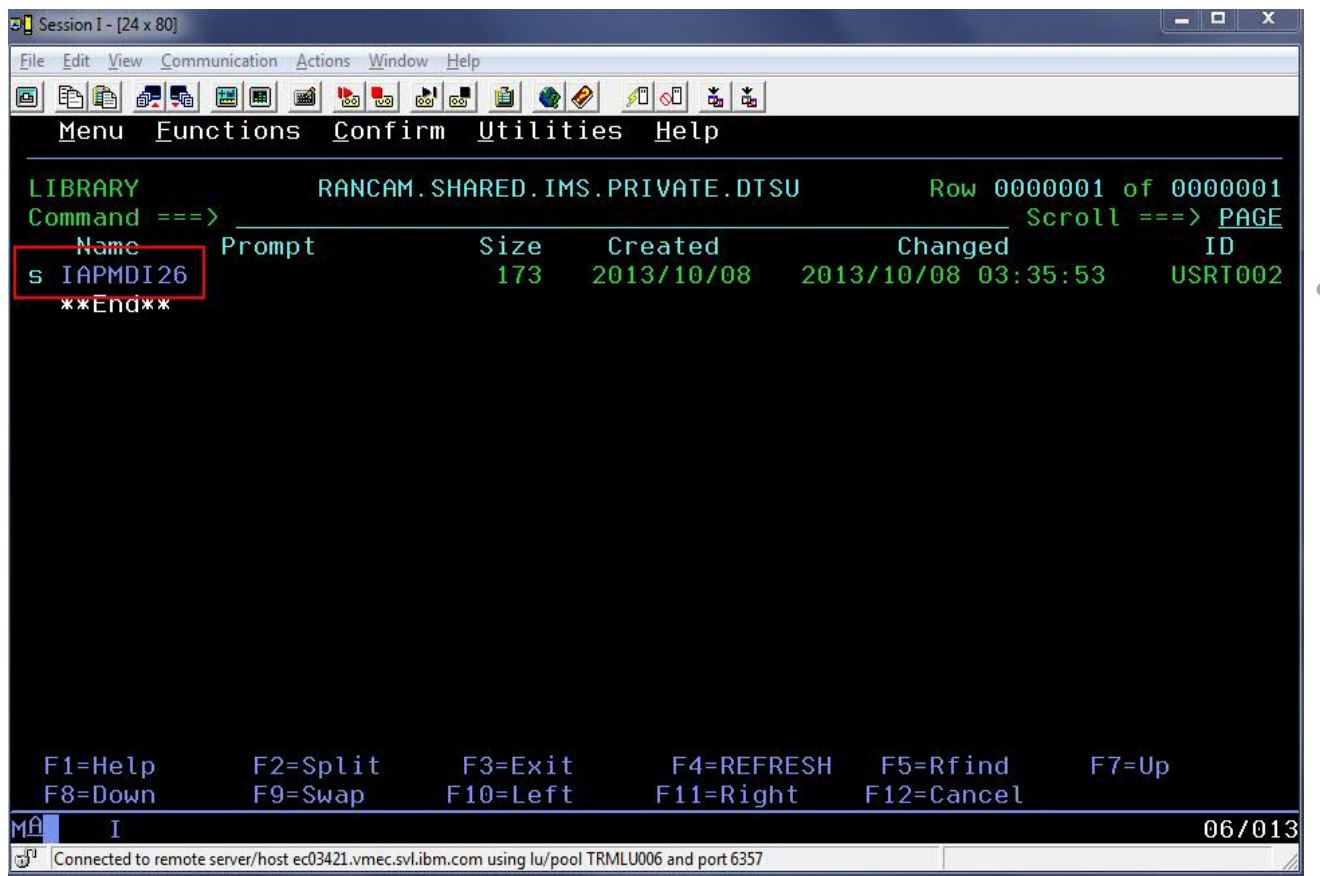

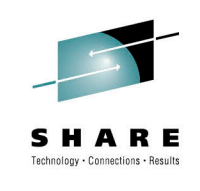

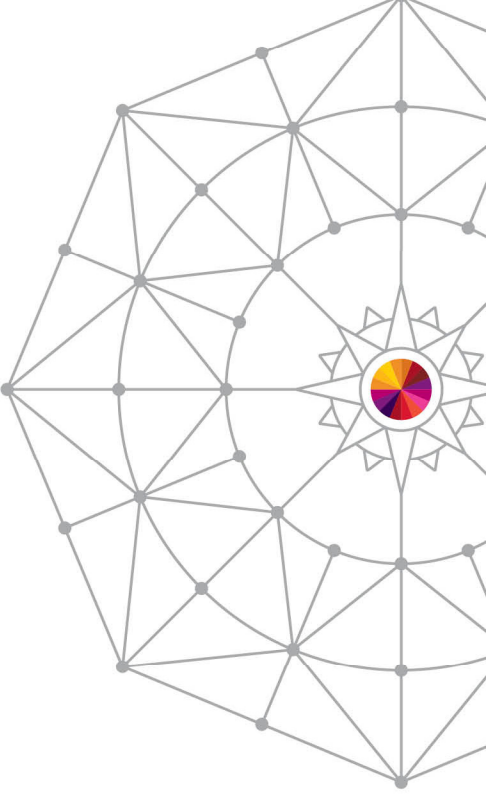

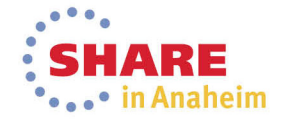

82Complete your session evaluations online at www.SHARE.org/Anaheim-Eval

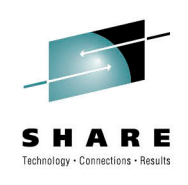

### **Running the saved test case**

• The saved template will be shown. Note that the Transaction, Transaction Message and additional libraries have been saved.

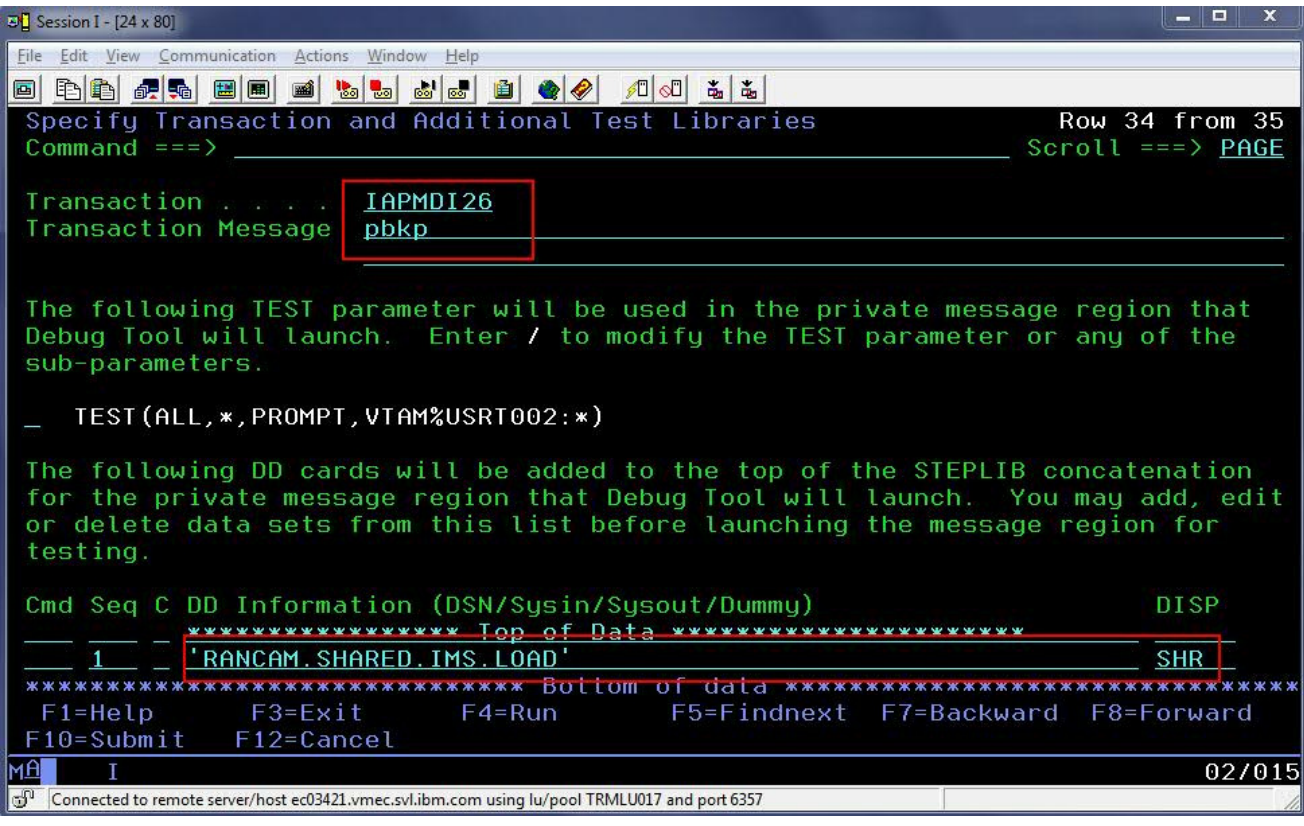

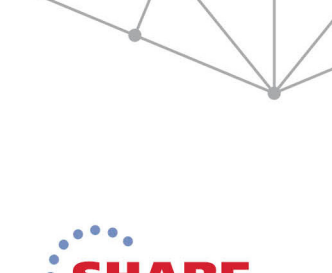

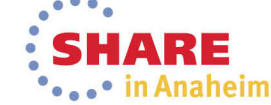

### **Future Enhancements**

- Add support for non-LE transactions
- Add support for conversational transactions
- Allow user to customize behavior of EQANBSWT (e.g., only launch regions & assign transaction, but don't send message).
- Create an Eclipse plugin with same functionality as ISPF panels.

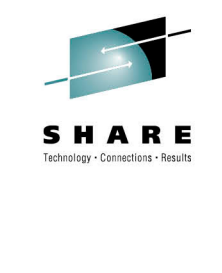

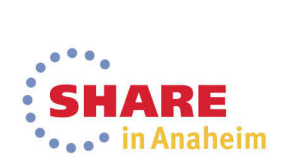

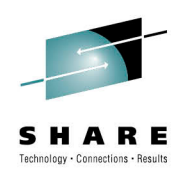

# **Two-Column Slide (Type Size=28)**

- Topic A (Type Size=24)
	- Subtopic 1 (Type Size=22)
	- Subtopic 2 (Type Size=22)
	- Subtopic 3 (Type Size=22)
	- Subtopic 4 (Type Size=22)
- Topic B (Type Size=24)

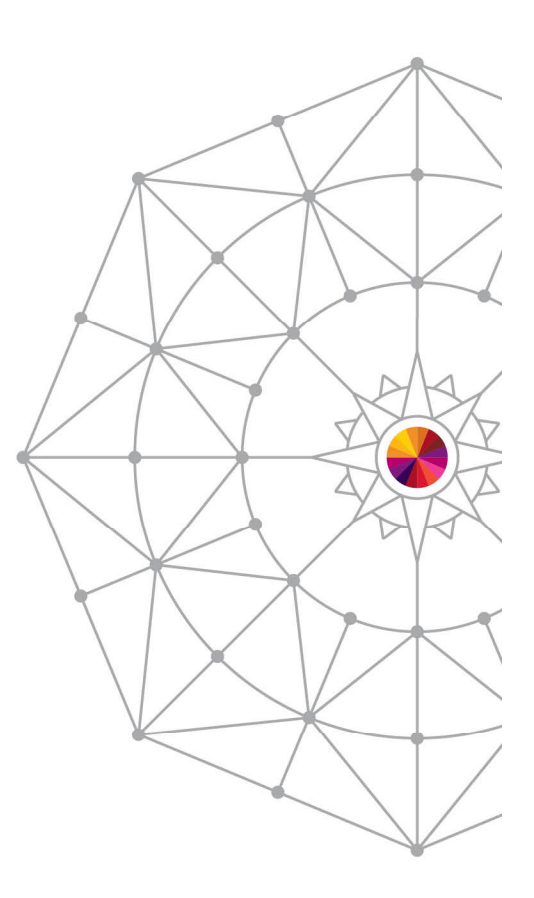

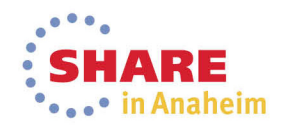

#### **Slide with Table**

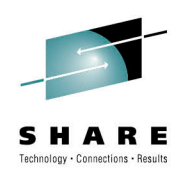

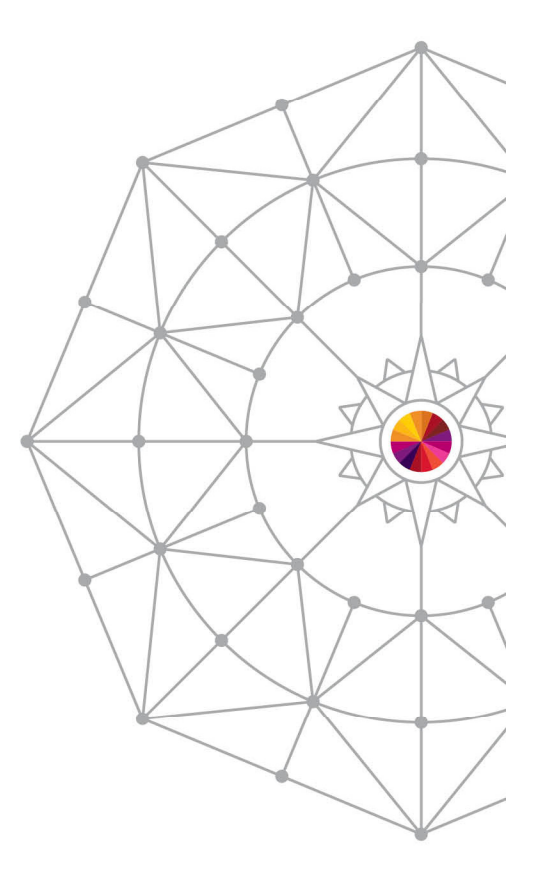

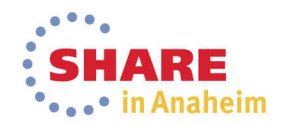